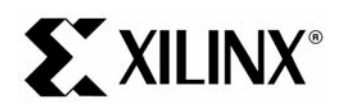

## EDK 9.2 PowerPC Tutorial in Virtex-4

## **Objectives**

 The following system Requirements<br>
The following steps<br>
The following steps<br>
The following steps<br>
The following steps<br>
The following steps<br>
The following steps<br>
Starting XPS<br>
Clarest process of creation of the PowerPower<br>

- •
- PowerPC System Deso<br>Tutorial Steps<br>wing steps are describ<br>Starting XPS<br>Using the Base System<br>Create or Import IP Pe<br>Design Modification us<br>Implementing the Desig<br>Defining the Software I •
- •

• System Requirements<br>• PowerPC System Description<br>• Tutorial Steps<br>The following steps are described in this tutorial:<br>• Starting XPS<br>• Using the Base System Builder Wizard<br>• Create or Import IP Peripheral<br>• Design Modif 

- •
- •
- Tutorial Steps<br>
wing steps are described in th<br>
Starting XPS<br>
Using the Base System Builde<br>
Create or Import IP Peripheral<br>
Design Modification using Plat<br>
Implementing the Design<br>
Defining the Software Design<br>
Downloading Framerick<br>Starting XPS<br>Using the Base<br>Create or Impo<br>Design Modific<br>Implementing 1<br>Defining the Sc<br>Downloading t •
- •
- •
- •
- •
- •
- Starting XPS<br>
Starting XPS<br>
Using the Base System Builder Wizard<br>
Create or Import IP Peripheral<br>
Design Modification using Platform Studi<br>
Implementing the Design<br>
Defining the Software Design<br>
Downloading the Design<br>
Deb •

# Using the Bas<br>Create or Imp<br>Design Modifi<br>Implementing<br>Defining the S<br>Downloading<br>Debugging th<br>Performing Be Create or Import IP Peripheral<br>Design Modification using Platform Studen<br>Implementing the Design<br>Defining the Software Design<br>Debugging the Design<br>Performing Behavioral Simulation of the<br>**EM Requirements**<br>st have the follo Design Modification using Platf<br>Implementing the Design<br>Defining the Software Design<br>Downloading the Design<br>Debugging the Design<br>Performing Behavioral Simulat<br>**EM Requirements**<br>st have the following software if<br>Windows 200 **System Requirements**

•

Implementing the Design<br>Defining the Software Design<br>Downloading the Design<br>Debugging the Design<br>Performing Behavioral Simulation of the Er<br>**PERENT REQUITEMENTS**<br>St have the following software installed on <sub>W</sub><br>Windows 2000 Defining the Software Des<br>Downloading the Design<br>Debugging the Design<br>Performing Behavioral Sir<br>**PERENT REQUITEMER**<br>St have the following softw<br>Windows 2000 SP2/Wind<br>Note: This tutorial can be contracted on the Windows P Downloading the Design<br>Debugging the Design<br>Performing Behavioral Simula<br>**EM Requirements**<br>st have the following software<br>Windows 2000 SP2/Windows<br>Note: This tutorial can be comple<br>are based on the Windows Platfo<br>EDK 9.2i Debugging the Design<br>Performing Behavioral Si<br>**EM Requiremen**<br>st have the following softy<br>Windows 2000 SP2/Winc<br>Note: This tutorial can be co<br>are based on the Windows I<br>EDK 9.2i or later<br>ISE 9.2i or later Performing Behavioral<br> **EM Requirem**<br>
St have the following so<br>
Windows 2000 SP2/Wi<br>
Note: This tutorial can be<br>
are based on the Window<br>
EDK 9.2i or later<br>
ISE 9.2i or later<br>
Familiarity with steps in<br>
http://www.xilinx.c **EM Requirements**<br>
St have the following software installed on your PC to comple<br>
Windows 2000 SP2/Windows XP<br>
Note: This tutorial can be completed on Linux or Solaris, but the sc<br>
are based on the Windows Platform.<br>
EDK 9 Volume of the following software installed on the following Service. This tutorial can be completed on Linux or Solaris, but the screenshots and divide are based on the Windows Platform.<br>
• EDK 9.2i or later<br>
• ISE 9.2i or Note: This tutorial can be completed c<br>are based on the Windows Platform.<br>EDK 9.2i or later<br>ISE 9.2i or later<br>Familiarity with steps in the Xilinx<br>http://www.xilinx.com/support/tech<br>to download the completed proce<br>Xilinx M Note: This tutorial can be completed on Linux or Solaris, but the screenshots and directories illustrated in this tutorial are based on the Windows Platform.

- •
- •
- •

http://www.xilinx.com/support/techsup/tutorials/tutorials9.html<br>to download the completed processor system, you must h<br>Xilinx ML403 Evaluation Platform (XC4FX12 FF668)<br>Tutorial www.xilinx.com<br>4.0) December, 2007

to download the completed processor system, you must have<br>Allinx ML403 Evaluation Platform (XC4FX12 FF668)<br>Futorial www.xilinx.com<br>1-800-255-7778

• Xilinx ML403 Evaluation Platform (XC4FX12 FF668)<br>
PowerPC Tutorial www.xilinx.com<br>
WT001 (v4.0) December, 2007<br>
WT001 (v4.0) December, 2007 •

- •
- •

EDK 9.2 PowerPO Tutorial in Virtux 4<br>and the device able<br>able<br>hould be noted that other hardware could be used with this tutorial. However, the completed design has only<br>fied on the board specified above. The following des Serial Cable<br>
Note: It should be noted that other hardware could be used with this to<br>
been verified on the board specified above. The following design char<br>  $\bullet$  Update pin assignments in the system.ucf file<br>  $\bullet$  Update Note: It should<br>been verified c<br>  $\begin{array}{cc}\n\bullet & \text{Update} \cr \text{D} & \text{Update} \cr \text{D} & \text{Update} \cr \text{E} & \text{Update} \cr \text{E} & \text{Update} \cr \text{E} & \text{Update} \cr \text{E} & \text{E} \cr \text{E} & \text{E} \cr \text{E} & \text{E} \cr \text{E} & \text{E} \cr \text{E} & \text{E} \cr \text{E} & \text{E} \cr \text{E} & \text{E} \cr \text{E} & \text{E} \cr \$ Note: It should be noted that other hardware could be used with this tutorial. However, the completed design has only been verified on the board specified above. The following design changes are required:

- ♦
- ♦

# Update board JTAG chain specified in the dov<br>
PC System Description<br>
o design an embedded processor system, you<br>
dware components<br>
nory map<br>
Ware application<br>
Design Hardware PLAGE SYSTEM DESCTIPTION<br>
Design an embedded processor system, you need the fo<br>
dware components<br>
mory map<br>
Ware application<br>
Design Hardware<br>
C (PPC) tutorial design includes the following hardware components **PowerPC System Description**

- •
- •
- •

## Memory map<br>Software application<br>al Design Hardw<br>verPC (PPC) tutorial de<br>PowerPC<br>PLB Bus<br>• XPS\_BRAM\_IF\_CN<br>• BRAM\_BLOCK<br>• XPS\_MCH\_EMC Software appl<br>
al Design<br>
verPC (PPC) t<br>
PowerPC<br>
PLB Bus<br>
\* XPS\_BRA<br>
\* XPS\_MC<br>
\* XPS\_MC Sommer approximate<br>
Software application<br>
Software application<br>
Software application<br>
Software applicance<br>
Software applicance<br>
Software applicance<br>
Software applicance<br>
Software applicance<br>
Software applicance<br>
Software Tutorial Design Hardware

• Hardware components<br>• Memory map<br>• Software application<br>Tutorial Design Hardware<br>The PowerPC (PPC) tutorial design includes the following hardware componer<br>• PowerPC<br>• PLB Bus<br>• XPS\_BRAM\_IF\_CNTLR<br>• BRAM BLOCK

- •
- - ♦ XPS\_BRAM\_IF\_CNTLR
	- ♦
	- ◆ XPS\_MCH\_EMC
	- ♦
	- ♦

## PLB Bus<br>◆ XPS\_I<br>◆ BRAM<br>◆ XPS\_I<br>◆ 2 - XP<br>al Design<br>wing table → XPS<br>→ BRAM<br>→ XPS<br>→ XPS<br>→ 2 - XF<br>al Desi<br>wing tabl XPS\_BRAM\_IF\_CNTLR MARAMARAMARA<br>
SPR\_MCH\_EMON<br>
SPR\_UARTLITE<br>
2 - XPS\_GPIOS<br>
Design\_Men<br>
g table shows the XPS\_UARTLITE<br>2 - XPS\_GPIOs<br>2 - XPS\_GPIOs<br>Design Memo<br>g table shows the 2 - XPS\_GPIOs<br>Design Mem<br><sub>g table shows the</sub> Design Mem<br>g table shows th<br>Apple shows the shows the shows the shows the shows the shows that the same of the same of the same of the same of the same of the same of the same of the same of the same of the same of the sam  $\begin{bmatrix} 1 \\ 1 \end{bmatrix}$ Tutorial Design Memory Map

• PowerPC<br>• PLB Bus<br>• XPS\_BRAM\_IF\_CNTLR<br>• BRAM\_BLOCK<br>• XPS\_UARTLITE<br>• 2 - XPS\_GPIOs<br>Tutorial Design Memory Map<br>The following table shows the memory map for the tutorial design as created by B-

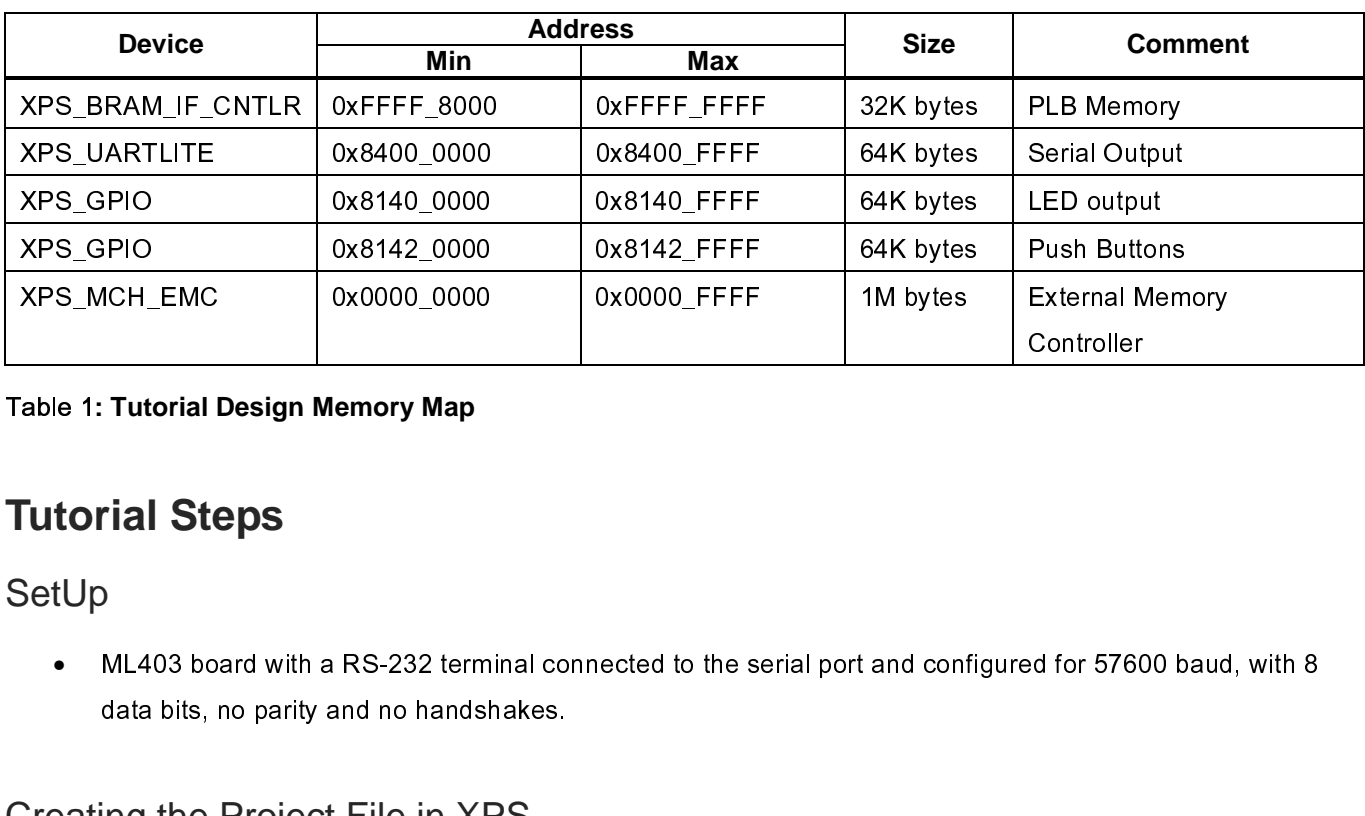

#### Table 1**: Tutorial Design Memory Map**

#### **Tutorial Steps**

#### SetUp

XPS CONTOILET<br>
XPS CONTOILET<br>
XPS CONTOILET<br>
XPS<br>
XPS CONTOILET<br>
XPS<br>
XPS CONTEXT: THE 2000 DEMAND SURFERENT MEMORIAL STATES CONDITION:<br>
XPS CONTEXT: THE 2000 DEMAND MEMORIAL CONTEXT AND RESPONDENT MEMORIAL CONTEXT<br>
XPS CO ed for 5760<br>file. XPS •

#### Creating the Project File in XPS

 $\frac{1}{2}$ Mata bits, no parity and no handshakes.<br>
Ing the Project File in XPS<br>
step in this tutorial is using the Xilinx Platform Studio (XPS) to create a project file. XPS allows you to<br>
the hardware and software development of th ing the Project File in XPS<br>step in this tutorial is using the Xilinx Pla<br>he hardware and software development<br>An editor and a project management inte<br>Software tool flow configuration options<br>use XPS to create the followin  $\frac{1}{2}$ 

- •
- •

- •
- •

The first step in the first step in the Fourier of the PowerPC system, and includes the following:<br>
An editor and a project management interface for creating and editing source code<br>
Software tool flow configuration option • An editor and a project management interface for creating and editing source code<br>
• Software tool flow configuration options<br>
• Project Navigator project file that allows you to control the hardware implementation flow Software tool flow configuration options<br>
use XPS to create the following files:<br>
Project Navigator project file that allows you to control the hardware implementation<br>
Microprocessor Hardware Specification (MHS) file<br>
Not **Note: For more information on the MHS file, refer to the "Microprocessor Hardware Specification (MHS)" chapter in the Platform Specification Format Reference Manual.** 

•

# use XPS to create the following files:<br>Project Navigator project file that allows<br>Microprocessor Hardware Specification<br>Note: For more information on the MHS fi<br>chapter in the Platform Specification (<br>Note: For more inform **Note: For more information on the MSS file, refer to the "Microprocessor Software Specification (MSS)" chapter in the Platform Specification Format Reference Manual.**

 $\frac{1}{2}$ • Project Navigator project file that allow<br>• Microprocessor Hardware Specificatio<br>Note: For more information on the MHS<br>• Chapter in the Platform Specification<br>• Microprocessor Software Specification<br>Note: For more inform Microprocessor Hardware Specification (MHS) file<br> **Note: For more information on the MHS file, refer to the "Microprocessor Hardware Specificitalistic file that allows Specification Format Reference Manual.**<br>
Microprocesso Note: For more information on the MHS file, refer to<br>chapter in the Platform Specification Format Referer<br>Microprocessor Software Specification (MSS) file<br>Note: For more information on the MSS file, refer to<br>chapter in the  $\ddot{\phantom{0}}$  $\ddot{\phantom{0}}$ Mote: For more information on the MSS file, refer to<br>chapter in the Platform Specification Format Refere<br>pports the software tool flows associated with thes<br>customize software libraries, drivers, and interrupt<br>Tutorial www XPS to customize software libraries, drivers, and interrupt handlers, and to compile your programs.<br>XPS to customize software libraries, drivers, and interrupt handlers, and to compile your programs.<br>WT001 (v4.0) December,

## **XILINX**<sup>®</sup>

### **Starting XPS**

- **Start → Programs → Xilinx Platform Studio 9.2i → Xilinx Platform Studio**
- •
- •
- EDK 9.2 PowerPO Tutomarin Virtex-4<br>
S<br>
XPS, select the following:<br>  $t \rightarrow$  **Programs**  $\rightarrow$  Xilinx Platform Studio 9.2i  $\rightarrow$  Xilinx Platform Studio<br>
disc System Builder Wizard (BSB) to open the Create New Project Using BSB W Start  $\rightarrow$  Programs  $\rightarrow$  Xilinx F<br>Select Base System Builder Wizar<br>shown in Figure 1.<br>Click *Ok*.<br>Use the Project File Browse buttor<br>to create the system.xmp file then<br>Click *Ok* to start the BSB wizard.<br>Note: XPS does no Click *Ok*.<br>Use the P<br>to create t<br>Click *Ok* t<br>Note: XPS •
- •

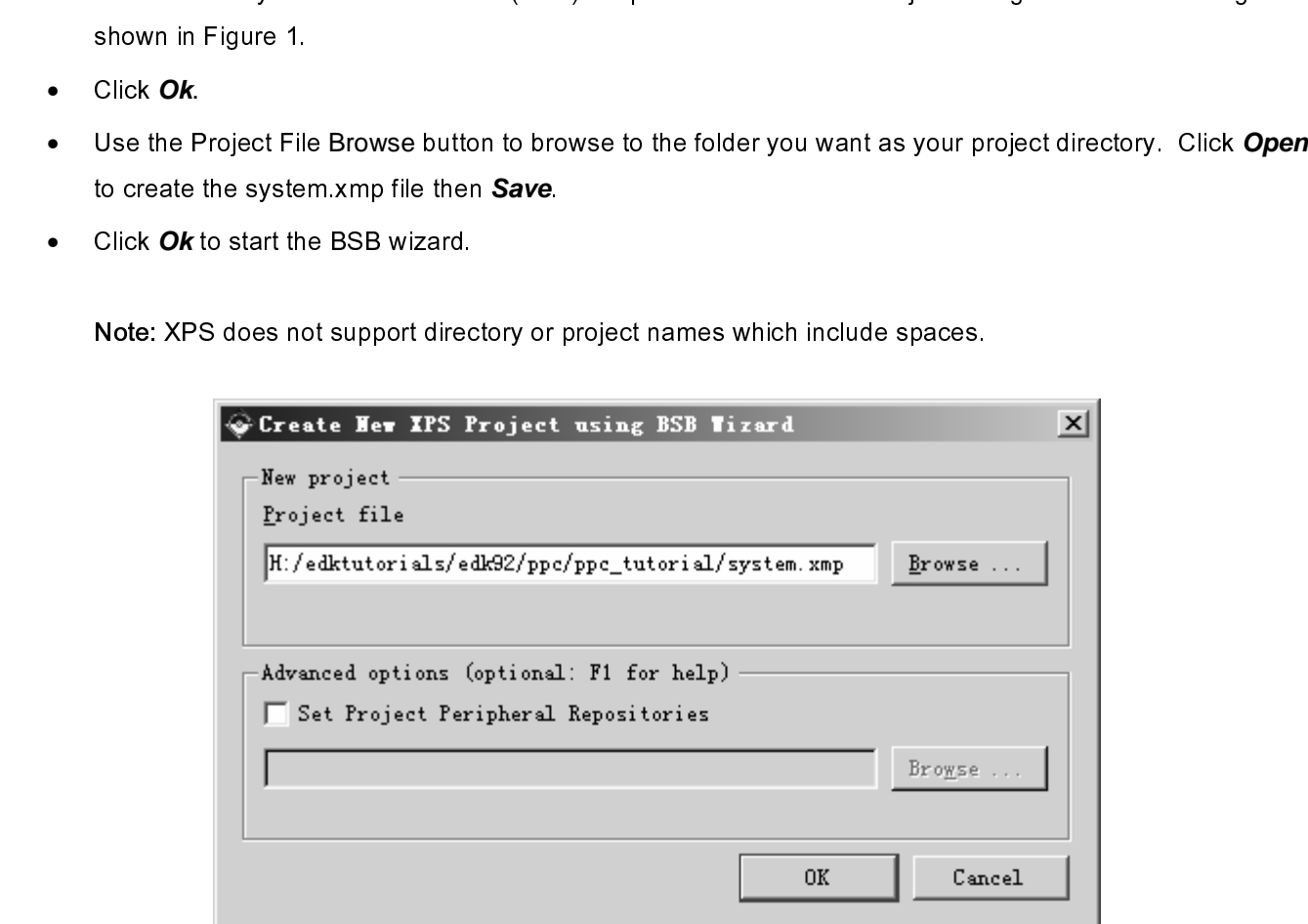

Figure 1: Create New Project Using Base System Builder Wizard

#### Defining the System Hardware

#### **MHS and MPD Files**

  $\begin{array}{c} \mathsf{I} \end{array}$  $\begin{array}{c} \n\mathbf{I} \quad \mathbf{S} \quad \mathbf{I} \quad \mathbf{I} \quad \mathbf$ 

# MHS File

Specification (MHS) and Microprocessor Peripheral Description (MPD) files.<br>
MHS File<br>
The Microprocessor Hardware Specification (MHS) file describes the following:<br>
• Embedded processor: either the soft core MicroBlaze pro Specification (MHS) file describes the following<br>
The Microprocessor Hardware Specification (MHS) file describes the followin<br>
• Embedded processor: either the soft core MicroBlaze processor or the in Virtex-II Pro and Vir The Microphaze processor either the soft core MicroBlaze processor or the line Virtex-II Pro and Virtetx-4 FX devices of the specification (MHS) file describes the following method of the following method of the following • EDK 9.2 PowerPC Tutorial in Virtex-II Pro and Virtetx-4 FX devices)<br>
WWW.xilinx.com<br>
T-800-255-7778 EDK 9.2 PowerPC Tutorial in WT001 (v4.0) Decem

- •
- •
- •

Buses<br>
Overall connectivity of the system<br>
S file is a readable text file that is an input to<br>
tually, the MHS file is a textual schematic of t<br>
p, you must include information specific to the<br>
File<br>
stem peripheral has a Overall<br>S file is<br>tually, t<br>, you n<br>**File**<br>stem p<br>al to th<br>e parar S file is a readable text file that is a<br>tually, the MHS file is a textual schi<br>i, you must include information spe<br>File<br>stem peripheral has a correspondial to the MHS schematic of the em<br>e parameters for a peripheral. The 

#### MPD File

Conceptually, the MHS file is a textual schematic of the embedded system. To instantiate a component in the<br>MHS file, you must include information specific to the component.<br>MPD File<br>Each system peripheral has a correspond MHS file, you must include information specific to the component.<br>
Conceptually, the MHD file is the symbol of the embedded system.<br>
The MPD file is the symbol of the embedded system.<br>
The MPD file is the symbol of the emb MPD File<br>Each system peripheral has a corresponding MPD file. The MPD f<br>peripheral to the MHS schematic of the embedded system. The M<br>hardware parameters for a peripheral. The tutorial MPD file is loca<br>\$XILINX\_EDK/hw/Xilin 【 H F r d g H F t

**Note: For more information on the MPD and MHS files, refer to the "Microprocessor Peripheral Description (MPD)" and "Microprocessor Hardware Specification (MHS)" chapters in the Platform Specification Format Reference Manual.** 

peripheral to the MHS schematic of the embedded system. The MPD file contains all of the available ports and that divide ports and that divide ports and that divide ports and that divide ports and that divide the symbol of periodian the MHS file is located in the following directory:<br>
SXILINX\_EDK/hw/XilinxProcessorlPLib/pcores/<peripheral\_name>/data<br>
Note: For more information on the MPD and MHS files, refer to the "Microprocessor Peripheral SXILINX\_EDK/hw/XilinxProcessorIPLib/pcores/<peripheral\_name>/data<br>
Mote: For more information on the MPD and MHS files, refer to the "Microprocessor Peripheral"<br>
(MPD)" and "Microprocessor Hardware Specification (MHS)" cha es de la contrata de la contrata de la contrata de la contrata de la contrata de la contrata de la contrata de<br>Desenvolver de la contrata de la contrata de la contrata de la contrata de la contrata de la contrata de la co Note: For more information on the MPD and MHS files, refer to the (MPD)" and "Microprocessor Hardware Specification (MHS)" chap<br>Reference Manual.<br>EDK provides two methods for creating the MHS file. Base System Build<br>assist Ecco E ミミ しゅうしょう EDK provides two methods for creating the MHS file. Base System Builder Wizard and the Add/Edit Cores Dialog **assistem Builder.**<br> **Using the Base System Builder Wizard**<br>
Use the following steps to create the processor system:<br>
■ In the Base System Builder – Select "I would like to create a new design" then click Next<br>
■ In the B

# Using the E<br>Use the following<br>• In the Ba<br>• Boa<br>• Boa<br>• Boa<br>• Boa  $\frac{1}{2}$  $\frac{1}{2}$ **Using the Base System Builder Wizard**

 $\frac{1}{2}$ 

- In the Base System Builder Select "I would<br>• In the Base System Builder Select Board Dialo<br>• Board Vendor: Xilinx<br>• Board Rame: Virtex 4 ML403 Evaluation I<br>• Board Revision: 1 •
	- In the Base System Builder Select " I would like to create a new design" then click **Next**.<br>In the Base System Builder Select Board Dialog select the following, as shown in Figure 2:<br>◆ Board Vendor: Xilinx<br>◆ Board Rev •
		- ♦
		- 9<br>
		In Board Vendor: Xilinx<br>
		⇒ Board Name: Virtex 4 ML403 Evaluation Platform<br>
		→ Board Revision: 1 Board Vendor: Xilinx<br>Board Name: Virtex<br>Board Revision: 1<br>rial<br>Trial ♦ Board Name: Virtex 4 ML403 Evaluation Platform<br>Board Revision: 1<br>Internal Machinese States of the Water<br>Theorember, 2007<br>T<sub>1-800-255-7</sub>
		- ♦

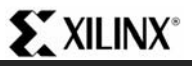

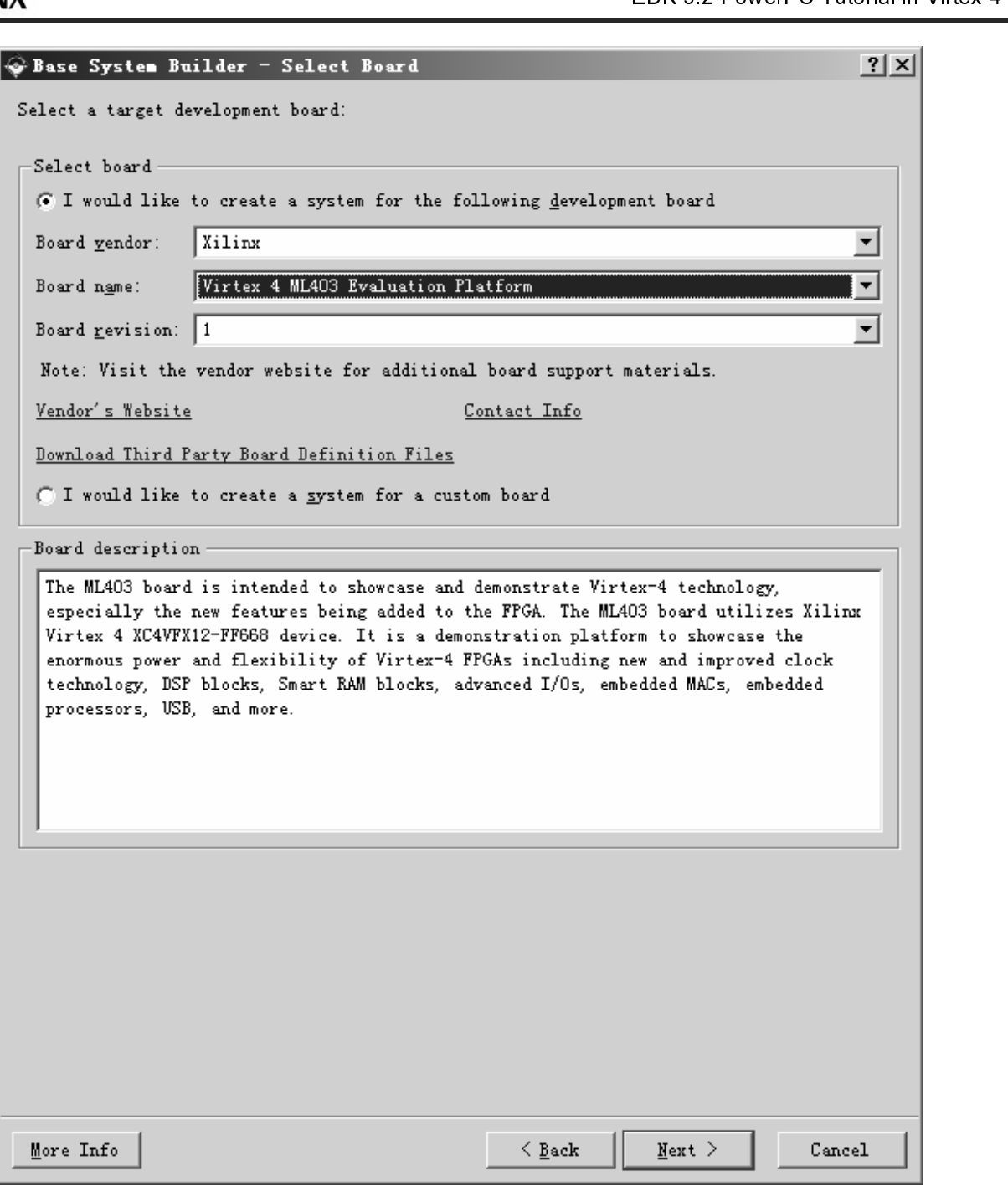

Figure 2: BSB: Select a Board

- •
- Click **Next**. Verify that PowerPC is selected.<br>Click **Next**. You will now specify several proc • Click *Next*. You will now specify several processor options as shown in Figure 3:<br> $\frac{www.xilinx.com}{1-800-255-7778}$

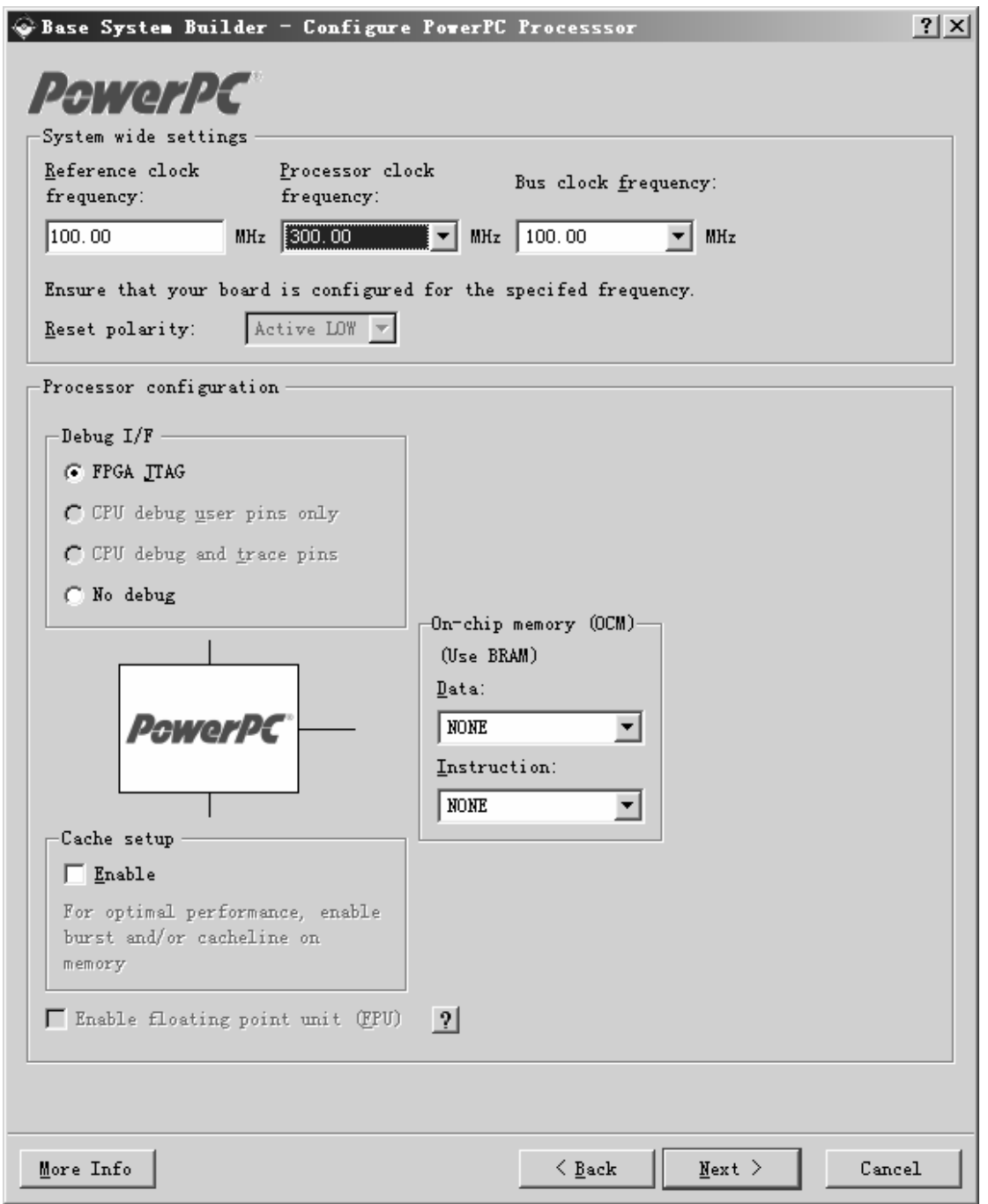

Figure 3: Configure Processor

- •
- System Wide Setting:<br>• Reference clock frequency: This is the on board frequency<br>• Processor Clock Frequency: This is the frequency of the<br>• Bus Clock Frequency: This is the frequency of the clock<br>• Processor Configurat ♦
	- Processor Clock Frequency: This is the frequency of the clock driving the<br>Bus Clock Frequency: This is the frequency of the clock driving the PLE<br>ressor Configuration:<br>Trial www.xilinx.com<br>december, 2007<br>1-800-255-7778 ♦
	- Pus Clock Frequency: This is the frequency of the clock driving the PLB, and OCM buses<br>
	ressor Configuration:<br>
	rial<br>
	Pecember, 2007<br>
	T-800-255-7778 ♦
	- •

i

**EXILINX**\*

- ♦
	- $\blacksquare$
	- $\blacksquare$
- LERCZ POWER O TRUGH O TRUGH IN VIRCA 4<br>EPGA JTAG: The PowerPC JTAG pins will be included in the FPGA JTAG chain.<br>CPU Debug User Pins Only: This will bring the PowerPC JTAG pins out to user IO.<br>CPU Debug User and Trace Pins FPGA JTAG:<br>
PDU Debug I<br>
CPU Debug I<br>
have a separ:<br>
No Debug: No<br>
Perical Portons<br>
Portons Contains Spectra Contains Spectra Novements<br>
Nou can also spectra Nou can also spectra Reference CPU Debug User Pins Only: This will bring the PowerPC JTAG pins out to user IC<br>CPU Debug User and Trace Pins: This option is unavailable because the ML403 t<br>have a separate trace header.<br>No Debug: No debug is turned on.<br>Th CPU Debug User and Trace Pins: This option is unavailable because the ML403 bo<br>have a separate trace header.<br>No Debug: No debug is turned on.<br>The more information about the Xilinx Microprocessor Debugger (XMD), refer to th  $\blacksquare$ 
	- $\blacksquare$

## have a separate trace header.<br>No Debug: No debug is turned on.<br>
The information about the Xilinx Microprocessor Debugger (XMD), refer to the Xilinx<br>
ccessor Debugger (XMD) chapter in the Embedded System Tools Guide.<br>
Secau Mo Debug: No debug is turned<br>
In more information about the Xia<br>
Dessor Debugger (XMD) chapte<br>
In the size of t<br>
In the size of t<br>
Can also specify the use of a c<br>
Xt. Select the peripheral subset<br>
Select the peripheral su or more information about the Xilinx<br>ocessor Debugger (XMD) chapter in a<br>rs can also specify the size of the C<br>can also specify the use of a cache<br>ext. Select the peripheral subset as<br>e Baud rate for the UARTLITE must **Note: For more information about the Xilinx Microprocessor Debugger (XMD), refer to the Xilinx Microprocessor Debugger (XMD) chapter in the Embedded System Tools Guide.**

- ♦
- You can also specify the use of a cache.
- You can also specify the use of a cache.<br>
K **Next**. Select the peripheral subset as shown in Figure<br> **Example Memory.**<br>
The Baud rate for the UARTLITE must be updated to 576 X **Next**. Select the peripheral subset as s<br>b: The Baud rate for the UARTLITE must be. • Click **Next**. Select the peripheral subset as shown in Figure 4, Figure 5 and Figure 6.<br>**Note: The Baud rate for the UARTLITE must be updated to 57600.**

**Note: The Baud rate for the UARTLITE must be updated to 57600.** 

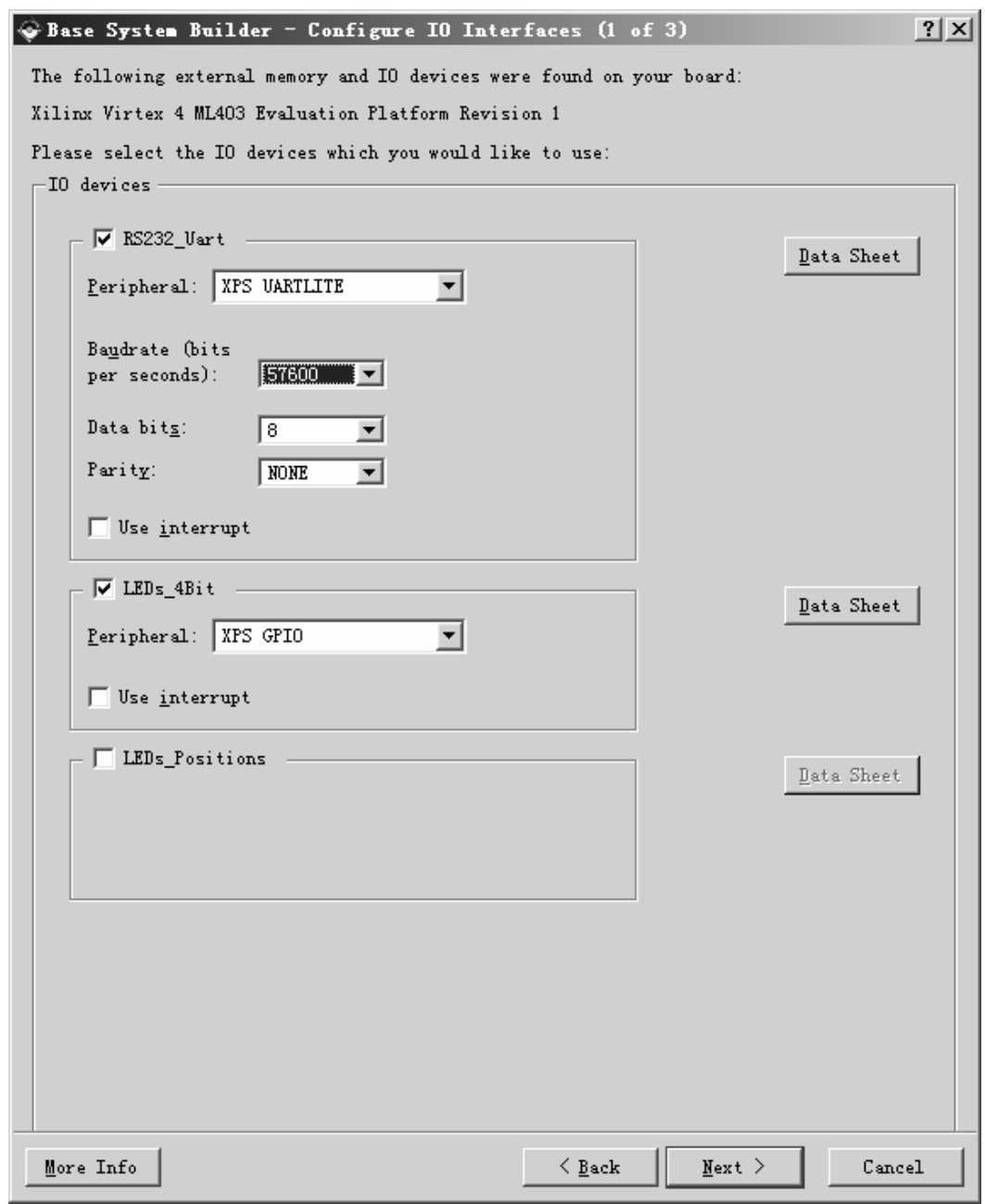

Figure 4: Configure I/O Interfaces-1

i

**EXILINX**\*

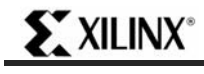

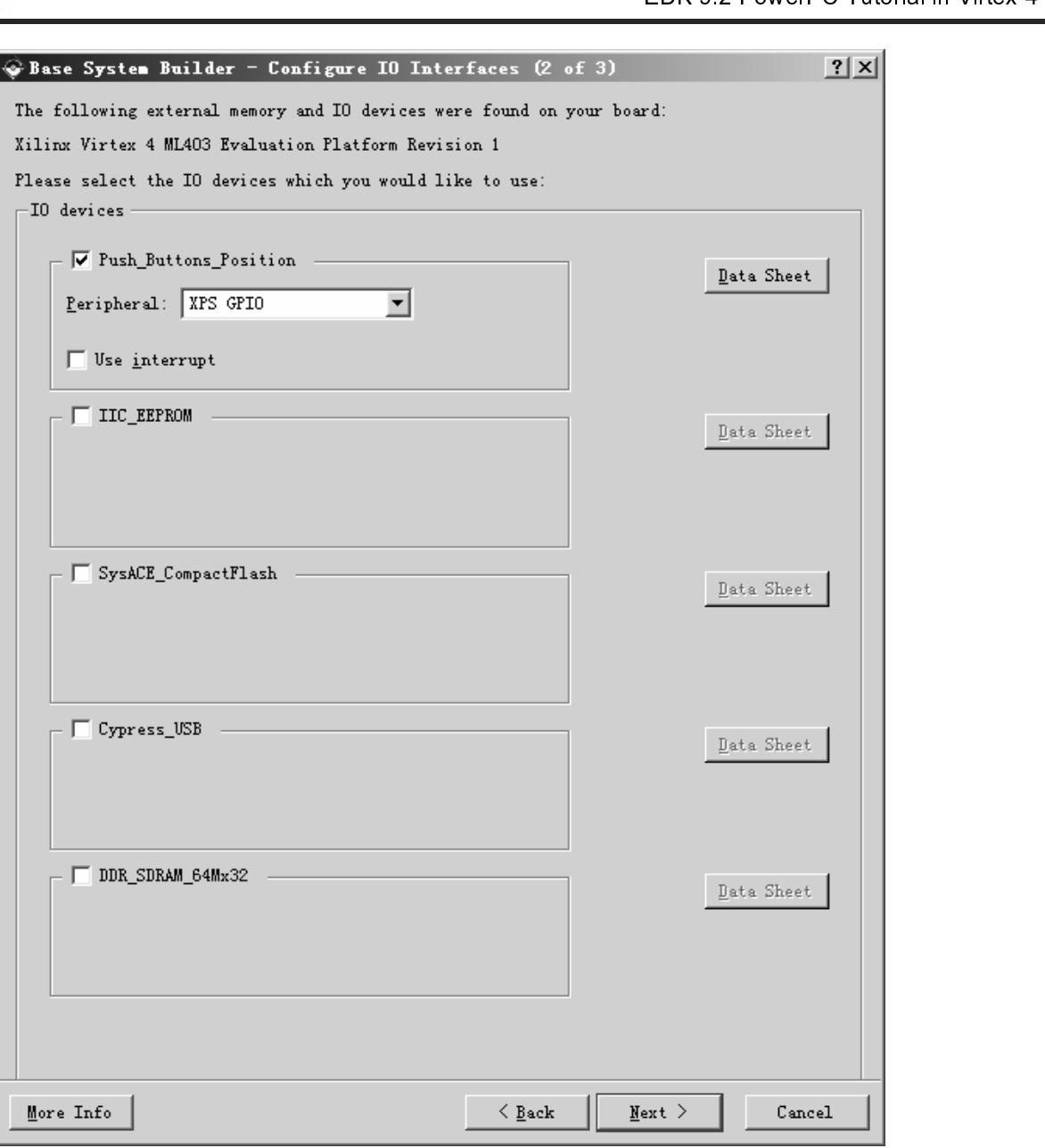

Figure 5: Configure I/O Interfaces-2

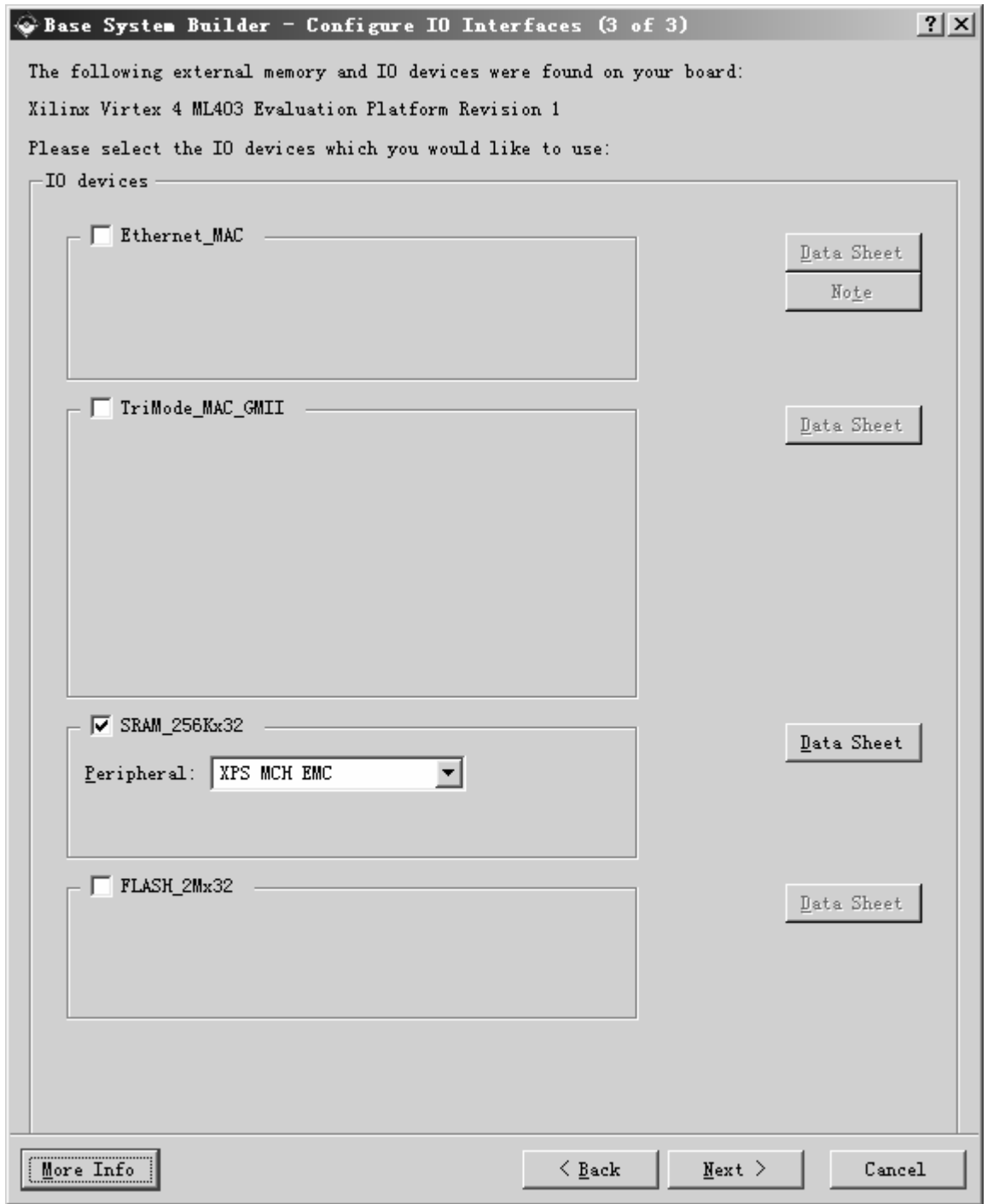

Figure 6: Configure I/O Interfaces -3

• Click **Next** through the Configure IO Interface pages.<br>
Tutorial<br>
4.0) December, 2007<br>
<sup>1-800-25</sup>

i

**EXILINX**\*

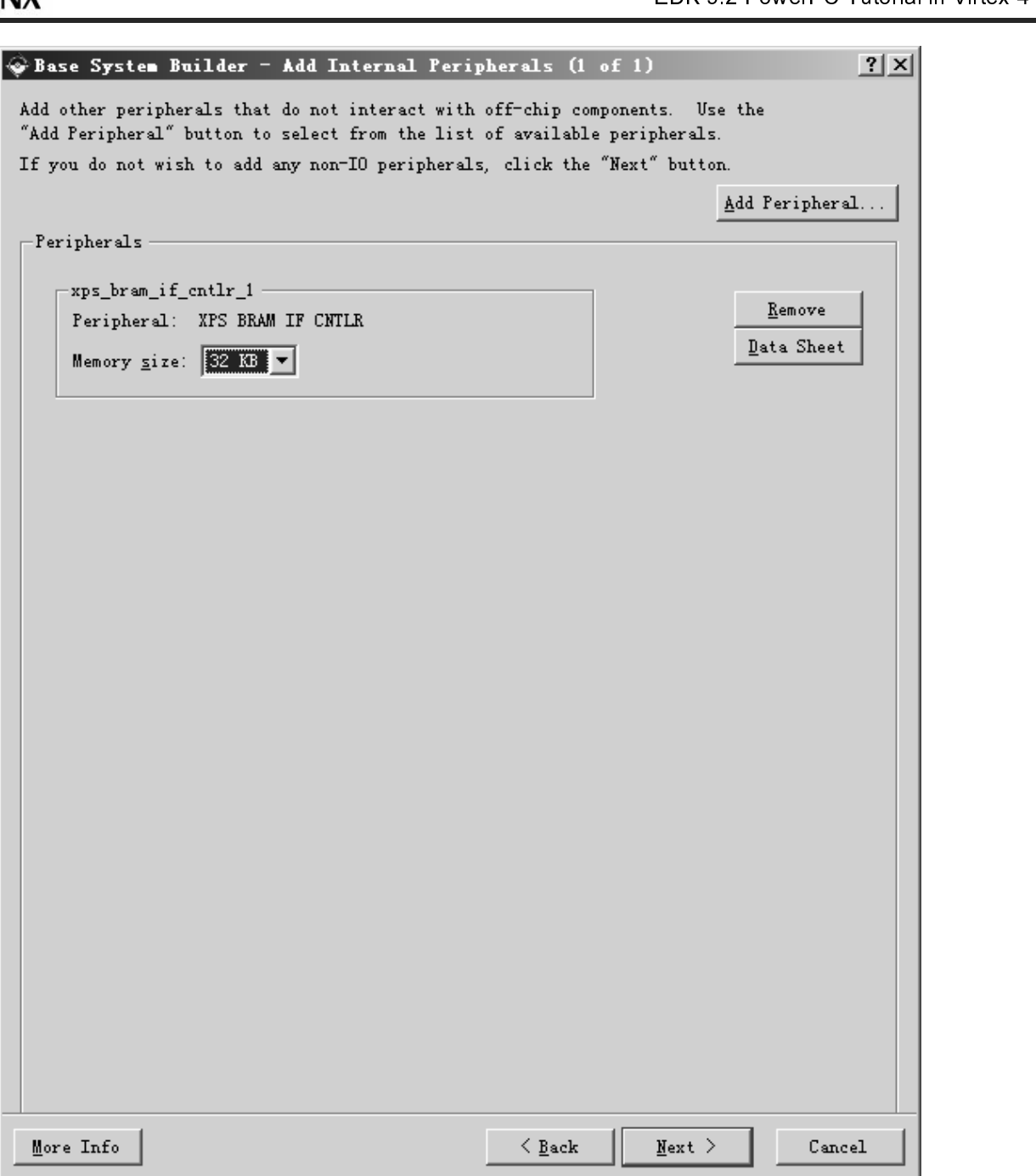

.<br>.<br>. elect 32 KB of memory for the PLB<br>configure the software settings.<br>shown in Figure 8, specify the follo<br>32\_Uart<br>RS232\_Uart<br>T-800-255-7778 Anardware specification and we will now configure the software settings.<br>
• Click Next.<br>
Using the Software Setup dialog box as shown in Figure 8, specify the following software settings:<br>
• Standard Input (STDOUT) → RS23

•

• Click **Next**.<br>Using the Software Setup dialog box as shown in Figure 8, specify the f<br>• Standard Input (STDIN)  $\rightarrow$  RS232\_Uart<br>• Standard Output (STDOUT)  $\rightarrow$  RS232\_Uart<br>12<br>WWW.xilinx.com<br>1-800-255-7778  $\frac{1}{1}$ l<br>-<br>1

- Click **Next**.<br>e Software<br>Standard In<br>Standard O  $\bullet$
- Standard Input (STDIN) → RS232\_Uart<br>
Standard Output (STDOUT) → RS232\_Uart<br>
The Standard Output (STDOUT) → RS232\_Uart<br>
The following software settings:<br>
EDK 9.21<br>
The following software setting software settings:<br>
EDK 9. Standard Input (STDIN) → RS232\_Uart<br>Standard Output (STDOUT) → RS232\_U<br>T • Standard Output (STDOUT) → RS232\_Uart
- •
- •

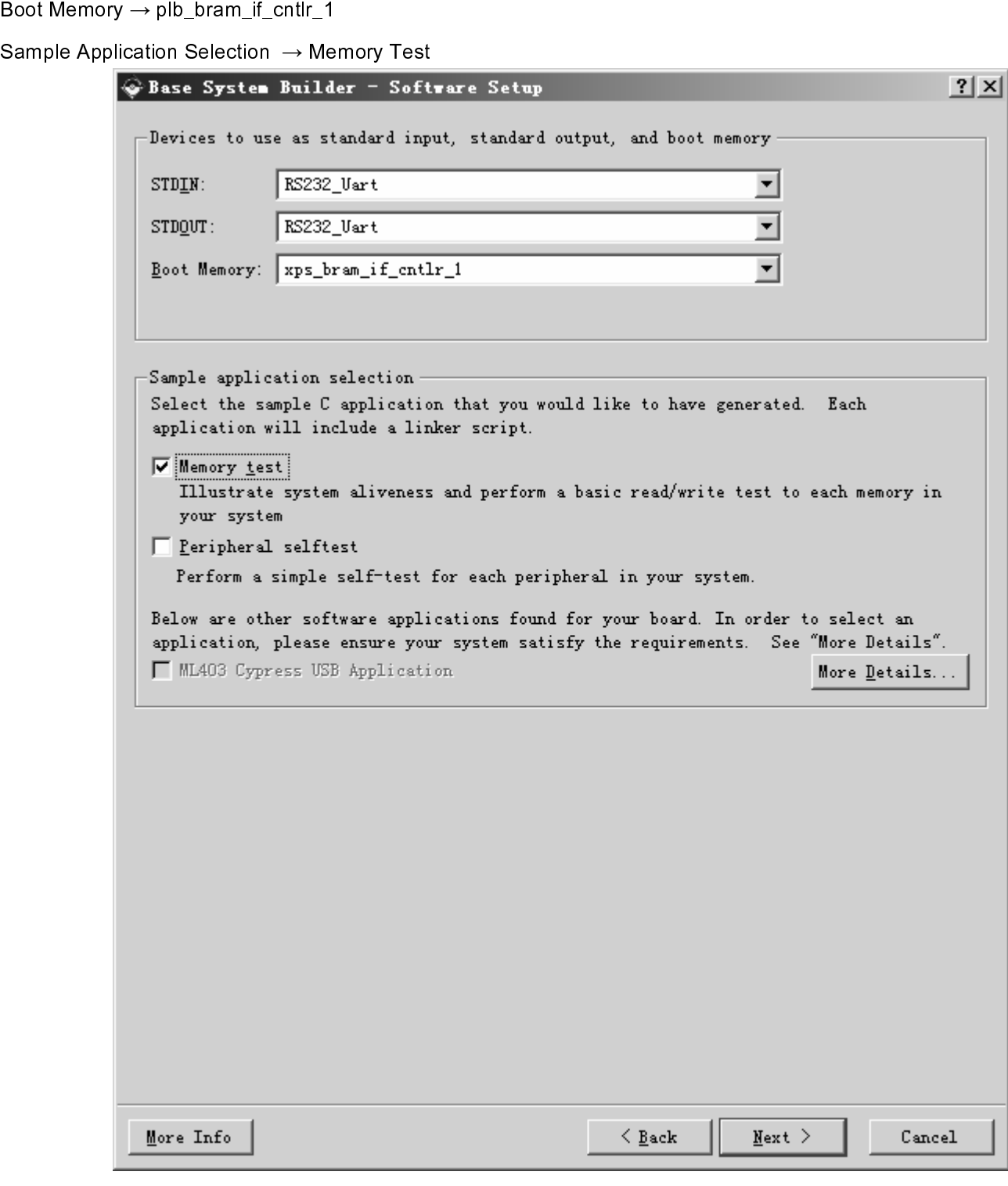

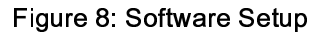

•

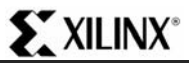

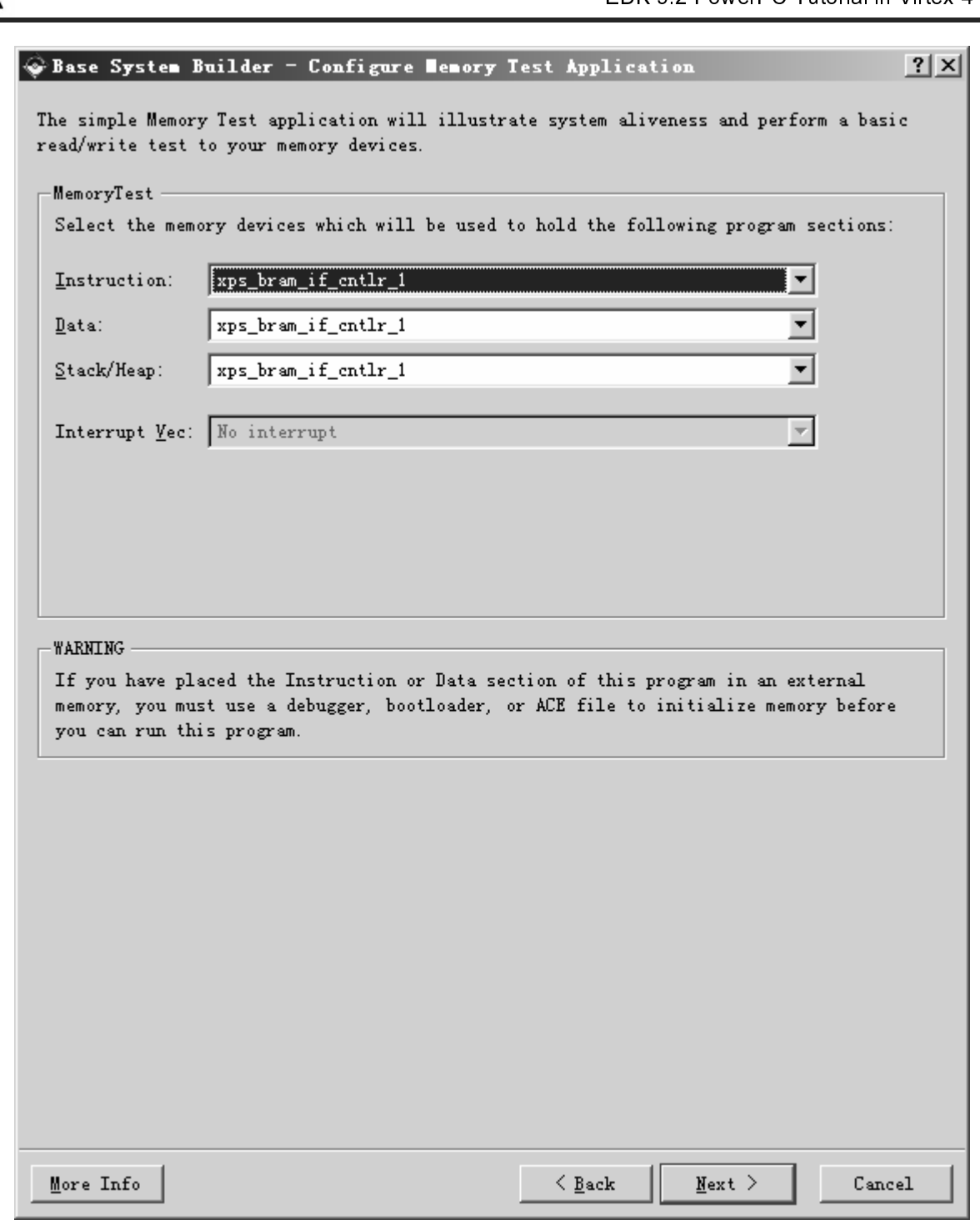

#### Figure 9: Configure Memory Test Application

settings:<br>
• Instructions  $\rightarrow$  xps\_bram\_if\_cntlr\_1<br>
• Data  $\rightarrow$  xps\_bram\_if\_cntlr\_1<br>
• Click Next.<br>
• Click Next.<br>
• Click Next.<br>
• Click Next.<br>
• Click Next.<br>
• Text Application dialog box as a structure of Tuty of the f

- •
- •
- Instructions → xps\_bram\_if\_cntlr\_1<br>Data → xps\_bram\_if\_cntlr\_1<br>Stack/Heap → xps\_bram\_if\_cntlr\_1<br>Click *Next*. Data → xps\_bram\_if\_cntlr\_1<br>Stack/Heap → xps\_bram\_if\_<br>Click **Next**. • Stack/Heap → xps\_bram\_if\_cntlr\_1
- settings:<br>
 li<br>
 Li<br>
 S<br>
 C<br>
14 • Click **Next**.

 $\overline{r}$ 

The complete displayed in the BSB. If you want to change the memory map you can do this in XPS.<br>  $\frac{1}{2}$ <br>
Below is a summary of the system you have created<br>
Felow is a summary of the system you have created.<br>
The inform We have been builder - System Created 1998 and Helow is a summary of the system you have created. Please review the information below. If<br>it is correct, hit (Generate) to enter the information into the MFS data base and ge

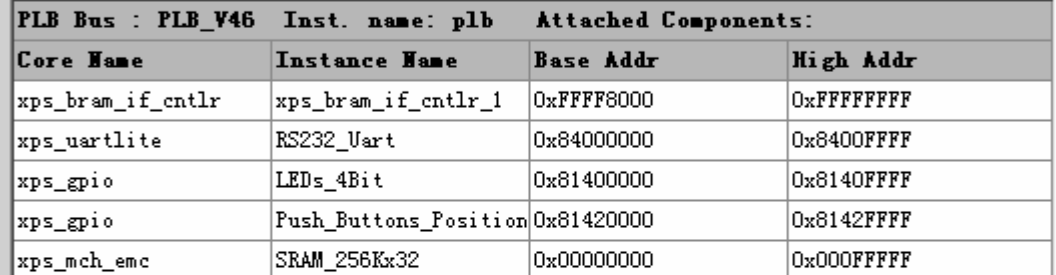

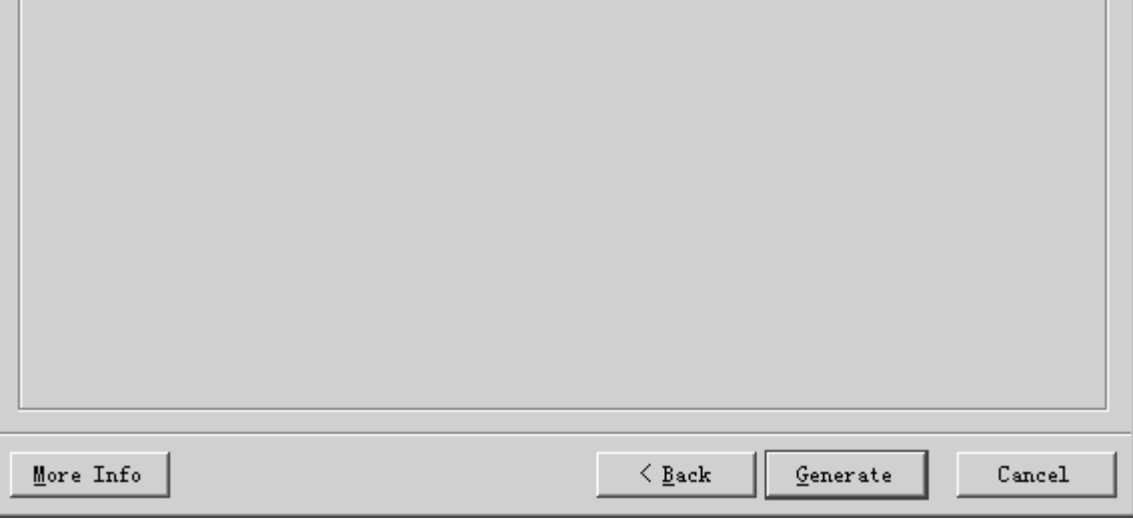

Figure 10: Completed Processor System

- •
- Click **Generate** and then **Finish** to complete the design.<br>
Select Start Using Platform Studio and click OK.<br>
Tutorial <u>www.xilinx.com</u><br>
4.0) December, 2007<br>
<sup>1-800-255-7.</sup> •

#### Review

EDK 9.2 PowerPO Tutorial in Virtex-4<br>EDK 9.2 PowerPO Tutorial in Virtex-4<br>m. When we look at the project directory, shown in Figure 11, we see these as system.mhs and<br>ere are also some directories created.<br>contains the LIC \<br>;<br>{ \<br>...<br>( \<br>;:{<br>{ The Base System Survey is then we look at the project directory, shown in Figure 11, we see these as system.mh<br>
System.mss. There are also some directories created.<br>
• data – contains the UCF (user constraints file) for

- •
- •
- •
- •

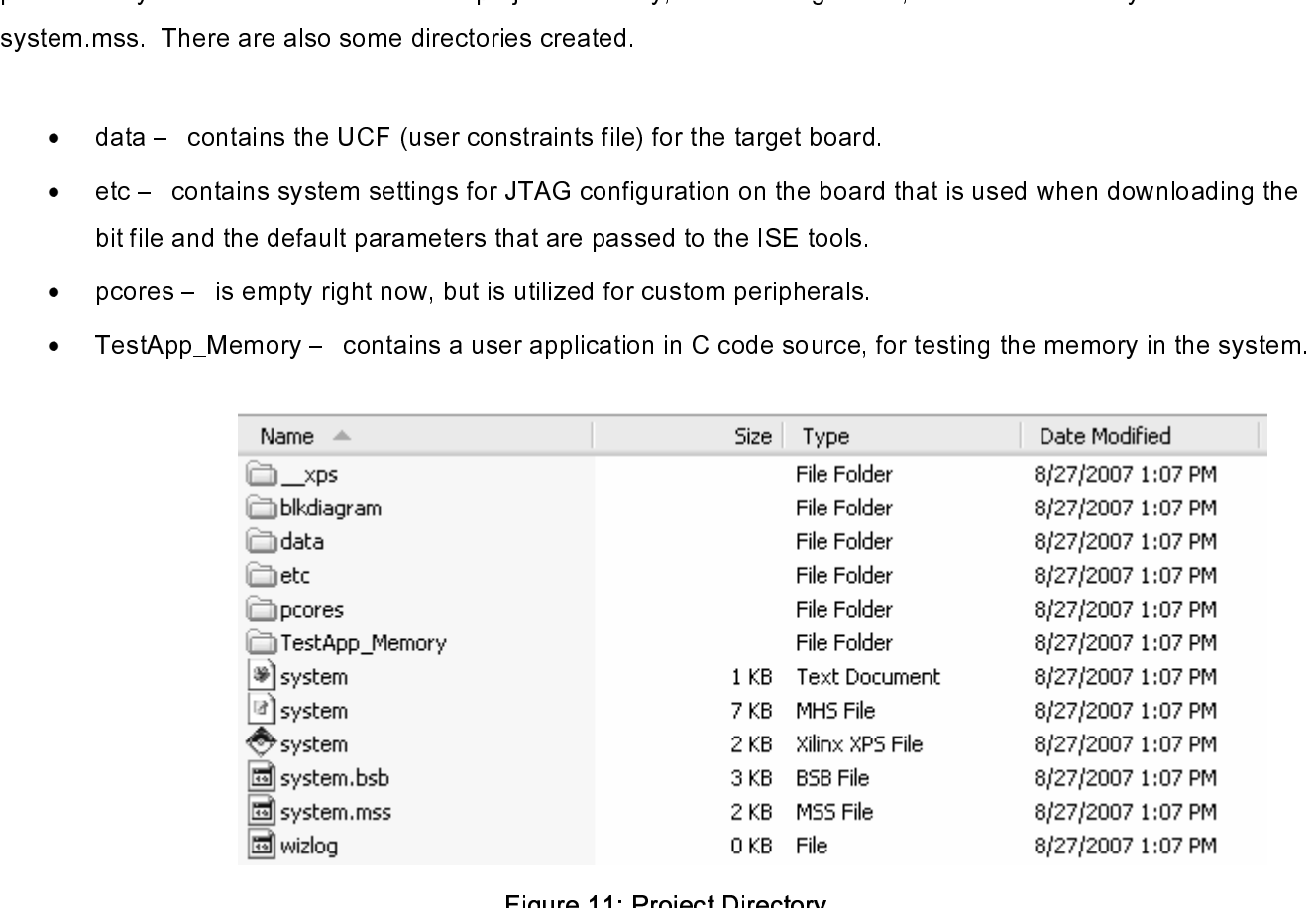

Figure 11: Project Directory

#### Project Options

 $\begin{array}{c} \n\text{I} \quad \text{I} \quad \$ 

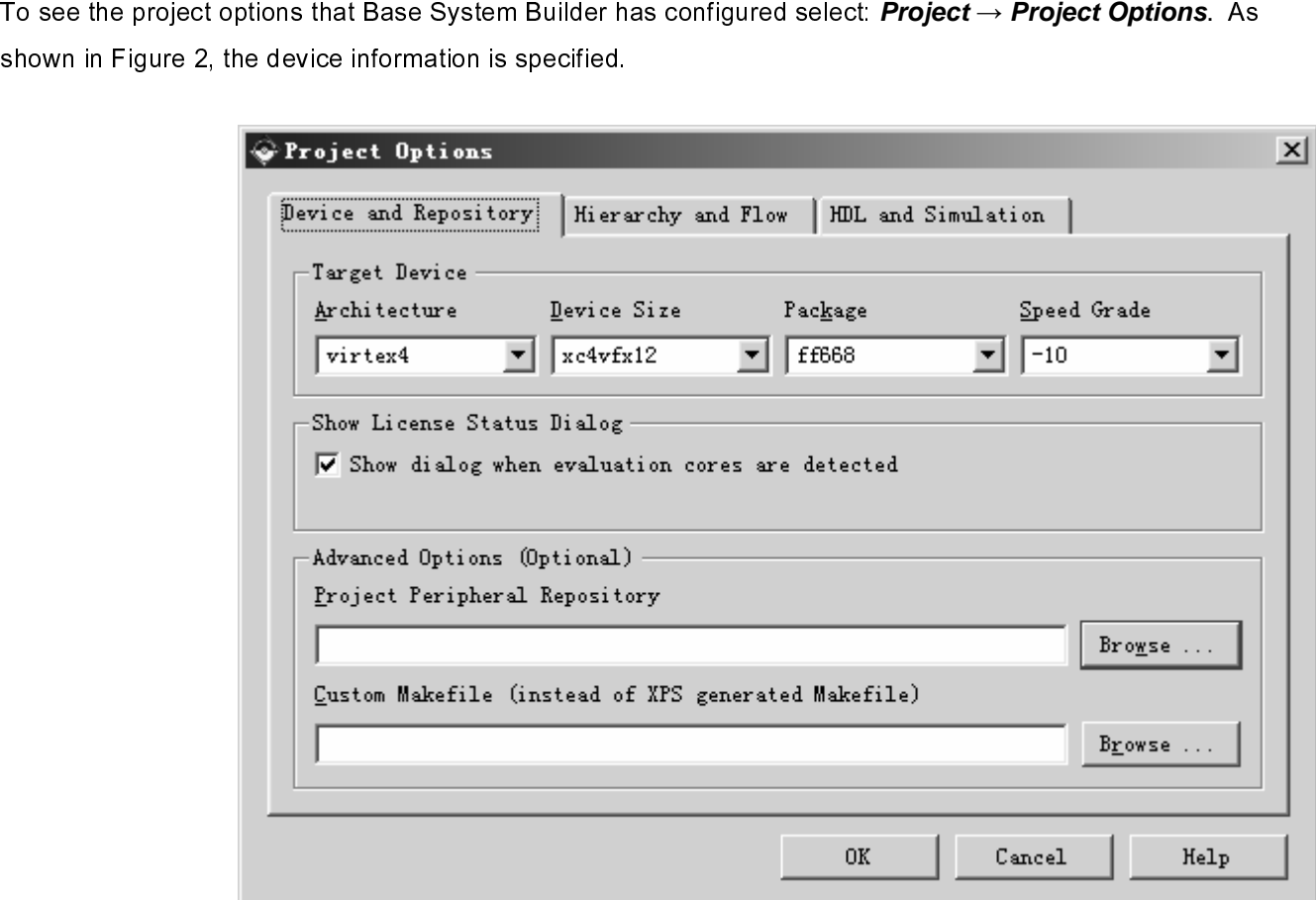

Figure 12: Project Options - Device and Repository

S<br>S<br>C Select: *Hierarchy and Flow*. This window is shown in Figure13: Project Options - Hierarchy and Flow. This window provides the opportunity to export the processor system into an ISE project as either the top level system a window provides the opportunity to export the provides the projection of a sub-module design.<br>or a sub-module design. or a sub-module design.

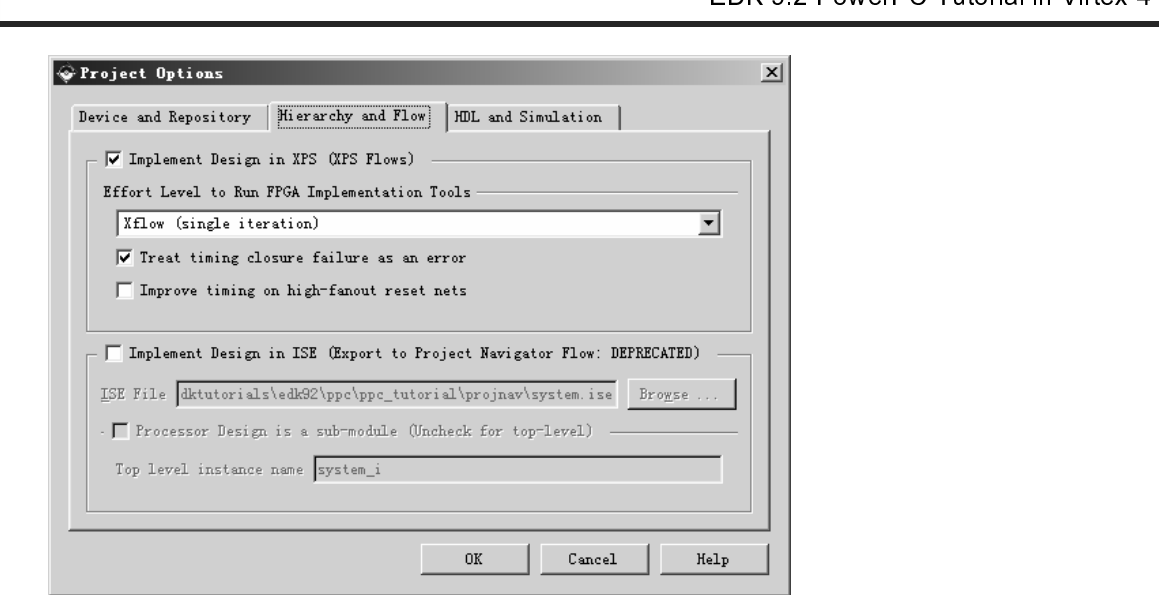

Figure 13: Project Options - Hierarchy and Flow

#### **Create or Import IP Peripheral**

One of the key advantages of the key advantages of the key advantages of the key advantages of the key and the steps necessary to include a custom IP core.<br>
• In XPS, select **Hardware** → **Create or Import Peripheral** to o

- $\bullet$
- •
- In XPS,<br>Wizard.<br>• Click Ne<br>• By defat<br>XPS to f<br>• Click Ne<br>peripher In XPS, select **Hardware → Create or Import Peripheral**<br>Wizard.<br>Click **Next**. Select **Create templates for a new periphera**<br>By default the new peripheral will be stored in the project\_<br>XPS to find the core for utilization Click *Ne*<br>By defat<br>XPS to f<br>Click *Ne*<br>peripher Click **Next**. Select *Create templates for a new peripheral.*<br>By default the new peripheral will be stored in the project\_dir<br>XPS to find the core for utilization during the embedded syst<br>Click **Next**. In the Create Periph •
- **interface that IP to the processor.** In XPS, select **Hardware** → **Create or Import Peripheral** to open the Create and Import Peripheral Wizard.<br>
 Click **Next** Select **Create templates for a new peripheral**.<br>
 By defau **al.**<br>directory/pcores directory. This enables<br>stem development.<br>dialog, enter custom\_ip as the name of the<br> $\frac{1}{2}$  mm<br>EDK 9.2 PowerPC Tu<br>WT001 (v4.0) Section of the new peripheral will be core for utilization during the embedded system development.<br>Click Next In the Create Peripheral – Name and Version dialog, enter custom\_ip as the name of<br>peripheral. This is shown in Click **Next**. In the Create Peripheral – Name and Version dialog, enter custon<br>peripheral. This is shown in Figure 4.<br>We see the embedded system dialog, enter custom<br> $\frac{2.587778}{100022557778}$ • Click **Next**. In the Create Peripheral – Name and Version dialog, enter custom\_ip as the name of the peripheral. This is shown in Figure 4.<br>Peripheral in Figure 4.<br>This is shown in Figure 4.<br>The Maximum of the North Create peripheral. This is shown in Figure 4.

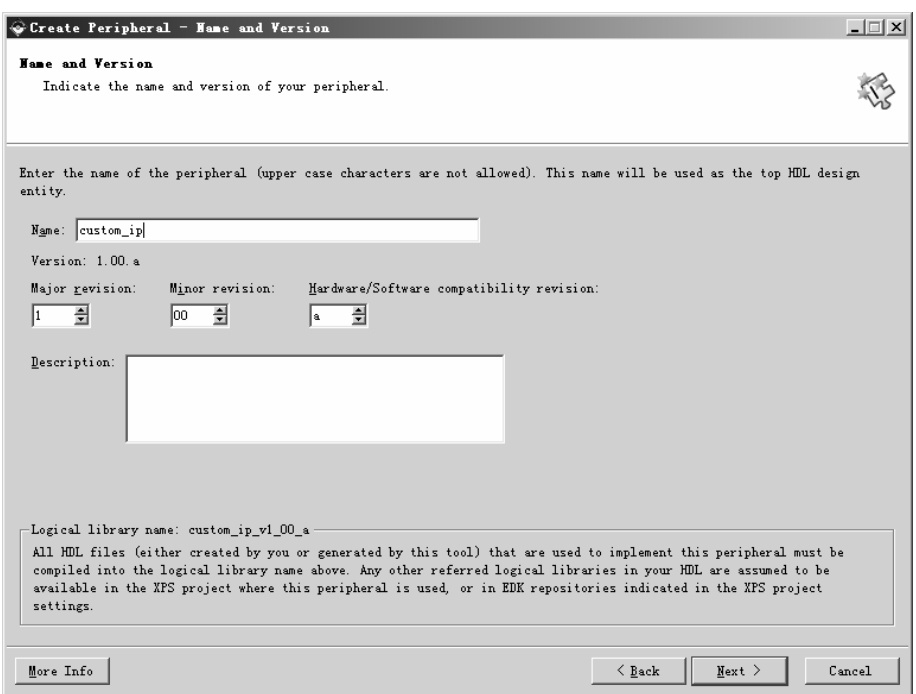

Figure 14: Create Peripheral - Name and Version

- •
- •

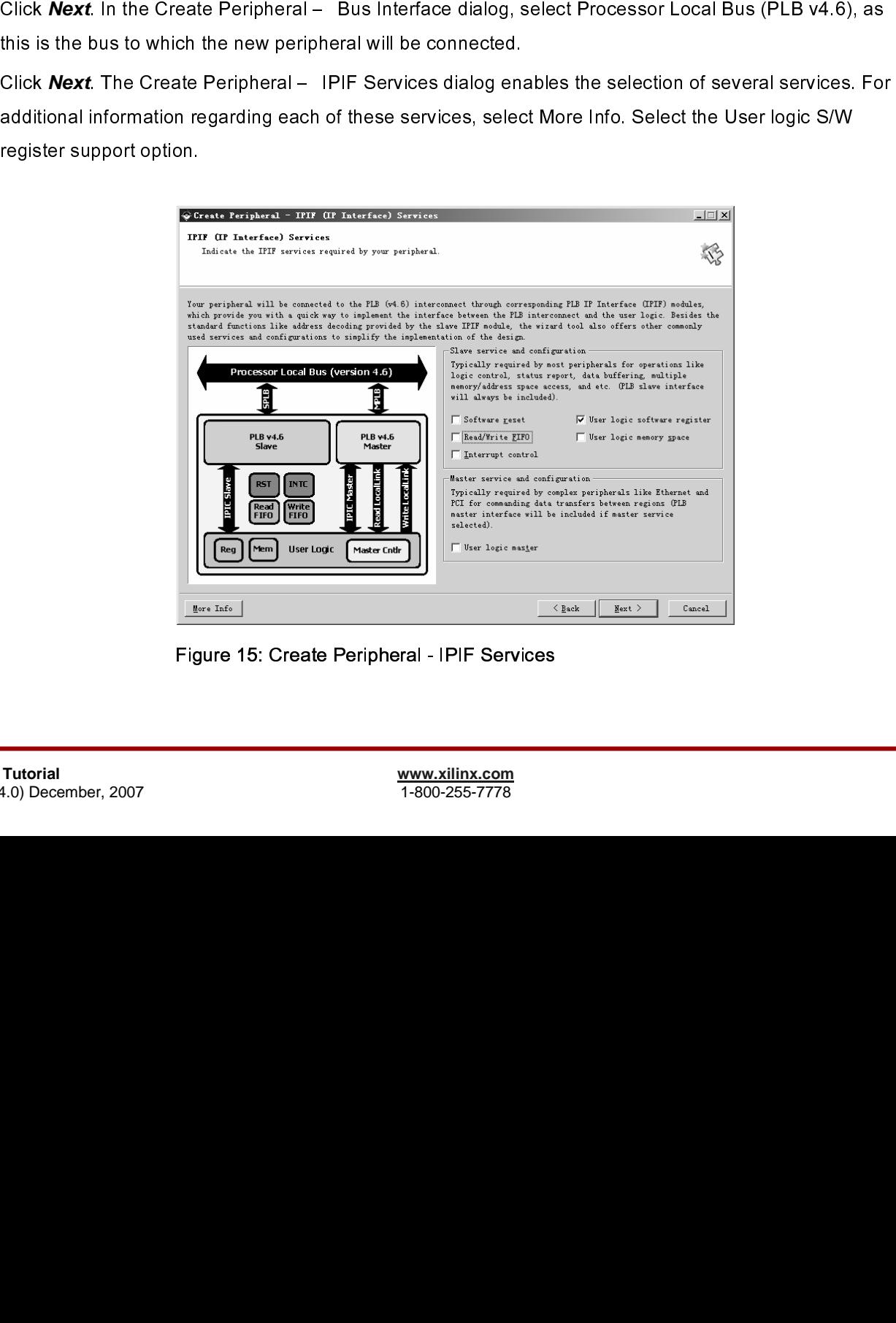

Figure 15: Create Peripheral - IPIF Services

•

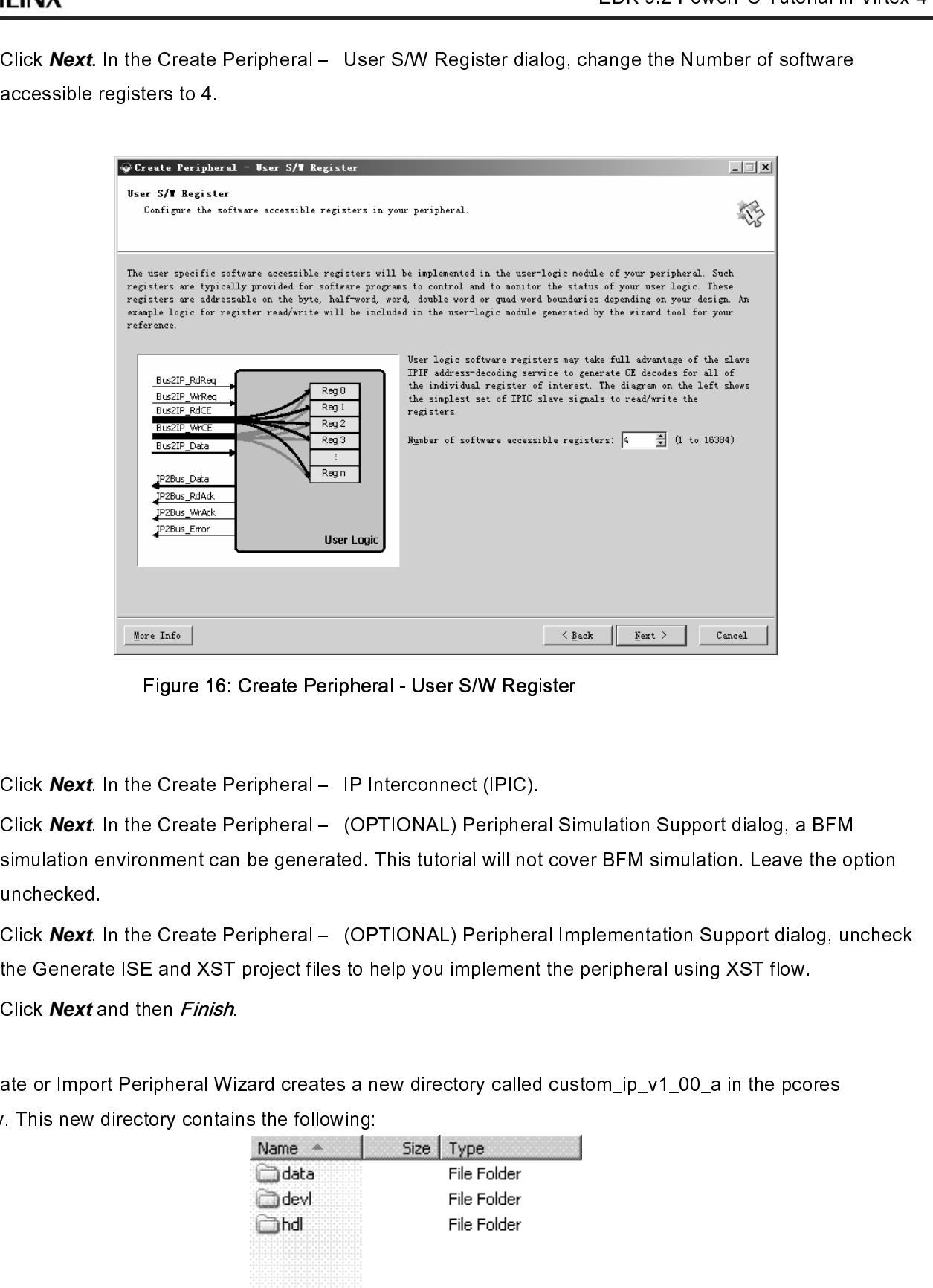

Figure 16: Create Peripheral - User S/W Register

- •
- $\begin{bmatrix} 1 \\ 2 \\ 3 \end{bmatrix}$ Click **Next**. In the Create Peripheral – IP Interconnect (IPIC).<br>Click **Next**. In the Create Peripheral – (OPTIONAL) Peripherasimulation environment can be generated. This tutorial will not<br>unchecked.<br>Click **Next**. In the • Click **Next**. In the Create Peripheral – (OPTIONAL) Peripheral Simulation Support dialog, a BFM<br>simulation evironment can be generated. This tutorial will not cover BFM simulation. Leave the or<br>Click **Next**. In the Create
- Click *Next*. I<br>the Generat<br>Click *Next* a<br>ate or Impor<br>. This new c •
- •

**XILINX**<sup>®</sup>

 $\begin{bmatrix} 1 \\ 2 \end{bmatrix}$ Click *Next* and then *Finish*.<br>ate or Import Peripheral Wiz<br>, This new directory contain<br>wing is a description of the  $\begin{bmatrix} 1 \\ 2 \end{bmatrix}$ 

|           | unchecked.                                                             |                           |                                                                                                    |                                                                                                    |
|-----------|------------------------------------------------------------------------|---------------------------|----------------------------------------------------------------------------------------------------|----------------------------------------------------------------------------------------------------|
| $\bullet$ |                                                                        |                           | the Generate ISE and XST project files to help you implement the peripheral using XST flow.           | Click Next. In the Create Peripheral - (OPTIONAL) Peripheral Implementation Support dialog, uncheck |
|           | Click Next and then Finish.                                            |                           |                                                                                                    |                                                                                                    |
|           |                                                                        |                           |                                                                                                    |                                                                                                    |
|           |                                                                        |                           | The Create or Import Peripheral Wizard creates a new directory called custom_ip_v1_00_a in the pcores |                                                                                                    |
|           | directory. This new directory contains the following:                  |                           |                                                                                                    |                                                                                                    |
|           |                                                                        | Name <sup>*</sup><br>data | Size   Type<br>File Folder                                                                            |                                                                                                    |
|           |                                                                        | devl                      | File Folder                                                                                           |                                                                                                    |
|           |                                                                        | ahdi.                     | File Folder                                                                                           |                                                                                                    |
|           |                                                                        |                           |                                                                                                    |                                                                                                    |
|           |                                                                        |                           | Figure 17: Custom IP Directory Structure                                                              |                                                                                                    |
|           | The following is a description of the files located in each directory: |                           |                                                                                                    |                                                                                                    |
|           |                                                                        |                           |                                                                                                    |                                                                                                    |
| 20        |                                                                        |                           | www.xilinx.com                                                                                        | EDK 9.2 PowerPC Tutorial                                                                            |
|           |                                                                        |                           | 1-800-255-7778                                                                                        | WT001 (v4.0) Dece                                                                                   |
|           |                                                                        |                           |                                                                                                    |                                                                                                    |
|           |                                                                        |                           |                                                                                                    |                                                                                                    |
|           |                                                                        |                           |                                                                                                    |                                                                                                    |
|           |                                                                        |                           |                                                                                                    |                                                                                                    |
|           |                                                                        |                           |                                                                                                    |                                                                                                    |
|           |                                                                        |                           |                                                                                                    |                                                                                                    |
|           |                                                                        |                           |                                                                                                    |                                                                                                    |
|           |                                                                        |                           |                                                                                                    |                                                                                                    |
|           |                                                                        |                           |                                                                                                    |                                                                                                    |
|           |                                                                        |                           |                                                                                                    |                                                                                                    |
|           |                                                                        |                           |                                                                                                    |                                                                                                    |
|           |                                                                        |                           |                                                                                                    |                                                                                                    |
|           |                                                                        |                           |                                                                                                    |                                                                                                    |
|           |                                                                        |                           |                                                                                                    |                                                                                                    |
|           |                                                                        |                           |                                                                                                    |                                                                                                    |
|           |                                                                        |                           |                                                                                                    |                                                                                                    |
|           |                                                                        |                           |                                                                                                    |                                                                                                    |
|           |                                                                        |                           |                                                                                                    |                                                                                                    |
|           |                                                                        |                           |                                                                                                    |                                                                                                    |
|           |                                                                        |                           |                                                                                                    |                                                                                                    |
|           |                                                                        |                           |                                                                                                    |                                                                                                    |
|           |                                                                        |                           |                                                                                                    |                                                                                                    |
|           |                                                                        |                           |                                                                                                    |                                                                                                    |
|           |                                                                        |                           |                                                                                                    |                                                                                                    |
|           |                                                                        |                           |                                                                                                    |                                                                                                    |

Figure 17: Custom IP Directory Structure

- HDL source file(s) •
	- ♦
		- .

+ ppc\_tutorial\pc<br>
- vhdl\custor<br>
This is the<br>
correspont<br>
user logic<br>
template fi<br>
- vhdl\user\_l<br>
This is the<br>
actual func<br>
demonstra<br>
- XPS interfi<br>
- custom\_ip\_<br>
This Micro<br>
so that oth<br>
- custom\_ip\_<br>
This Peripl<br>
used errative and the studies and the studies and the studies and the studies are logic where the user logic should gemplate file except in certain marked product that the studies are logic. And This is the template file excep This is the template<br>
This is the template<br>
corresponding IPIF<br>
user logic where the<br>
template file except<br>
vhdl\user\_logic.vhd<br>
This is the template<br>
actual functionalities<br>
demonstration purpe<br>
XPS interface file(s)<br>
\_tu This sithe lemplate file for your peripheral's top design entity. It configures and instantates the strated by the effective method on the strate of big where the user logic should get implemented. You are not exceeded to

 $\blacksquare$ 

user logic where the user logic should get implemented. You are not expected to modify this<br>termistis file except in certain marked places for adding user specific generics and poits.<br>This is the unit place with the stub u template file except in certain marked places or adding user specific generics and parts,<br>whethuser logic where the for the stub user logic design entity, either in VHDL or Verliog, where<br>This is the temple file for the s virtiliuser. Logic.virtil<br>
This is the template file for the stub user logic design entity, ether in VHDL or Verilog, whe<br>
actual (Innchomations) enough get implemented. Some sample code may be provided for<br>
actual marked This is the template<br>actual functionalities<br>demonstration purpe<br>XPS interface file(s)<br>tutorial\pcores\cust<br>custom\_ip\_v2\_1\_0.r<br>This Microprocesso<br>so that other EDK to<br>custom\_ip\_v2\_1\_0.r<br>This Peripheral Ana<br>used to compile

- $\blacksquare$
- ♦
	- custom\_ip\_v2\_1\_0.mpd

 $\blacksquare$ 

 $\blacksquare$ 

sclust functionallies should get implimented. Some sample code may be provided for<br>demonstration purpose.<br>The Sinterfals files)<br>and this interfals files)<br>the file for the stub user logical parameters of the studies in the demonstration purpose<br>
XPS Interface file(s)<br>
XLubriathororesizous term, p-v-1, D0\_atidata<br>
Custom-may be provided as the contains interface information of your percention<br>
This Priphement Analysis Order file defines the a XPS interface file(s)<br>
1<br>
1<br>
1<br>
demonstration purpose.<br>
1<br>
demonstration purposes.<br>
This Microprocessor Per<br>
so that other EDK tools is<br>
custom\_ip\_v2\_1\_0.pao<br>
This Peripheral Analysis<br>
used to compile your pel<br>
Driver sour Probability and the set of the set of the set of the set of the set of the set of the set of the set of the set of the set of the set of the set of the set of the set of the set of the set of the set of the set of the set This Microprocessor Per<br>
custom\_ip\_v2\_1\_0.pao<br>
custom\_ip\_v2\_1\_0.pao<br>
This Peripheral Analysis<br>
used to compile your pe<br>
Driver source file(s)<br>
ppc\_tutorial\drivers\cus<br>
custom\_ip.h<br>
This is the softw<br>
software addres<br>
simp So that other EDK tools can recognize the peripheral.<br>
Custom ip v2 1 0.pao<br>
This Peripheral Analysis Order file defines the analysis order of all the HDL source files that are<br>
used to comple your peripheral.<br>
Direct sour so that other is a representation of the peripheral Analysis Order file defines the analysis<br>used to compile your peripheral.<br>Driver source file(s)<br>ppc\_tutorial\drivers\custom\_ip\_v1\_00\_a\src:<br>custom\_ip.h<br>This is the softw This Peripheral Analysis<br>
used to compile your pe<br>
Driver source file(s)<br>
ppc\_tutorial\drivers\cure<br>
custom\_ip.h<br>
This is the softv<br>
software addres<br>
simple register<br>
custom\_ip.c<br>
This is the softv<br>
custom\_ip\_selftest.d<br>
T Sourcess the analysis or the analysis order file defines the analysis order file defines the analysis order file defines the analysis order of analysis order file defines the analysis order of analysis order analysis order Driver source file(s)<br>ppc\_tutorial\drivers\custom\_ip\_v<br>custom\_ip.h<br>This is the software drive<br>software addressable reg<br>simple register access m<br>custom\_ip.c<br>This is the software drive<br>custom\_ip\_selftest.c<br>This is the softwa custom\_ip.h<br>
This is the software driver header tem<br>
software addressable registers in you<br>
simple register access macros and fu<br>
custom\_ip.c<br>
This is the software driver source tem<br>
custom\_ip\_selftest.c<br>
This is the soft This is the software<br>simple recustom\_ip.c<br>custom\_ip\_s<br>This is the test varion<br>this is the test varion<br>makefile<br>This is the has been of<br>2007 software addressable registers in your peripheral, as well as some common mask<br>simple register access macros and function declarations.<br>Om\_ip.e:<br>This is the software driver source template file to define all applicable dri

 $\begin{array}{l} \text{[tutorial} \textsc{pcores}\textsc{cust} \text{custom\_ip\_v2\_1\_0.m} \\ \text{This Microprocessor so that other EDK to \text{custom\_ip\_v2\_1\_0.p} \\ \text{This Peripheral Anal} \text{used to compile your} \\ \text{Driver source file(s)} \\ \text{ppc\_tutorial} \text{dftivers} \\ \text{custom\_ip.h} \\ \text{This is the so \text{software add} \\ \text{simple regist} \\ \text{custom\_ip.c} \\ \text{This is the so \text{test various} \\ \text{makefile} \\ \text{This is the so \text{test various} \\ \text{makefile} \\ \text{This is the so \text{input} \\ \text{mber,$ ppc\_tutorial\drivers<br>custom\_ip.h<br>This is the s<br>software add<br>simple regis<br>custom\_ip.c<br>This is the s<br>custom\_ip\_selfte<br>This is the s<br>test various<br>makefile<br>This is the s<br>test various<br>makefile<br>This is the s simple register access macros and function declarations.<br>
som\_ip.c<br>
This is the software driver source template file to define all applicable driver function<br>
om\_ip\_selftest.c<br>
This is the software driver self test example simple register access manufactured into the term according to the allow-<br>given this is the software driver self test example file which contest various hardware features of your peripheral.<br>effile<br>This is the software dri This is th<br>
custom\_ip\_s<br>
This is th<br>
test varion<br>
makefile<br>
This is th<br>
te has been<br>
2007 This is the software driver self test example file which contain self test example code to<br>This is the software features of your peripheral.<br>This is the software driver makefile to compile drivers.<br>Also been created, the u This is the softwa<br>test various hard<br>makefile<br>This is the softwa<br>te has been created,<br>2007 The strategies are the software features of your peripheral.<br>This is the software driver makefile to compile drivers.<br>As been created, the user\_logic.vhd file must be modified to incorporate the custom IP<br>This is the softw tefile<br>This is the software driver makefile to compile driver<br>as been created, the user\_logic.vhd file must be m<br>www.xilinx.com<br>1-800-255-7778 This<br>This<br>te has be<br>2007 as been created, the user\_logic.vhd file must be modifie<br>
William School (Mayon)<br>
The software drivers.com<br>
The software drivers.com<br>
The software drivers.com<br>
The software drivers.com<br>
The software drivers of the software |<br>|<br>|-<br>| Now that the template has been created, the user\_logic.vhd file must be modify plate to incorporate<br>FowerPC Tutorial www.xilinx.com<br>MT001 (v4.0) December, 2007<br>1-800-255-7778

- •
- •

**EXILINX®** 

#### **Design Modification using Platform Studio**

| <b>KA</b> VILIDA                                                                                                    |                                                                                                   |                       |                                     |                      |                                             |
|----------------------------------------------------------------------------------------------------|---------------------------------------------------------------------------------------------------|-----------------------|-------------------------------------|----------------------|---------------------------------------------|
| $\bullet$                                                                                                    | Open user_logic.vhd. Currently the code provides an example of reading and writing to four 32-bit |                       |                                     |                      |                                             |
|                                                                                                    | registers. For the purpose of this tutorial, this code will not be modified.                      |                       |                                     |                      |                                             |
| Close user_logic.vhd.                                                                                                    |                                                                                                   |                       |                                     |                      |                                             |
|                                                                                                    |                                                                                                   |                       |                                     |                      |                                             |
| In order for XPS to add the new custom IP core to the design, the pcores directory must be rescanned. This can                          |                                                                                                   |                       |                                     |                      |                                             |
|                                                                                                    |                                                                                                   |                       |                                     |                      |                                             |
| be accomplished by selecting $\bm{Project}\rightarrow \bm{Rescan}$ User $\bm{Repositories}$ . XPS also automatically rescans the pcores |                                                                                                   |                       |                                     |                      |                                             |
| directory when the project is opened.                                                                                                   |                                                                                                   |                       |                                     |                      |                                             |
|                                                                                                    |                                                                                                   |                       |                                     |                      |                                             |
|                                                                                                    |                                                                                                   |                       |                                     |                      |                                             |
| <b>Design Modification using Platform Studio</b>                                                                                        |                                                                                                   |                       |                                     |                      |                                             |
|                                                                                                    |                                                                                                   |                       |                                     |                      |                                             |
| Once a design has been created with the Base System Builder, it can be modified within the System Assembly                              |                                                                                                   |                       |                                     |                      |                                             |
| view.                                                                                                    |                                                                                                   |                       |                                     |                      |                                             |
|                                                                                                    |                                                                                                   |                       |                                     |                      |                                             |
|                                                                                                    | Bus Interfaces<br>Ports                                                                           | Addresses             |                                     |                      | <b>No BIF Filters</b>                       |
|                                                                                                    | Name                                                                                              | <b>Bus Connection</b> | IP Type                             | IP Version           |                                             |
|                                                                                                    | $\oplus$ $\bullet$ ppc405_0                                                                       |                       | ppc405_virtex4                      | 2.00.a               |                                             |
|                                                                                                    | $\rightarrow$ p1b<br><b>中◆x</b> ps_bran_i£_entIr_1                                                |                       | plb_v46<br>xps_bram_if_cntlr1.00.a  | $1.00.$ a            |                                             |
|                                                                                                    | ⊞-⊗plb_bram_if_entlr_i_bram                                                                       |                       | bram_block                          | 1.00. a              |                                             |
|                                                                                                    | ⊞∙⊕jtagppe_0                                                                                      |                       | jtagppe_entlr                       | 2.00. a              |                                             |
|                                                                                                    | $\bigcirc$ LEDs_4Bit<br>由 ● <i>RS232_V</i> art                                                    |                       | xps_gpio<br>xps_uartlite            | 1.00. a<br>$1.00.$ a |                                             |
|                                                                                                    | SRAM_256Rx32                                                                                      |                       | xps_mch_emc                         | $1.00.$ a            |                                             |
|                                                                                                    | $\mathop{\oplus}\nolimits\mathop{\to}\nolimits\mathop{\mathit{proc}}\nolimits$ sys_reset_0        |                       | proc_sys_reset                      | 2.00.a               |                                             |
|                                                                                                    | $\bullet$ elock_generator_0<br><b>H</b> ● Push_Buttons_Position                                   |                       | clock_generator 1.00. a<br>xps_gpio | $1.00.$ a            |                                             |
|                                                                                                    | == SRAM_256Kx32_util_bus_split_0                                                                  |                       | util_bus_split                      | 1.00. a              |                                             |
|                                                                                                    |                                                                                                   |                       |                                     |                      |                                             |
|                                                                                                    |                                                                                                   |                       |                                     |                      |                                             |
| [Platform Studio]                                                                                                    | System Assembly View                                                                              | Block Diagram         | $\boxed{\equiv}$ system.mhs         |                      |                                             |
|                                                                                                    | Figure 18: System Assembly View                                                                   |                       |                                     |                      |                                             |
|                                                                                                    |                                                                                                   |                       |                                     |                      |                                             |
|                                                                                                    |                                                                                                   |                       |                                     |                      |                                             |
| Double clicking on any of the IP's listed in the System Assembly View allows modification of that particular IP.                        |                                                                                                   |                       |                                     |                      |                                             |
| The System Assembly View has the following filters:                                                                                     |                                                                                                   |                       |                                     |                      |                                             |
|                                                                                                    |                                                                                                   |                       |                                     |                      |                                             |
|                                                                                                    |                                                                                                   |                       |                                     |                      |                                             |
| Bus Interfaces: With the Bus Interface activated, the patch panel to the left of the System Assembly View gets                          |                                                                                                   |                       |                                     |                      |                                             |
| activated. The bus connectivity of the core is shown when the hierarchy of the IP is expanded.                                          |                                                                                                   |                       |                                     |                      |                                             |
|                                                                                                    |                                                                                                   |                       |                                     |                      |                                             |
| Ports: With this filter on, the port connections appear when the hierarchy of the IP is expanded. You need to                           |                                                                                                   |                       |                                     |                      |                                             |
|                                                                                                    |                                                                                                   |                       |                                     |                      |                                             |
| activate this filter to be able to add external ports.                                                                                  |                                                                                                   |                       |                                     |                      |                                             |
|                                                                                                    |                                                                                                   |                       |                                     |                      |                                             |
| 22                                                                                                    |                                                                                                   | www.xilinx.com        |                                     |                      | <b>EDK 9.2 PowerPC Tutorial in Virtex-4</b> |
|                                                                                                    |                                                                                                   | 1-800-255-7778        |                                     |                      | WT001 (v4.0) December, 2007                 |
|                                                                                                    |                                                                                                   |                       |                                     |                      |                                             |
|                                                                                                    |                                                                                                   |                       |                                     |                      |                                             |
|                                                                                                    |                                                                                                   |                       |                                     |                      |                                             |
|                                                                                                    |                                                                                                   |                       |                                     |                      |                                             |
|                                                                                                    |                                                                                                   |                       |                                     |                      |                                             |
|                                                                                                    |                                                                                                   |                       |                                     |                      |                                             |

Figure 18: System Assembly View

Doubl<br>The S<br>Bus Ir<br>activa<br>Ports:<br>activa  $\Gamma$   $\Gamma$   $\epsilon$   $\epsilon$   $\Gamma$   $\epsilon$   $\epsilon$   $\epsilon$ 

The System Assembly View has the following filters:<br>
<u>Bus Interfaces</u>: With the Bus Interface activated, the patch panel to the left of the System Assembly View gets<br>
activated. The bus connectivity of the core is shown wh The System Assembly View has the following military<br>Bus Interfaces: With the Bus Interface activated, the<br>activated. The bus connectivity of the core is shown<br>Ports: With this filter on, the port connections appear<br>activat 

Business Interfaces: With this filter on, the port connections appear when the hierarchy of the IP is expanded.<br>
Ports: With this filter on, the port connections appear when the hierarchy of the IP is expanded. You need to Ports: With this filter on, the port connections appear when the hierarchy of the IP is expanded.<br>activate this filter to be able to add external ports.<br>22<br>1-800-255-7778<br>EDK is  $rac{1}{2}$ example this filter to be able to add external ports.<br>
Port of this filter to be able to add external ports.<br>
The port connections appear when the IP is expanded. You need to the IP is expanded. When the IP is expanded.<br>
T

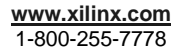

 $\frac{1}{2}$ 

- •
- •
- •

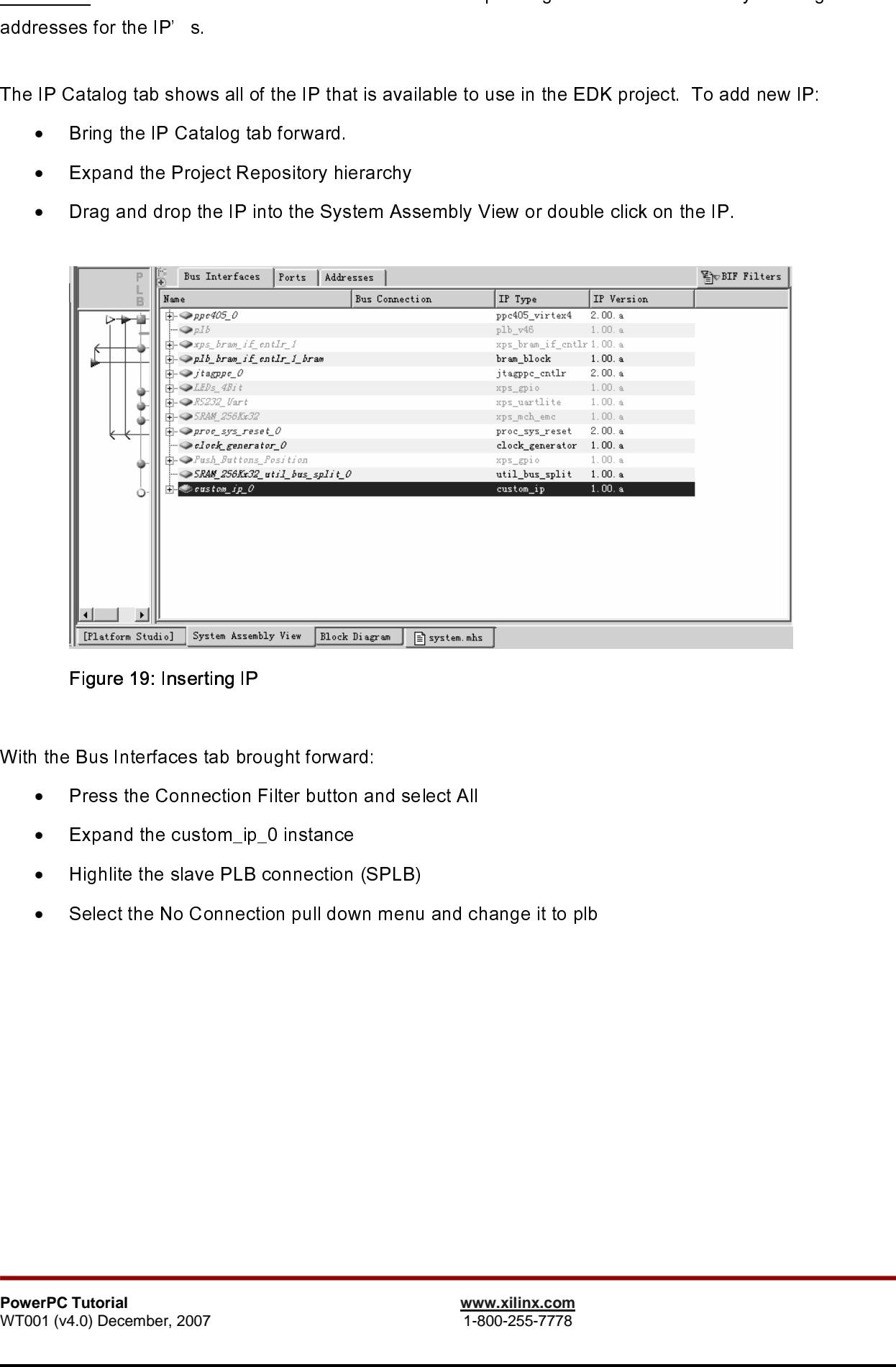

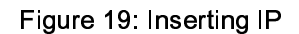

- •
- •
- Expanding<br>
Expanding the slave PLB connection<br>
Select the No Connection pull dow<br>
Tutorial<br>
Tutorial<br>
Connection pull dow<br>
Tutorial<br>
Connection pull dow<br>
Tutorial<br>
Connection pull dow<br>
Tutorial<br>
Connection pull dow<br>
Tutori •
- Press the Connection Filter button ar<br>• Expand the custom\_ip\_0 instance<br>• Highlite the slave PLB connection (S<br>• Select the No Connection pull down in<br>PowerPC Tutorial<br>WT001 (v4.0) December, 2007 Expand the custom\_ip\_0 instance<br>Highlite the slave PLB connection (SPLB)<br>Select the No Connection pull down menu and check<br>Tutorial<br>Tutorial<br>4.0) December, 2007 Select the No Connection pull down menu •

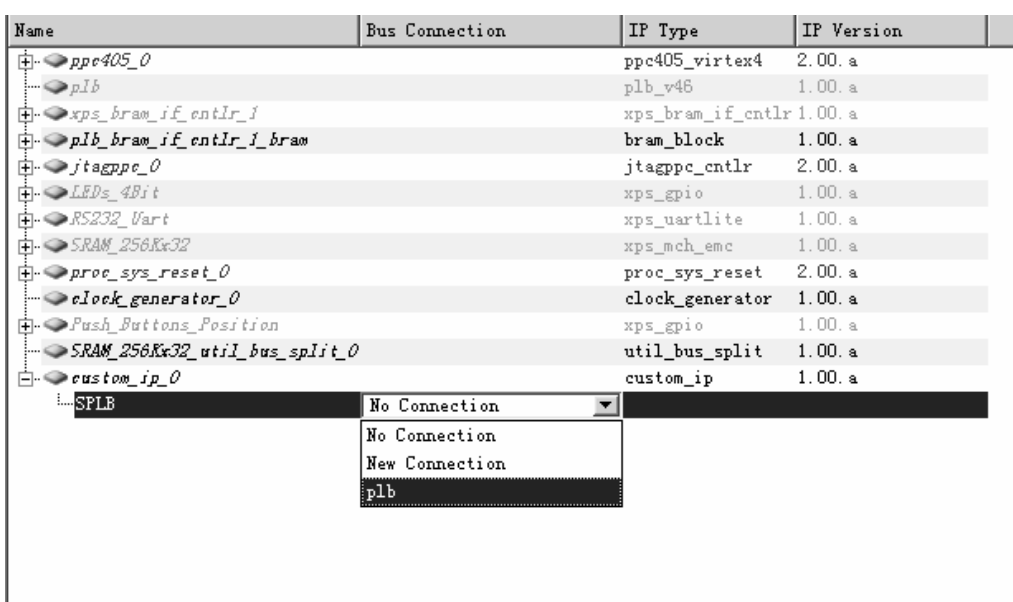

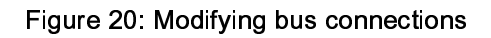

- •
- •
- •
- •
- •

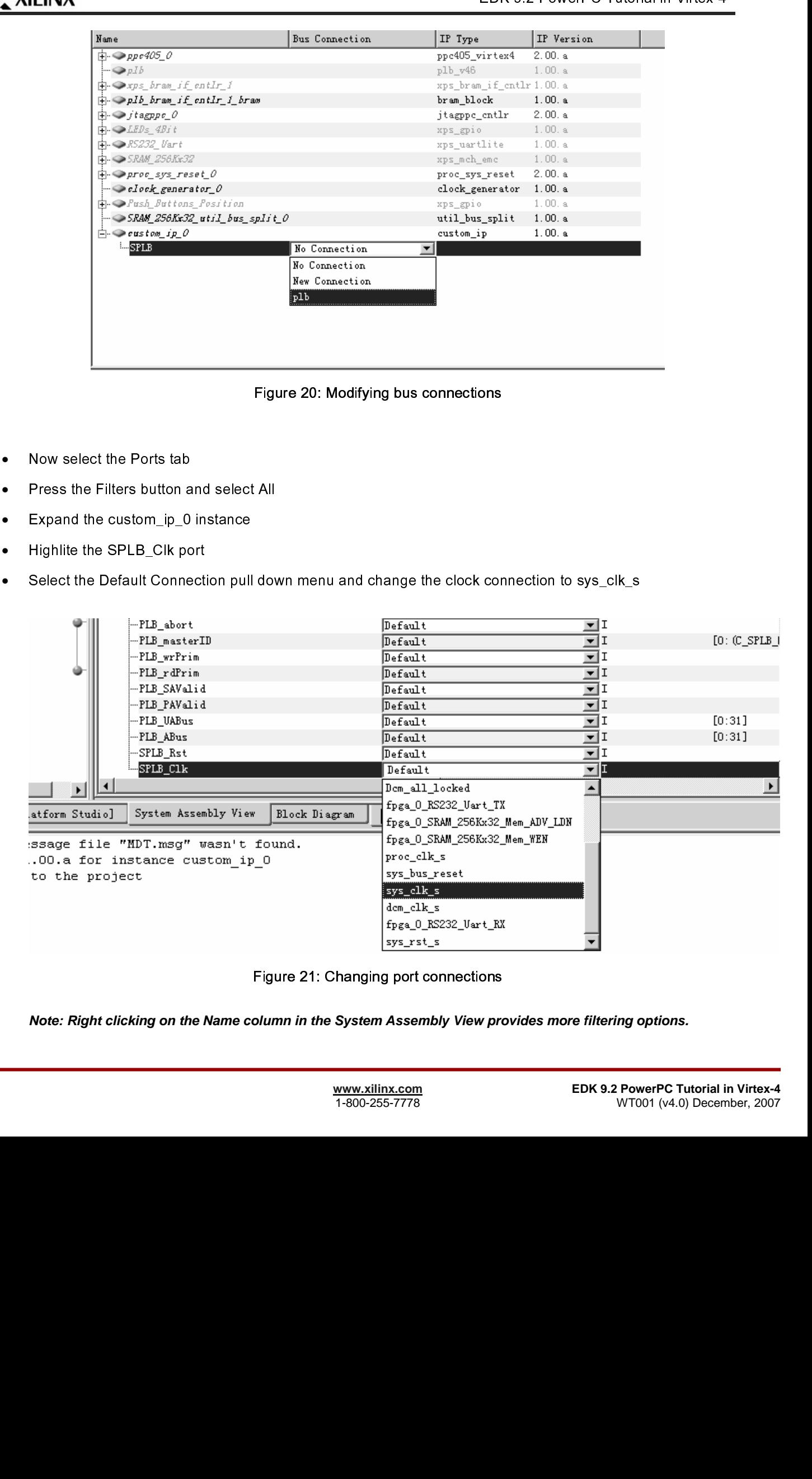

Figure 21: Changing port connections

**Note: Right clicking on the Name column in the System Assembly View provides more filtering options.** 

as great ty entaing the Base Address or the tool can assign an address. For the purpose of this tutoral, the initial the addresses table and addresses table and addresses for the custom in peripheral. The address capital c

#### •

assigned by entering the Base Address or the Base Address or the Base Address or the tool can assign in the purpose of the tores or the tool can assign in the purpose of the purpose of the purpose of the purpose of the pur where the transponsion and the used of the Click Generate Addresse<br>A message in the console window<br>now ready to be implemented. Click **Generate Addresses**. For message in the console window will state that the address map has been generated successfully. The design is a successfully successfully. The design is a successfully successfully. The design is a successfully success

now ready to be implemented.

#### **Implementing the Design**

- •
- •
- •

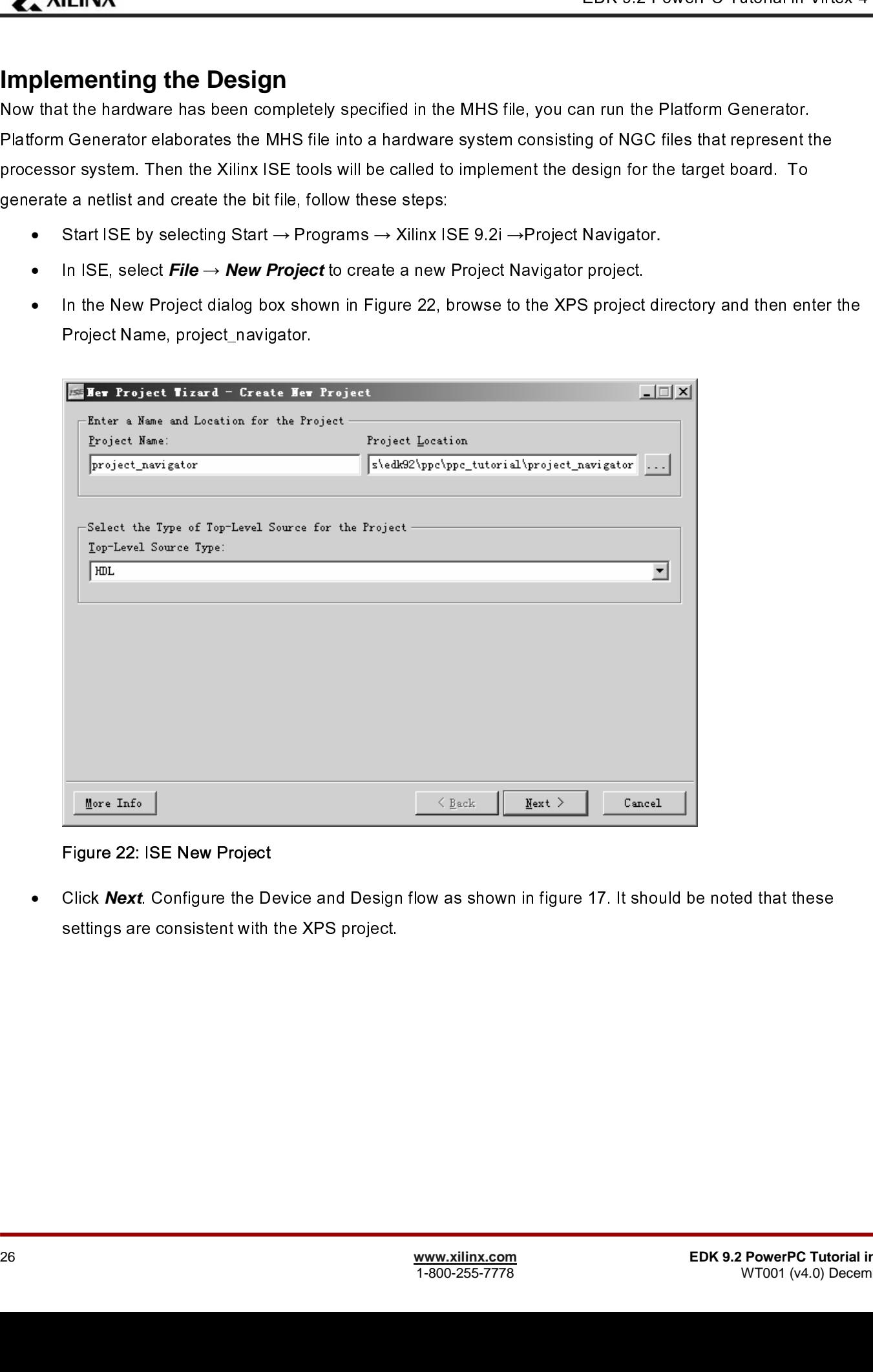

Figure 22: ISE New Project

• Click **Next**. Configure the Device and Design flow as shown in figure 17. It should be noted that these settings are consistent with the XPS project.<br>esttings are consistent with the XPS project.<br> $\frac{\text{www.xilinx.com}}{1\cdot 300\cdot 255$ settings are consistent with the XPS project.

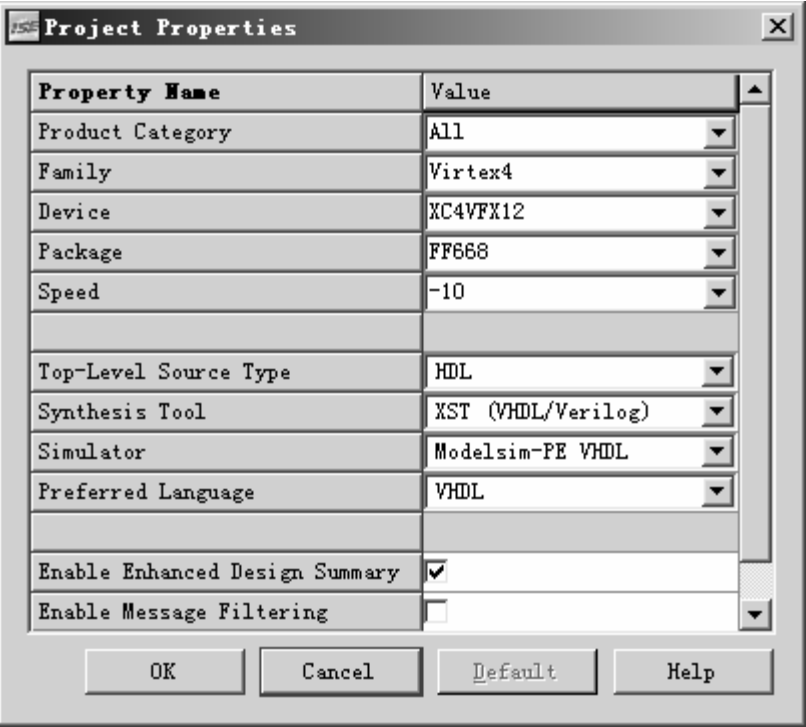

Figure 23: New Project - Device and Design Flow

- list of the control of the control of the control of the control of the control of the control of the control of the control of the control of the control of the control of the control of the control of the control of the • Click **Next**. ISE has the ability to add an XPS project file as a new source file. However, the tutorial will<br>not cover this aspect.<br>Browse up into the XPS project and add the system xmp in the New Project Wizard - Add Exi
- •
- •
- •
- •
- •
- •

Bources dialog window.<br>Browse alalog window.<br>Disk Next<br>Click Next<br>Click Next<br>Click Next<br>Select the system.xmp source file and double click on the View HDL Instantiation Template.<br>Browses has completed the editor window wil e process has completed the editor window will contain the instantiation template called system.<br>
In ISE, select **Project → New Source**. Select VHDL module and name it system\_stub.vhd ir<br>
project\_navigator directory. Then • In ISE, select **Project → New Source**. Select VHDL module and name it system\_stub.vhd in the<br>project\_navigator directory. Then instantiate the system.vhi in system\_stub.vhd:<br>library IEEE;<br>use IEEE.STD\_LOGIC\_1164.ALL;<br>u • In ISE, select *Project* → **New Source**. Select VHDL module and name it system\_stub.vhd in the<br>project\_navigator directory. Then instantiate the system.vhi in system\_stub.vhd:<br>EEE;<br>E.STD\_LOGIC\_1164.ALL;<br>E.STD\_LOGIC\_UNSIGN

C<br>I<br>L<br>L<br>L<br>L Browse up into the XF<br>Sources dialog window<br>Deselect the Copy to I<br>Click **Next**<br>Click **Finish**<br>Click **OK**<br>Select the system.xmp<br>e process has complet<br>In ISE, select **Project**<br>project\_navigator direct<br>project\_navigator dire Deselect the Copy to Pro<br>Click **Next**<br>Click Finish<br>Click OK<br>Select the system.xmp s<br>e process has completed<br>In ISE, select Project →<br>project\_navigator directo<br>project\_navigator directo<br>E.EE;<br>E.STD\_LOGIC\_1164.AL<br>E.STD\_LOGI Click *Next*<br>Click *Finish*<br>Click *OK*<br>Select the system.xmp source file and c<br>e process has completed the editor wind<br>In ISE, select *Project* → *New Source.*<br>project\_navigator directory. Then instar<br>Figure Project\_navig Click **Next**<br>Click *Finis*.<br>Click *OK*<br>Select the s<br>e process h<br>In ISE, sele<br>project\_nav<br>EEE;<br>E.STD\_LO(<br>E.STD\_LO(<br>E.STD\_LO( Click *Finish*<br>Click *OK*<br>Select the sy<br>e process ha<br>In ISE, selec<br>project\_navig<br>FEE;<br>E.STD\_LOGI<br>E.STD\_LOGI<br>E.STD\_LOGI<br>Mutorial<br>1.0) December, Click **OK**<br>Select the<br>e process<br>In ISE, se<br>project\_na<br>EEE;<br>E.STD\_L(<br>E.STD\_L(<br>Tutorial<br>Tutorial Projector of the system.<br>Projector of the system of the system.<br>F. STD\_LOGIC\_UNSIGNED.ALL;<br>Tutorial www.xilinx.com<br>1.0) December, 2007 1-800-255-7778 |<br>|<br>|<br>|<br>|<br>|<br>| use IEEE.ST<br>use IEEE.ST<br>use IEEE.ST<br>PowerPC Tutor<br>MT001 (v4.0) De use IEEE.STD\_LOGIC\_ARITH.ALL<br>use IEEE.STD\_LOGIC\_UNSIGNEI<br>PowerPC Tutorial<br>WT001 (v4.0) December, 2007 use IEEE.STD\_LOGIC\_UNSIGNED.<br>use IEEE.STD\_LOGIC\_UNSIGNED.<br>PowerPC Tutorial<br>WT001 (v4.0) December, 2007

EDK of the Virtual in Virtual in the Columbia of the Virtual in Virtual in Virtual in Virtual in The Columbia of the Virtual in The Virtual in The Virtual in Virtual in The Virtual in Virtual in Virtual in Virtual in Virtu ---- any Xilinx primitives in this code.<br>---library UNISIM;<br>---use UNISIM:VComponents.all;<br>entity system\_stub is<br>proc.<br>Hender, the following library declaration if instanting library declaration<br>system\_stub is<br>system\_in in --library UNISIM;<br>
--use UNISIM.YComponents.all;<br>
entity system\_stub is<br>
PORT(
frga\_0\_RS232\_Uart\_RX\_pin<br>
sys\_clk\_pin : IN std\_logic;<br>
sys\_rst\_pin : IN std\_logic;<br>
frga\_0\_EEDs\_4Bit\_GPIO\_IO<br>
frga\_0\_BRAM\_256Kx32\_Me<br>
frga\_0\_SR --use UNISIM.VC<br>
entity system\_stu<br>
PORT(
fpga\_0\_R<br>
sys\_clk\_r<br>
sys\_clk\_r<br>
sys\_clk\_r<br>
sys\_clk\_r<br>
sys\_rst\_p<br>
fpga\_0\_S<br>
fpga\_0\_S<br>
fpga\_0\_S<br>
fpga\_0\_S<br>
fpga\_0\_S<br>
fpga\_0\_S<br>
fpga\_0\_S<br>
fpga\_0\_S<br>
fpga\_0\_S<br>
ys\_clk\_r<br>
sys\_rst\_p<br>
fpga entity system\_stub is<br>
PORT(<br>
fpga\_0\_RS232\_Uart\_RX<br>
sys\_clk\_pin : IN std\_logic<br>
fpga\_0\_EEDs\_4Bit\_GPIC<br>
fpga\_0\_EEDs\_4Bit\_GPIC<br>
fpga\_0\_ERAM\_256Kx32<br>
fpga\_0\_SRAM\_256Kx32<br>
fpga\_0\_SRAM\_256Kx32<br>
fpga\_0\_SRAM\_256Kx32<br>
fpga\_0\_SRAM\_ PORT(formal page of the system is a system in the system in the system in the system in the solution of the system of the system of the system of the sole of the system of the sole of the system of the system of the system France College (Figa\_0\_RS232\_Uart\_RX\_pin : IN std\_logic;<br>
sys\_clk\_pin : IN std\_logic;<br>
fpga\_0\_RS232\_Uart\_TX\_pin : OUT std\_logic;<br>
fpga\_0\_RS232\_Uart\_TX\_pin : OUT std\_logi<br>
fpga\_0\_SRAM\_256Kx32\_Mem\_DQ\_pin : IN<br>
fpga\_0\_SRAM\_25 sys\_rst\_pin : IN std\_logic;<br>sys\_rst\_pin : IN std\_logic;<br>fpga\_0\_Push\_Buttons\_Pos<br>fpga\_0\_RRAM\_256Kx32\_1<br>fpga\_0\_SRAM\_256Kx32\_1<br>fpga\_0\_SRAM\_256Kx32\_1<br>fpga\_0\_SRAM\_256Kx32\_1<br>fpga\_0\_SRAM\_256Kx32\_1<br>fpga\_0\_SRAM\_256Kx32\_1<br>fpga\_0\_SRA

 $\epsilon$  F  $\epsilon$ end sys<br>architec<br>POI<br>28 synch DEBS\_4Bit\_GPIO<br>fpga\_0\_RBAM\_256Kx32\_1<br>fpga\_0\_RBAM\_256Kx32\_1<br>fpga\_0\_RS232\_Uart\_TX\_r<br>fpga\_0\_SRAM\_256Kx32\_1<br>fpga\_0\_SRAM\_256Kx32\_1<br>fpga\_0\_SRAM\_256Kx32\_1<br>fpga\_0\_SRAM\_256Kx32\_1<br>fpga\_0\_SRAM\_256Kx32\_1<br>fpga\_0\_SRAM\_256Kx32\_1<br>fp );  $rac{1}{2}$ architecture Behav<br>
COMPONENT<br>
PORT(<br>
fpga\_0\_R;<br>
sys\_clk\_pi<br>
sys\_clk\_pi<br>
fpga\_0\_LE<br>
fpga\_0\_SF<br>
fpga\_0\_SF<br>
fpga\_0\_SF<br>
fpga\_0\_SF<br>
fpga\_0\_SF<br>
fpga\_0\_SF<br>
fpga\_0\_SF<br>
fpga\_0\_SF<br>
fpga\_0\_SF<br>
fpga\_0\_SF<br>
fpga\_0\_SF<br>
fpga\_0\_SF<br>
fpga\_0  $rac{1}{2}$ 

fpga\_0\_RRAM\_256Kx32\_Mem\_DQ\_pin : INOUT std\_logic\_vector(0 to 4);<br>fpga\_0\_RSAM\_256Kx32\_Mem\_Apin : OUT std\_logic\_vector(9 to 29);<br>fpga\_0\_RSAM\_256Kx32\_Mem\_Apin : OUT std\_logic\_vector(0 to 3);<br>fpga\_0\_RSAM\_256Kx32\_Mem\_OEM\_pin :

Franch Patter Phattons Position GPIO LO pin : INOUT std\_logic\_vector(0 to 3);<br>
fpga\_0\_RSAM\_256Kx32\_Mem\_DQ\_pin : INOUT std\_logic\_vector(0<br>
fpga\_0\_RSAM\_256Kx32\_Mem\_DQ\_pin : INOUT std\_logic\_vector(0<br>
fpga\_0\_SRAM\_256Kx32\_Mem\_B fpga\_0\_RS232\_Uart\_TX\_pin : OUT std\_logic<br>
fpga\_0\_RS232\_Uart\_TX\_pin : OUT std\_logic<br>
fpga\_0\_SRAM\_256Kx32\_Mem\_MEN\_pin : OUT std\_logic\_vector(9 to 29);<br>
fpga\_0\_SRAM\_256Kx32\_Mem\_MEN\_pin : OUT std\_logic\_vector(0 to 3);<br>
fpga\_0\_ fpga\_0\_SRAM\_256Kx32\_Mem\_A\_pin : OUT s<br>fpga\_0\_SRAM\_256Kx32\_Mem\_A\_pin : OUT s<br>fpga\_0\_SRAM\_256Kx32\_Mem\_BEN\_pin : OU<br>fpga\_0\_SRAM\_256Kx32\_Mem\_0EN\_pin : OU<br>fpga\_0\_SRAM\_256Kx32\_Mem\_0EN\_pin : OU<br>fpga\_0\_SRAM\_256Kx32\_Mem\_0EN\_pin : O fpga\_0\_SRAM\_256Kx32\_Mem\_BEN\_pin : OUT std\_logic\_vector(9 to 2<br>fpga\_0\_SRAM\_256Kx32\_Mem\_OEN\_pin : OUT std\_logic;<br>fpga\_0\_SRAM\_256Kx32\_Mem\_OEN\_pin : OUT std\_logic\_vector(9 to 0<br>fpga\_0\_SRAM\_256Kx32\_Mem\_OEN\_pin : OUT std\_logic\_v fpga\_0\_SRAM\_256Kx32\_Mem\_WEN\_pin : OUT std\_logic\_vector(0 to 3);<br>fpga\_0\_SRAM\_256Kx32\_Mem\_OEN\_pin : OUT std\_logic\_vector(0 to 0);<br>fpga\_0\_SRAM\_256Kx32\_Mem\_OEN\_pin : OUT std\_logic\_vector(0 to 0);<br>fpga\_0\_SRAM\_256Kx32\_Mem\_GDL pi fpga\_0\_SRAM\_256Kx32\_Mem\_OEN\_pin : OUT std\_logic;<br>fpga\_0\_SRAM\_256Kx32\_Mem\_OEN\_pin : OUT std\_logic\_v<br>fpga\_0\_SRAM\_256Kx32\_Mem\_OEN\_pin : OUT std\_logic\_v<br>fpga\_0\_SRAM\_256Kx32\_Mem\_ADV\_LDN\_pin : OUT std\_logic<br>fpga\_0\_SRAM\_CLOCK : O fpga\_0\_SRAM\_256Kx32\_Mem\_OEN\_pin : OUT std\_logic\_vector(0 to 0);<br>fpga\_0\_SRAM\_256Kx32\_Mem\_ADV\_LDN\_pin : OUT std\_logic;<br>fpga\_0\_SRAM\_CLOCK : OUT std\_logic<br>fpga\_0\_SRAM\_CLOCK : OUT std\_logic<br>i;<br>i;<br>and system\_stub;<br>i;<br>and system\_ fpga\_0\_SRAM\_256Kx32\_Mem\_ADV\_LDN\_pin : OUT std\_logic;<br>fpga\_0\_SRAM\_CLOCK : OUT std\_logic<br>fpga\_0\_SRAM\_CLOCK : OUT std\_logic<br>fpga\_0\_SRAM\_CLOCK : OUT std\_logic<br>fpga\_0\_SRAM\_CLOCK : OUT std\_logic;<br><br>and system stub;<br>fpga\_0\_RS232\_U fpga\_0\_SRAM\_CLOCK : OUT std\_logic<br>
mediation=stub;<br>
and system\_stub;<br>
and system\_stub;<br>
and system\_stub;<br>
and system\_stub;<br>
and system\_stub;<br>
fpga\_0\_RS232\_Uart\_RX\_pin : IN std\_logic;<br>
sys\_clk\_pin : IN std\_logic;<br>
sys\_clk\_p For the state of system\_stub is<br>
cOMPONENT system<br>
PORT(<br>
fpga\_0\_RS232\_Uart\_RX\_pin : IN std\_log<br>
sys\_clk\_pin : IN std\_logic;<br>
sys\_clk\_pin : IN std\_logic;<br>
fpga\_0\_LEDs\_4Bit\_GPIO\_IO\_pin : INOU<br>
fpga\_0\_Dush\_Buttons\_Position\_G COMPONENT system<br>
PORT(<br>
fpga\_0\_RS232\_Uart\_RX\_pin : IN<br>
sys\_clk\_pin : IN std\_logic;<br>
sys\_rst\_pin : IN std\_logic;<br>
fpga\_0\_LEDs\_4Bit\_GPIO\_IO\_pin<br>
fpga\_0\_Push\_Buttons\_Position\_G<br>
fpga\_0\_SRAM\_256Kx32\_Mem\_A<br>
fpga\_0\_SRAM\_256Kx32 PORT(<br>
fpga\_0\_RS232\_Ua<br>
sys\_clk\_pin : IN std<br>
sys\_rst\_pin : IN std<br>
fpga\_0\_LEDs\_4Bit\_<br>
fpga\_0\_Push\_Buttc<br>
fpga\_0\_SRAM\_256<br>
fpga\_0\_SRAM\_256<br>
fpga\_0\_SRAM\_256<br>
fpga\_0\_SRAM\_256<br>
fpga\_0\_SRAM\_256<br>
fpga\_0\_SRAM\_256<br>
fpga\_0\_SRAM\_25 Portions in the seasonal set of the season of the season of the season of the season of the season of the season of the season of the season of the season of the season of the season of the season of the season of the seas reservation of the theory of the set of the set of the set of the set of the set of the set of the set of the set of the set of the set of the set of the set of the set of the set of the set of the set of the set of the se sys\_rst\_pin : IN std\_logic;<br>fpga\_0\_LEDs\_4Bit\_GPIO\_<br>fpga\_0\_Push\_Buttons\_Pos<br>fpga\_0\_SRAM\_256Kx32\_f<br>fpga\_0\_SRAM\_256Kx32\_f<br>fpga\_0\_SRAM\_256Kx32\_f<br>fpga\_0\_SRAM\_256Kx32\_f<br>fpga\_0\_SRAM\_256Kx32\_f<br>fpga\_0\_SRAM\_256Kx32\_f<br>apga\_0\_SRAM\_256 rystepment in the region<br>fpga\_0\_Rush\_Buttons\_Po:<br>fpga\_0\_SRAM\_256Kx32\_I<br>fpga\_0\_SRAM\_256Kx32\_I<br>fpga\_0\_SRAM\_256Kx32\_I<br>fpga\_0\_SRAM\_256Kx32\_I<br>fpga\_0\_SRAM\_256Kx32\_I<br>fpga\_0\_SRAM\_256Kx32\_I<br>fpga\_0\_SRAM\_256Kx32\_I fpga\_0\_SRAM\_256Kx32\_Mem\_OEPIO\_IO\_pin : INOUT std\_logic\_vector(0 to 3<br>fpga\_0\_SRAM\_256Kx32\_Mem\_DQ\_pin : INOUT std\_logic\_vector(0<br>fpga\_0\_SRAM\_256Kx32\_Mem\_A\_pin : OUT std\_logic\_vector(9 to 2<br>fpga\_0\_SRAM\_256Kx32\_Mem\_BEN\_pin : O fpga\_0\_SRAM\_256Kx32\_Mem\_DQ\_pin : INOUT std\_logic\_vector(0 to 31);<br>fpga\_0\_RS232\_Uart\_TX\_pin : OUT std\_logic;<br>fpga\_0\_SRAM\_256Kx32\_Mem\_A\_pin : OUT std\_logic\_vector(9 to 29);<br>fpga\_0\_SRAM\_256Kx32\_Mem\_BEN\_pin : OUT std\_logic\_vec fpga\_0\_RS232\_Uart\_TX\_pin : OUT std\_logic;<br>fpga\_0\_SRAM\_256Kx32\_Mem\_A\_pin : OUT std\_logic\_vector(9 to 29);<br>fpga\_0\_SRAM\_256Kx32\_Mem\_BEN\_pin : OUT std\_logic\_vector(0 to 3);<br>fpga\_0\_SRAM\_256Kx32\_Mem\_WEN\_pin : OUT std\_logic;<br>fpga fpga\_0\_SRAM\_256Kx32\_Mem\_A\_pin : OUT s<br>fpga\_0\_SRAM\_256Kx32\_Mem\_BEN\_pin : OU<br>fpga\_0\_SRAM\_256Kx32\_Mem\_WEN\_pin : OU<br>fpga\_0\_SRAM\_256Kx32\_Mem\_OEN\_pin : OU<br>28 fpga\_0\_SRAM\_256Kx32\_Mem\_BEN\_pin : OUT std\_logic\_vector(0 to 3<br>fpga\_0\_SRAM\_256Kx32\_Mem\_WEN\_pin : OUT std\_logic;<br>fpga\_0\_SRAM\_256Kx32\_Mem\_OEN\_pin : OUT std\_logic\_vector(0 to 0<br>28<br>www.xilinx.com<br>1-800-255-7778  $f_{\text{pga\_0\_SRAM\_256Kx32\_Mem\_WEN\_pin : OUT std\_logic;} \nfrac{0.5 \text{g} \cdot \text{g} \cdot \text{g} \cdot \text{g} \cdot \text{g}}{4 \cdot 800 \cdot 255 \cdot 7778}$ fpga\_0\_SRAM\_256Kx32\_Mem\_OEN\_pin : OUT std\_logic\_\<br>28<br>28<br>T-800-255-777;

```
fpga_0_SRAM_256Kx32_Mem_ADV_LDN pin : OUT std_logic<br>fpga_0_SRAM_CLOCK : OUT std_logic<br>fpga_0_SRAM_CLOCK : OUT std_logic<br>END COMPONENT:<br>Experime system PORT MAP(<br>fpga_0_RS232_Uart_RX_pin => fpga_0_RS232_Uart_RX_pin<br>fpga_0_
fpga_0_SRAM_CLOCK : OUT std_logic<br>
FND COMPONENT;<br>
END COMPONENT;<br>
END COMPONENT;<br>
fpga_0_RS232_Uart RX pin => fpga_0_RS232_Uart RX pin,<br>
fpga_0_RS232_Uart RX pin => fpga_0_RS232_Uart RX pin,<br>
fpga_0_EUS 4Blt. GPIO_IO_pin
From Sources For: Comparison<br>
By Sources For Sources<br>
For Sources For Sources<br>
For Sources 1981<br>
For Sources 1981<br>
For Sources 1981<br>
For Sources 1981<br>
For Sources For Sources Content<br>
For Sources For Sources For: Content<br>

END of the space of the space of the space of the space of the space of the space of the space of the space of the space of the space of the space of the space of the space of the space of the space of the space of the sp
begin<br>
Inst_system: system POR<br>
fpga_0_RS232_U<br>
fpga_0_RS232_U<br>
fpga_0_EDs_4B<br>
fpga_0_SRAM_2!<br>
fpga_0_SRAM_2!<br>
fpga_0_SRAM_2!<br>
fpga_0_SRAM_2!<br>
fpga_0_SRAM_2!<br>
fpga_0_SRAM_2!<br>
fpga_0_SRAM_2!<br>
fpga_0_SRAM_2!<br>
fpga_0_SRAM_2!<br>
\frac{1}{2} lnst_s;
Instanting 1984<br>
Instanting and CRS232_Uart_RX_I<br>
fpga_0_RS232_Uart_RX_I<br>
fpga_0_RS232_Uart_TX_I<br>
fpga_0_Push_Buttons_Por<br>
fpga_0_SRAM_256Kx32_I<br>
fpga_0_SRAM_256Kx32_I<br>
fpga_0_SRAM_256Kx32_I<br>
fpga_0_SRAM_256Kx32_I<br>
fpga_0
fpga_0_RS232_Uart_TX_pin => fpga_0_RS232_Uart_TX_pin<br>
fpga_0_RS232_Uart_TX_pin => fpga_0_LEDs_4Bit_GPlO_1<br>
fpga_0_RSRAM_256Kx32_Mem_GPlO_O_pin => fpga_0_RBIS_RBIC_GPlO_C<br>
fpga_0_SRAM_256Kx32_Mem_GLO_Din => fpga_0_SRAM_256
From CRISIC SHILGFIND, \frac{1}{100} and URB and URB and URB and URB and URB and URB and URB and URB and URB and URB and URB and URB and URB and URB and URB and URB and URB and URB and URB and URB and URB and URB and URB an
Fpga_0_Push_Buttons_Position_GPIO_IO_pin => fpga_0_Push_Buttons<br>
fpga_0_Push_Buttons_Position_GPIO_IO_pin => fpga_0_Push_Buttons<br>
fpga_0_SRAM_256Kx32_Mem BEN pin => fpga_0_SRAM_256Kx32_Mem<br>
fpga_0_SRAM_256Kx32_Mem DEN pin 
fpga_0_SRAM_256Kx32_Mem_A_pin => fpga_0_SRAM_256Kx32_Mem A_pin,<br>fpga_0_SRAM_256Kx32_Mem_BEN_pin => fpga_0_SRAM_266Kx32_Mem_REN_pin,<br>fpga_0_SRAM_256Kx32_Mem_DVEN_pin => fpga_0_SRAM_256Kx32_Mem_VKBN_pin,<br>fpga_0_SRAM_256Kx32
fpga_0_SRAM_256Kx32_Mem_BEN_pin => fpga_0_SRAM_256Kx32_Mem_BEF<br>fpga_0_SRAM_256Kx32_Mem_DCLpin => fpga_0_SRAM_256Kx32_Mem_IVEF<br>fpga_0_SRAM_256Kx32_Mem_DCLpin => fpga_0_SRAM_256Kx32_Mem_DC<br>fpga_0_SRAM_256Kx32_Mem_DCLpin => f
fpga_0_SRAM_256Kx32_Mem_WEN_pin => fpga_0_SRAM_256Kx32_Mem_WEN_pin<br>fpga_0_SRAM_256Kx32_Mem_DQ_pin => fpga_0_SRAM_256Kx32_Mem_DQ_pin,<br>fpga_0_SRAM_256Kx32_Mem_DQ_pin => fpga_0_SRAM_256Kx32_Mem_DQ_pin,<br>fpga_0_SRAM_256Kx32_Me
fpga_0_SRAM_256Kx32_Mem_DQ_pin => fpga_0_SRAM_256Kx32_Mem_DQ_pin,<br>fpga_0_SRAM_256Kx32_Mem_DQ_pin => fpga_0_SRAM_256Kx32_Mem_DQ_pin,<br>fpga_0_SRAM_256Kx32_Mem_OEN_pin => fpga_0_SRAM_256Kx32_Mem_OEN_pin,<br>fpga_0_SRAM_256Kx32_M
```
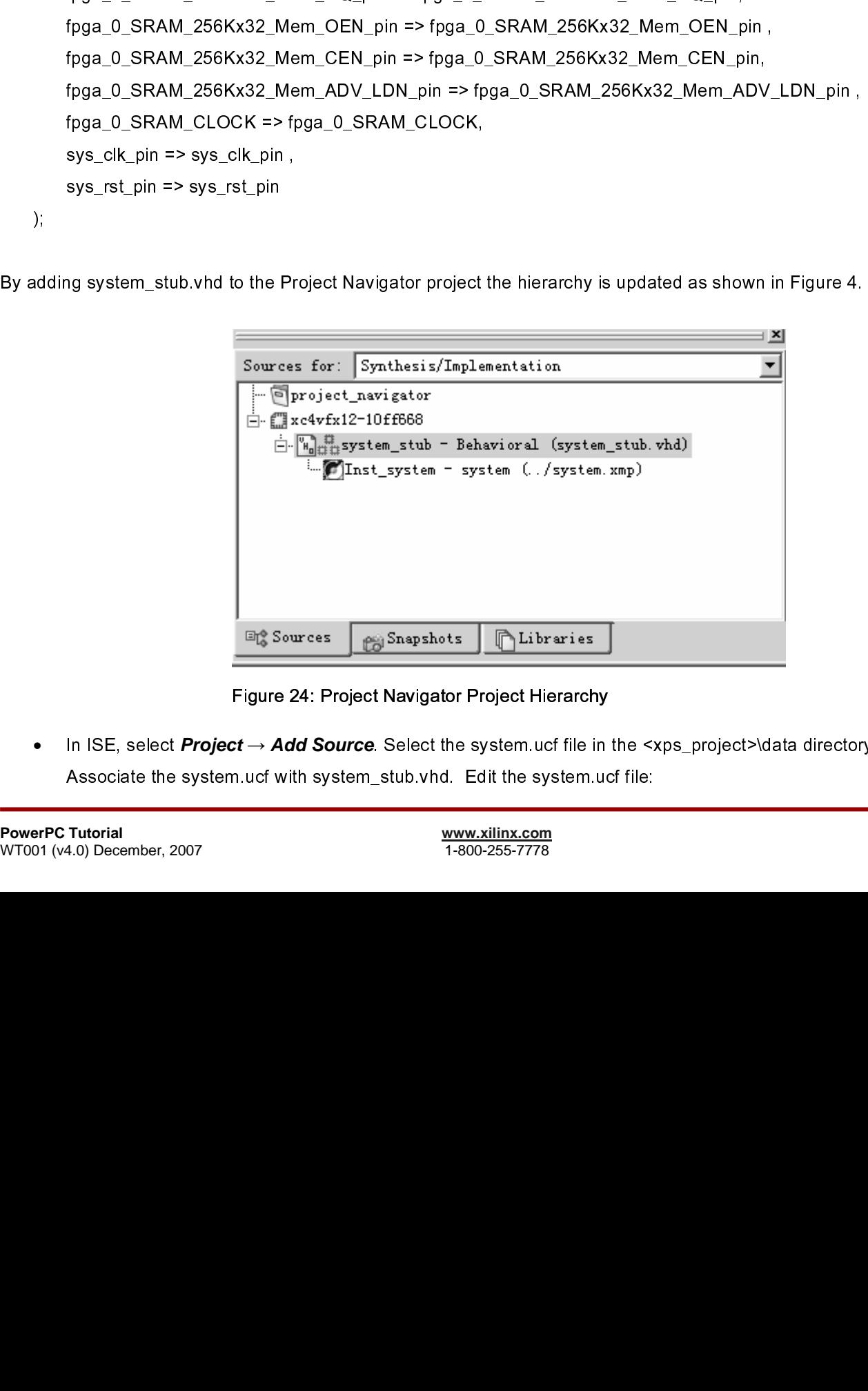

Figure 24: Project Navigator Project Hierarchy

 $\begin{array}{c} \n\text{1} \quad \text{1} \quad \$ • In ISE, select **Project** → **Add Source**. Select the system.ucf file in the <xps\_project>\data directory.<br>Associate the system.ucf with system\_stub.vhd. Edit the system.ucf file:<br>Tutorial www.xilinx.com<br> $\frac{www.xilinx.com}{1-800-25$ 

- •
- •
- •
- Extrame the model of the Process box<br>
Elekton Edit Constraints historically in the Process box<br>
Elekton Edit Constraints Frext<br>
ences pins are on longer available in the top fever individuals installed the system side thro Expand the User Co<br>
Double click on Edit<br>
The hierarchy has c<br>
the PPC reset pins<br>
ppc\_reset\_bus\_Chi|<br>
so the tools will ' w<br>
Save and close the<br>
Select system\_stub<br>
generate a bit file.<br>
call XPS to generat<br>
hdl – contai Double click on Edit Constraints (Text)<br>The hierarchy has changed now that the EDK system is insered the PPC reset pins are no longer available in the top level is<br>the PPC reset pins are no longer available in the top leve The hierarchy has changed now that the<br>the PPC reset pins are no longer available ppc\_reset\_bus\_Chip\_Reset\_Req, ppc\_reset\_bus\_Chip\_Reset\_Req, ppc\_res the tools will ' wildcard' the hierar<br>Save and close the UCF<br>Select syst • the PPC reast pins are no longer available in the top level module. Add a \*/ in foort of signals<br>ppc reast bus Change Reas, Rep. reast bus Core Reast Peace Preceding<br>so the Roles of M system. Reason to the History precedin ppc reset bus Chip Reset Req, ppc reset bus Core Reset Req, ppc reset bus System Rs the tops will conduct the theracoty preceding the PPC reset pins.<br>Save and close will conduct the the top level module in the top level mo
- •
- Save and close the UCF<br>Select system stub vhd and double click on Generate Programming File t<br>generate a bit file.<br>call XPS to generate the EDK to create the following directories:<br>thdl contains the VHDL files that defin Select system\_stub.vhd a<br>generate a bit file.<br>call XPS to generate the<br>hdl – contains the VHDL<br>implementation – contains the<br>synthesis – contains the<br>those in the implementati •

 $\frac{1}{2}$ 

- o
- o
- pc bus to the book will 's wildcard' the herarchy preceding the PPC reset pins.<br>Since and dose the UCF<br>Setechy show and dose to UCF<br>generals a Million to the UCR of the CDK to create the following directaries:<br>resetable an sensitive a strike<br>call XPS to generate the EDK to create the following directories:<br>Not and anomalism is the VHDL files that dominate the processor system<br>implementation - contains the projects and information from synthe call XPS to genera<br>hdl – contains the<br>implementation –<br>synthesis – conta<br>those in the impler ISE will call the VHDL files that define the processor system<br>
o implementation – contains the NGC files<br>
eynthesis – contains the projects and information from synthesis<br>
those in the implementation directory<br>  $\frac{www.xilinx.com$ implementation – contains the NGC files<br>synthesis – contains the projects and information from synthesis<br>those in the implementation directory<br> $\frac{\text{www. xilinx.com}}{1\text{-000-255-7778}}$ implementation – contains the projects and information – contains the projects and information directory<br>those in the implementation directory o synthesis – contains the projects and information of rectory  $\frac{www.350\,\mathrm{m}\,\mathrm{s}}{300\,\mathrm{m}\,\mathrm{s}}$  – EDK 9.2 PowerPC Tutorial from  $\frac{www.350\,\mathrm{m}\,\mathrm{s}}{0.7776}$  – Film directory of the film directory of the film directory of t

#### **Defining the Software Design**

#### Configuration of the BSP

 surts to software design, configuring the Board Support Package (BSP) and writing the software applications, Toonfiguration of the BSP includes the selector of device derivers and U banks.<br>Configuration of the BSP includes configuration of the BSP inclusion the design in dievide of this software.<br>
Configuration of the BSP is done using the Software Platform Settings dialog. In XPS, related Software -<br>
Software Platform Settings. This will po **Configuration of the BSP**<br>Configuration of the BSP is done using the Software Platform Settings dialog.<br>Software Platform Settings This will open the Software Platform Settings dialog<br>Software Platform Settings dialog box Configuration of the BSP is done using the Software Platform Settings dialog. In XPS, select Software -<br>Software Platform Settings dialog box contains four verses. Each of three stores is used to control at layer<br>Display a Software Platform Settings. This will open the Software Platform Settings dialog box as shown in Figure 25. The dialog box contains four views. Each of these views is used to control all aspects of<br>v allows the user to modify processor parameters, driver, operating system and<br>orating Systems are supported:<br>this view.<br>This view.<br>This

the SSP creation.<br>
Software Platform sew allows the user to modify processor parameters, diver, operating system and<br>  $\therefore$  Standalone<br>  $\therefore$  Standalone<br>  $\therefore$  Standalone<br>  $\therefore$  Univerworks<br>  $\therefore$  Univerworks<br>  $\therefore$  Univer The Software Plate<br>
ibraries. The follo<br>
o Standalon<br>
o Linux\_mvl<br>
o Linux\_2\_6<br>
o vxworks<br>
o nucleus<br>
No changes are re The Software Platform view allows the user to model of the user to model of the user of the user of the user of the user to model of the user to model of the user to model of the user parameters, driver, and the user param

- o
- o
- o
- o
- o
- o

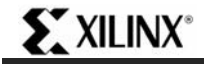

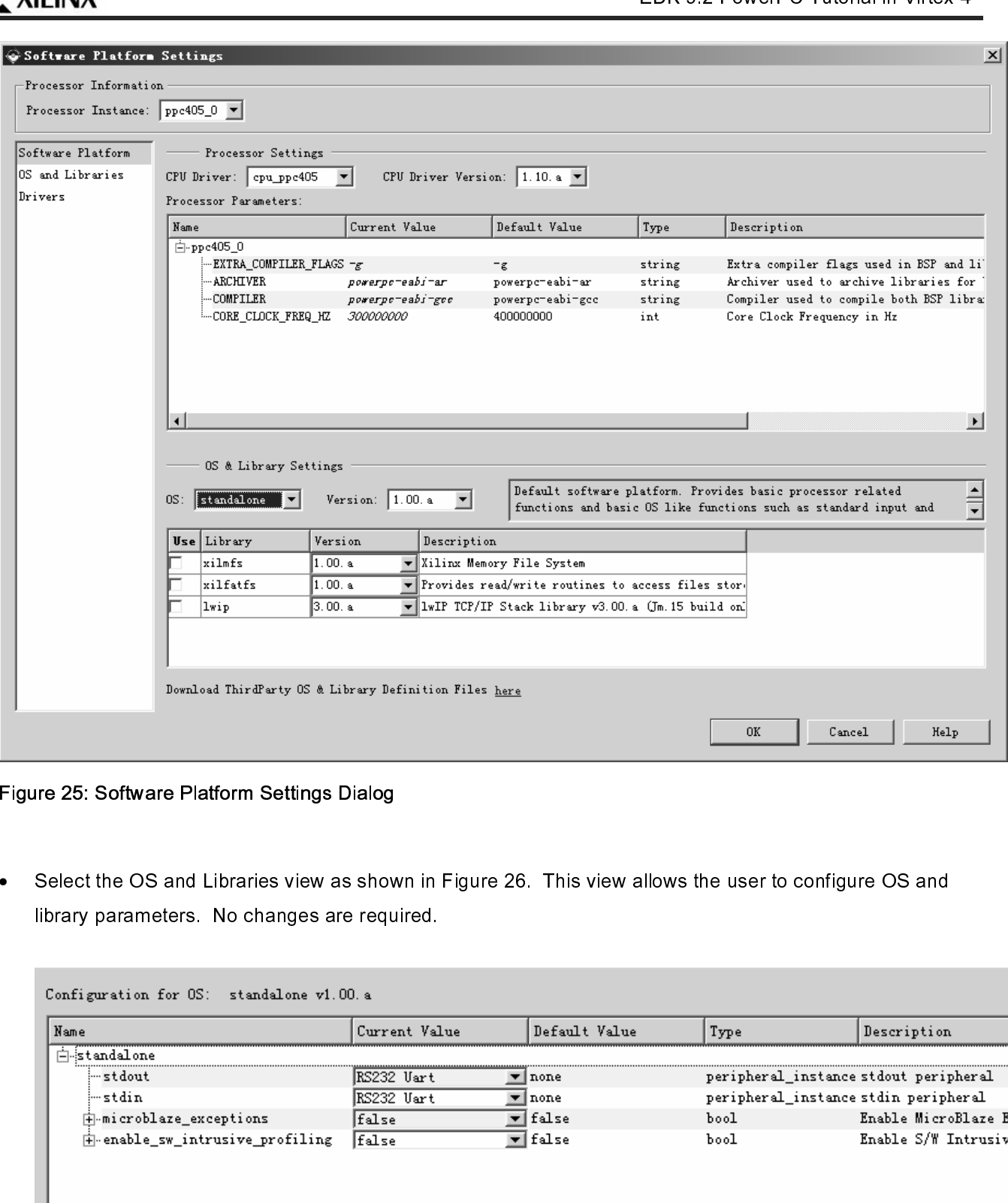

Figure 25: Software Platform Settings Dialog

•

| Name                             | Current Value            | Default Value                              | Type | Description                                                                   |
|----------------------------------|--------------------------|--------------------------------------------|------|-------------------------------------------------------------------------------|
| Fistandalone<br>≔stdout          |                          |                                            |      |                                                                               |
| ¦…stdin                          | RS232 Uart<br>RS232 Uart | $\blacksquare$ none<br>$\blacksquare$ none |      | peripheral_instance stdout peripheral<br>peripheral_instance stdin peripheral |
| #-microblaze_exceptions          | false                    | $\overline{\mathbf{r}}$ false              | bool | Enable MicroBlaze Exce                                                        |
| + enable_sw_intrusive_profiling  | <b>false</b>             | $\overline{\mathbf{y}}$ false              | bool | Enable S/W Intrusive F                                                        |
|                                  |                          |                                            |      |                                                                               |
|                                  |                          |                                            |      |                                                                               |
|                                  |                          |                                            |      |                                                                               |
|                                  |                          |                                            |      |                                                                               |
|                                  |                          | www.xilinx.com<br>1-800-255-7778           |      |                                                                               |
|                                  |                          |                                            |      |                                                                               |
| Figure 26: OS and Libraries view |                          |                                            |      |                                                                               |
|                                  |                          |                                            |      |                                                                               |
|                                  |                          |                                            |      |                                                                               |
|                                  |                          |                                            |      |                                                                               |
|                                  |                          |                                            |      |                                                                               |
|                                  |                          |                                            |      |                                                                               |
|                                  |                          |                                            |      |                                                                               |
|                                  |                          |                                            |      |                                                                               |
|                                  |                          |                                            |      | EDK 9.2 PowerPC Tutorial in Virtex-4<br>WT001 (v4.0) December, 2007           |
|                                  |                          |                                            |      |                                                                               |
|                                  |                          |                                            |      |                                                                               |
|                                  |                          |                                            |      |                                                                               |
|                                  |                          |                                            |      |                                                                               |
|                                  |                          |                                            |      |                                                                               |
|                                  |                          |                                            |      |                                                                               |
|                                  |                          |                                            |      |                                                                               |
|                                  |                          |                                            |      |                                                                               |

Figure 26: OS and Libraries view

•

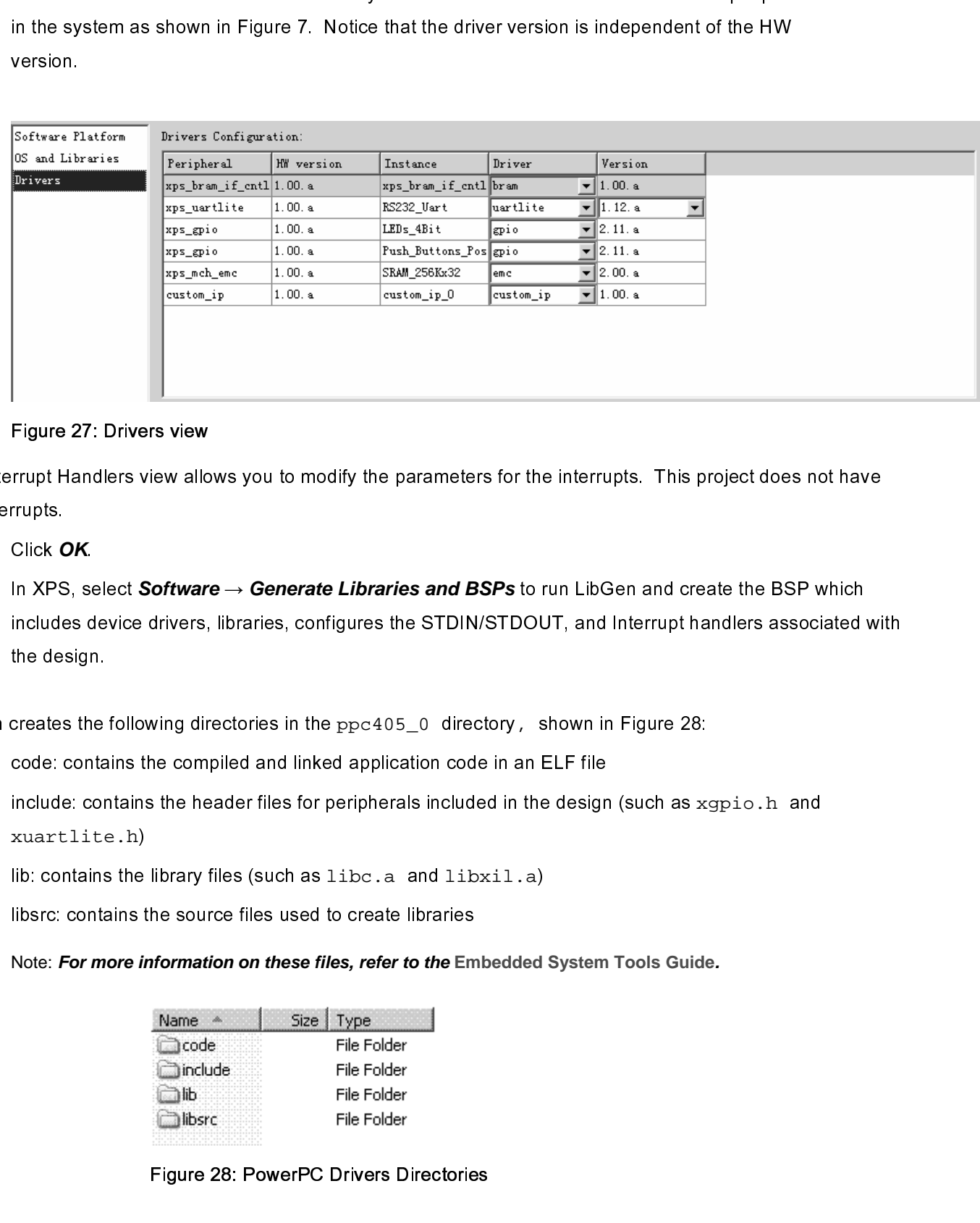

#### Figure 27: Drivers view

- •
- any interrupts.<br>
 Click CK<br>
handlers select Software -- Generate Libraries and BSPs to run LibGen and create the BSP which<br>
includes device divers, ibraries, configures the STDIN/STDOUT, and Interrupt handlers associated • Click C<br>• In XPS<br>include<br>the des<br>LibGen creates<br>• code: c<br>• include<br>xuart<br>• lib: cor<br>• libsrc: (<br>Note: F Click **OK**.<br>In XPS, see<br>includes d<br>the design<br>creates the<br>code: continclude: co<br>xuartlit<br>lib: contair<br>libsrc: con<br>Note: **For r**<br>Mote: **For r** • In XPS, select **Software → Generate Libraries and BSPs** to run LibGen and create the BSP which<br>includes acives divers, ibraries, configures the STDIN/STDOUT, and interrupt handlers associated v<br>creates the following direc

- •
- the design.<br>
creates the following directores in the pro<405\_0 directory, shown in Figure 28:<br>
code contains the compiled and linked application code in an ELF file<br>
microbuse, configures the header files for peripherals ereates the<br>code: conta<br>include: corrections<br>libsrc: contains<br>libsrc: contains<br>Note: For motorial<br>1.0) December LibGen creates the following directories in the ppc405\_0 directory, shown in Figure 28:<br>
• code: contains the compiled and linked application code in an ELF file<br>
• include: contains the header files for peripherals includ • include: contains the header files for peripherals included in the design (such as xgpio.h and<br>
xuartlite.h)<br>
lib: contains the library files (such as libre.a and libraril.a)<br>
librar: contains the source files used to crea xuartlite.h
	- •
	- •

Note: **For more information on these files, refer to the Embedded System Tools Guide.** 

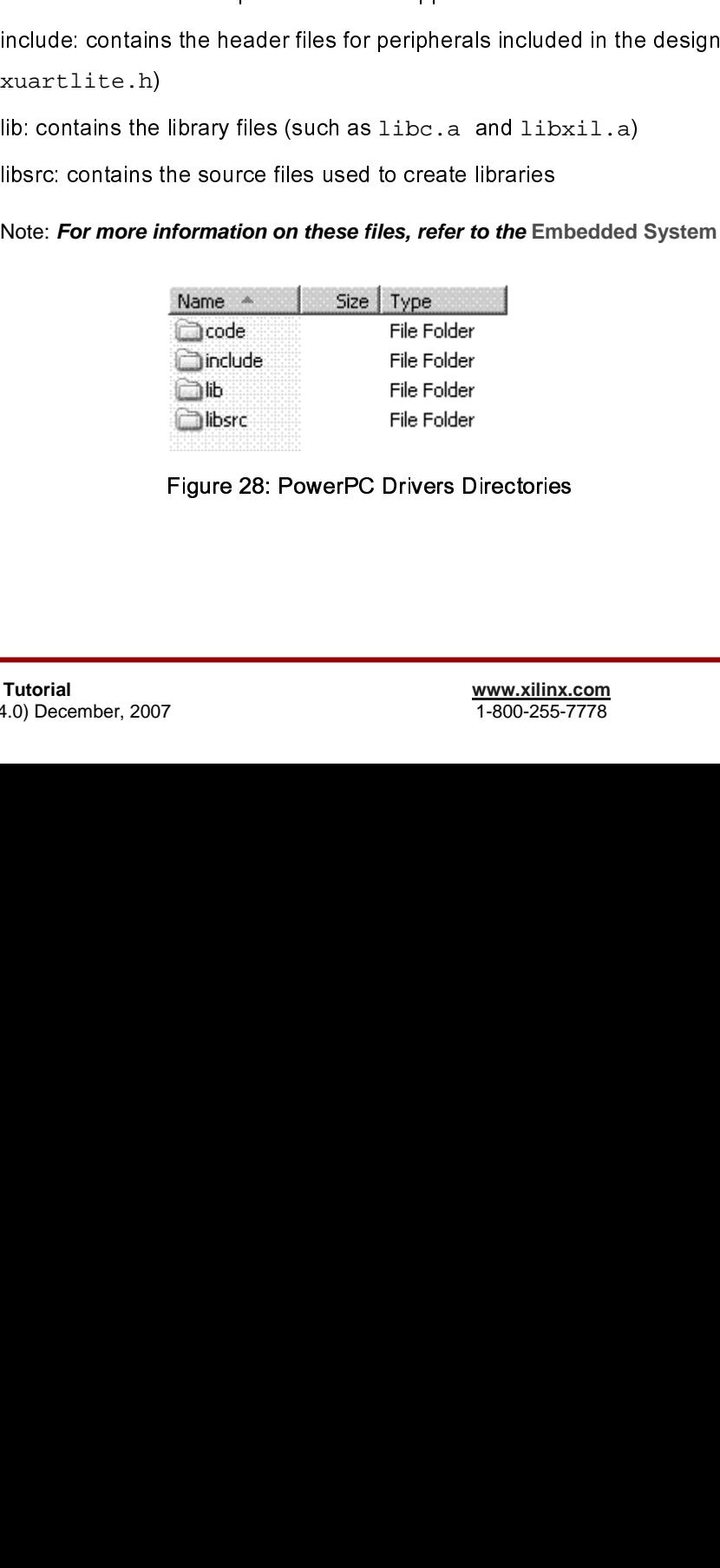

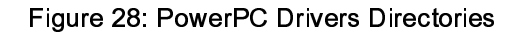

## **EXILINX®**

#### Building the User Application

- •
- •
- •
- •

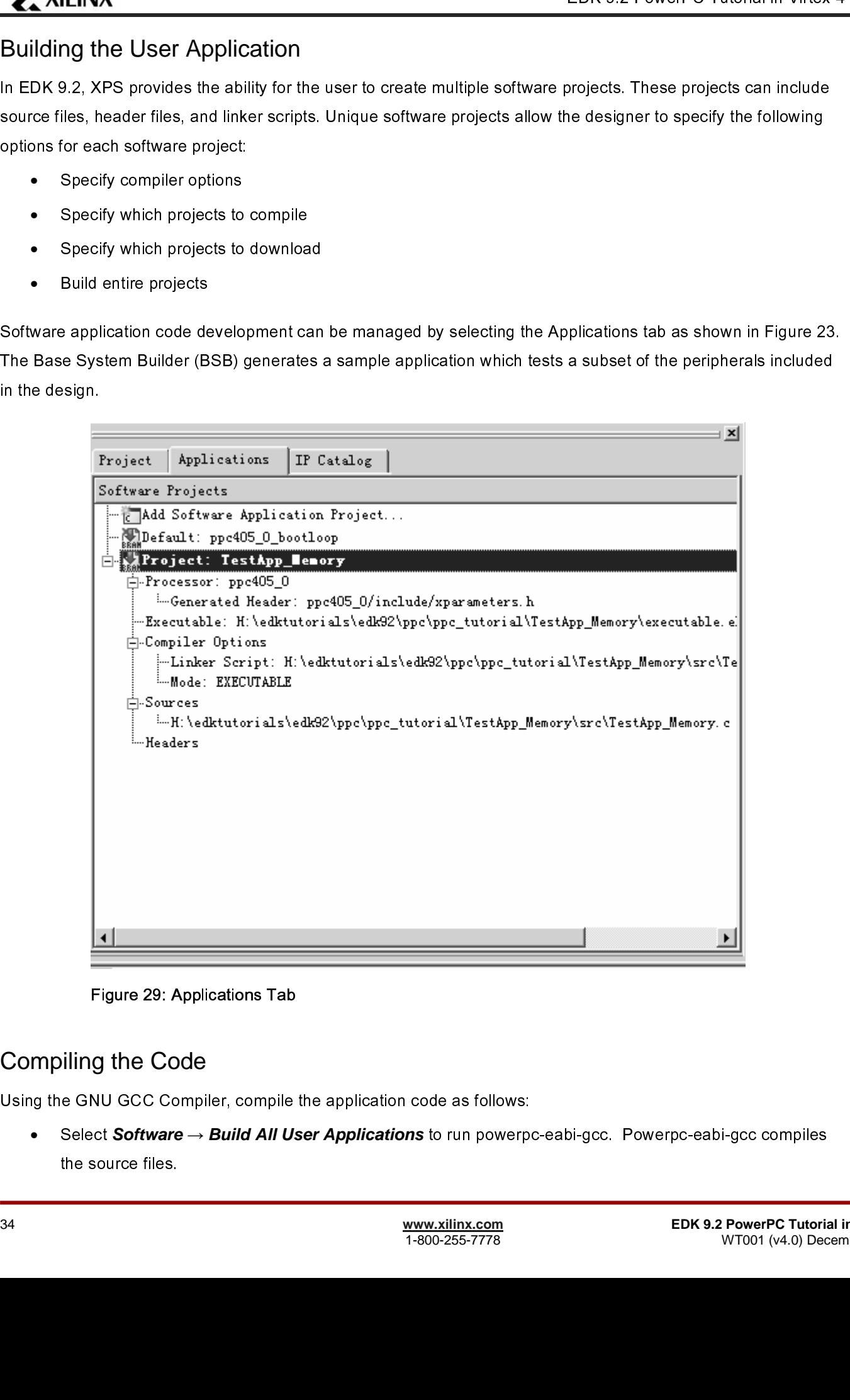

Figure 29: Applications Tab

# (<br>ເ<br>ະ Compiling the Code

Select Software  $\rightarrow$  Build All User Applications to run powerpose the source files.<br>  $\frac{www.xilinx.com}{1-800-255-7778}$ • Select *Software* → *Build All User Applications* to run powerpc-eabi-gcc. Powerpc-eabi-gcc compiles<br>the source files.<br><u>www.xilinx.com EDK 9.2 PowerPC Tutoria</u><br>T-800-255-7778 EDK 9.2 PowerPC Tutoria<br>WT001 (v4.0) Dec

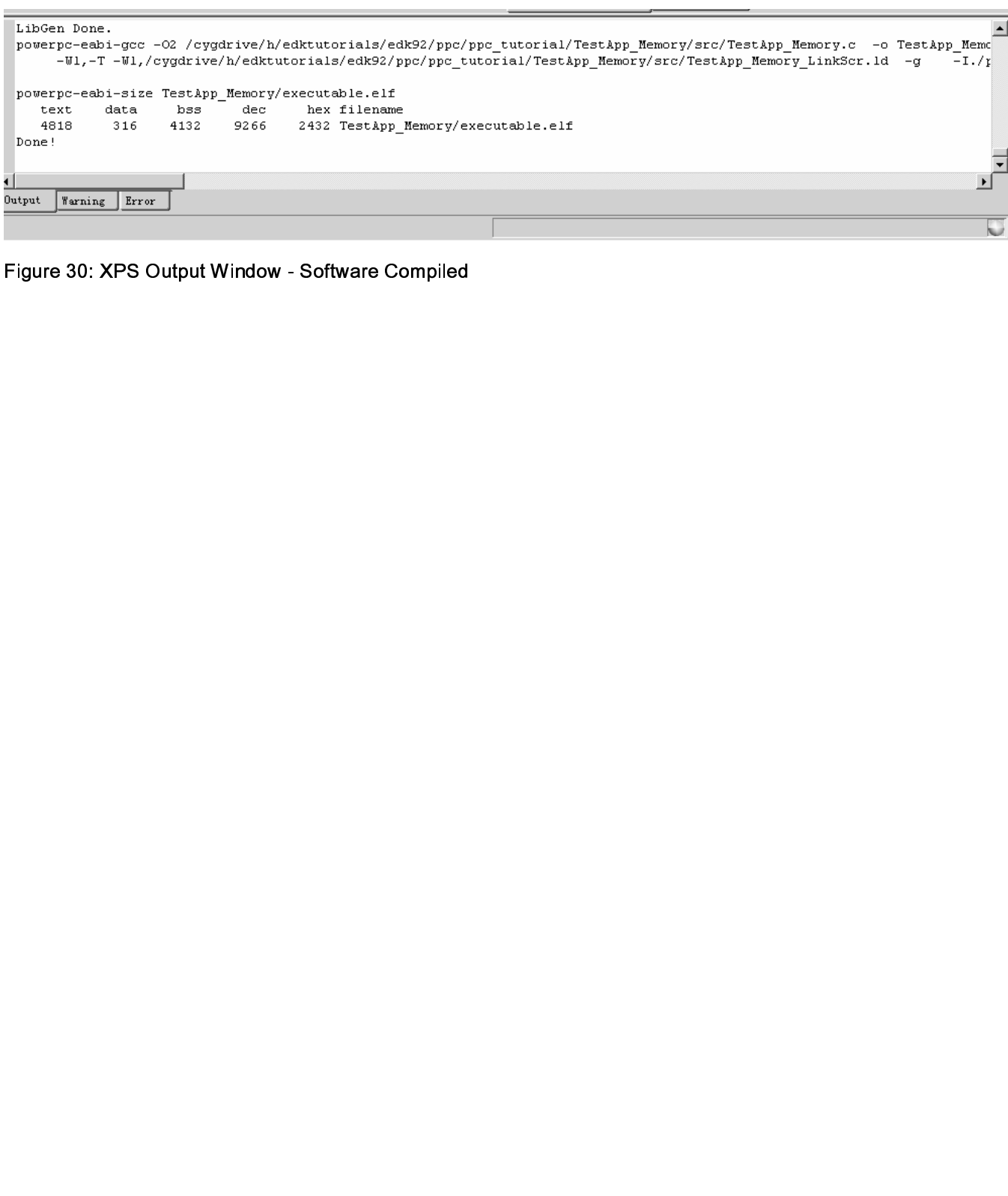

Figure 30: XPS Output Window - Software Compiled

#### **Downloading the Design**

 $\frac{1}{2}$  $\frac{1}{2}$ 

- •
- - o
	- o
	- o
	- o
	- o
	- o
- •
- •
- •
- •
- •

 $\frac{1}{3}$ 

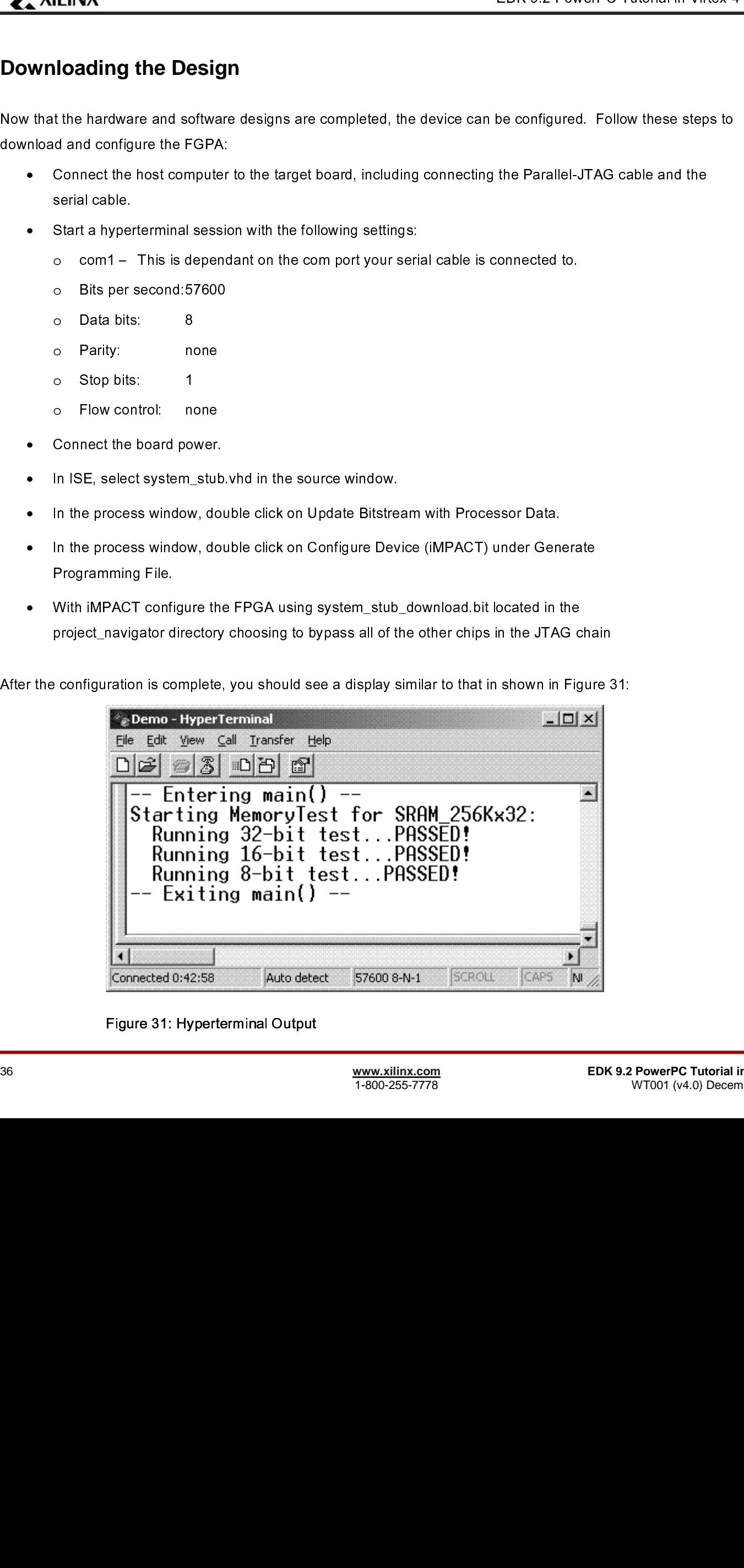

Figure 31: Hyperterminal Output

#### **Debugging the Design**

 CDB connects to the PowerPC cos through the JTAGPPC and the Xilimx Microgrocessor Debug (XMD) engine<br>uiling was shown in Figure 32, 2000 is a programm that formlibites a united cDB interdices and a TCL (Toric United<br>Comm of the Bostown in Figure 32, XMD is a program that fact labits a unified GDB interface and a TCL (Tool<br>Comment Capugaça) interface for debuging programs and verifying moreoversions explicit. The XMD being<br>the and the Micro Command Language), interface for classing the programs and verifying microprocessor systems. The XM<br>
is used with Montown and PowerPC CDB (interfact) and the more and is gibt) condensing in Mongols and produced and a PCP p s used with Mercellinear and PowerPC GDB (mis gibt & powerpie and gibt for debugging. Mit gitte and powerpies<br>contract to XMD on the sime computer or on is remote for projection and contract to accomputer.<br>Contract to XMD

#### •

- contract to XMD on the same computer or an a remote internet computer.<br>
To design the design, follow these stack<br>
 Sovet Deburg XMD Deburg Options<br>
 The XMD Deburg Options due to averable the sure to assetly the conne To debug the design, follow these steps:<br>
Select Debug - XMD Debug Options<br>
• The XMD Debug Options dialog tox allows the user to specify the<br>
Chain Definition. Two connection types are available for PowerPC<br>
• Simulator – • Select Debug  $\rightarrow$  XMD Debug O<sub>I</sub><br>• The XMD Debug Options dialog I<br>Chain Definition. Two connection<br>• Simulator – enables XMD to<br>• Hardware – enables XMD to connection<br>• Virtual platform – enables a<br>• Select Save.<br>• Sel Select *Debug → XMD Debug Options*<br>The XMD Debug Options dialog box allc<br>Chain Definition. Two connection types :<br>← Simulator – enables XMD to conne<br>← Hardware – enables XMD to connect to<br>← Virtual platform – enables a • Chain Definition. Two connection types are available for PowerPC:<br>
↓ Simulator – enables XMD to connect to the JTAGPPC peripheral in the hardware<br>
↓ Hardware – enables XMD to connect to the JTAG UART or UART via XMDSTUB<br>
	- Simulator enables XMD to connect to the PowerPC ISS
	- Simulator enables XMD to connect to the PowerPC ISS<br>
	 Hardware enables XMD to connect to the JTAGPPC periphe<br>
	 Stub enables XMD to connect to the JTAG UART or UART<br>
	 Virtual platform enables a Virtual (C mode Hardware – enables XMD to connect to the JTAGPPC per<br>Stub – enables XMD to connect to the JTAG UART or UAI<br>Virtual platform – enables a Virtual (C model) to be used (i<br>of Save.<br>The US and Study → Launch XMD.<br>The PowerPC M • Hardware – enables XMD to connect to the JTAGPPC peripheral in the hardware
	- Stub enables XMD to connect to the JTAG UART or UART via XMDSTUB
	- Stub enables XMD to connect to the JTAG UART or UART via XMDSTUB<br>Virtual platform enables a Virtual (C model) to be used (not covered in this tutori<br>ct Save.<br>ct **Debug → Launch XMD**.<br><br>and the metal in the study of the Virtual platform – enables a Virtual (C model) to be used (not covered in this et Save.<br>
	et Save.<br>
	Et Debug → Launch XMD.<br>
	Fig. 1.300-255-7778<br>
	The Member, 2007 • Virtual platform - enables a Virtual (C model) to be used (not covered in this tutorial)
	- •
	- $\cot S$ ave.<br>  $\cot S$ ebug  $\rightarrow$  Launch XMD.<br>  $\frac{www.xllinx.com}{1-800-265-7778}$ • Select **Debug** *→* **Launch XMD**.

| m D: \edk9. 2\bin\nt\xbash. exe                            |                                   | $\Box$ l $\times$                                                                                                    |
|------------------------------------------------------------|-----------------------------------|----------------------------------------------------------------------------------------------------|
|                                                            |                                   |                                                                                                    |
| Device<br>ID Code                                          | IR Length                         | Part Name                                                                                                    |
| <b>0a001093</b><br>1                                       | 8                                 | System_ACE                                                                                                    |
| $\overline{\mathbf{2}}$<br>f5059093<br>3                   | 16                                | XCF32P                                                                                                    |
| 21e58093<br>$\overline{\mathbf{4}}$<br>59608093            | 10<br>8                           | XC4UFX12<br>xc95144x1                                                                                                    |
|                                                            |                                   |                                                                                                    |
| PowerPC405 Processor Configuration                         |                                   |                                                                                                    |
| Version0x20011470                                          |                                   |                                                                                                    |
|                                                            |                                   |                                                                                                    |
| No of PC Breakpoints4<br>No of Read Addr/Data Watchpoints1 |                                   |                                                                                                    |
| No of Write Addr/Data Watchpoints1                         |                                   |                                                                                                    |
|                                                            |                                   | User Defined Address Map to access Special PowerPC Features using XMD:                                                                                      |
|                                                            |                                   | I-Cache (Data)0x70000000 - 0x70003fff                                                                                                    |
|                                                            |                                   | $I-$ Cache (TAG)0x70004000 - 0x70007fff                                                                                                    |
|                                                            |                                   | D-Cache (Data)0x78000000 - 0x78003fff                                                                                                    |
|                                                            |                                   | D-Cache (TAG)0x78004000 - 0x78007fff                                                                                                    |
|                                                            |                                   |                                                                                                    |
|                                                            |                                   | $TLB$ 0x70004000 - 0x70007fff                                                                                                    |
| Connected to "ppc" target. id = 0                          |                                   |                                                                                                    |
|                                                            |                                   | Starting GDB server for "ppc" target (id = 0) at TCP port no 1234                                                                                           |
| XMD% .                                                     |                                   |                                                                                                    |
|                                                            |                                   | Figure 32: XMD Window                                                                                                    |
|                                                            |                                   | KPS, select <i>Debug → Launch Software Debugger</i> to open the GDB interface                                                                               |
|                                                            |                                   |                                                                                                    |
|                                                            |                                   | <code>BDB</code> , select $\bm{\mathit{File}}\rightarrow\bm{\mathit{Target} }$ Settings to display the <code>Target</code> Selection dialog box as shown in |
| ure 33                                                     |                                   |                                                                                                    |
|                                                            |                                   |                                                                                                    |
| :k OΚ                                                      |                                   |                                                                                                    |
|                                                            |                                   |                                                                                                    |
|                                                            |                                   |                                                                                                    |
| ection                                                     |                                   | $\vert x \vert$                                                                                                    |
|                                                            | ⊠ Set breakpoint at 'main'        |                                                                                                    |
| :ion                                                       |                                   |                                                                                                    |
| Remote/TCP : XMD<br>$\overline{\phantom{a}}$               | <b>▽</b> Set breakpoint at 'exit' |                                                                                                    |
| localhost                                                  |                                   |                                                                                                    |
|                                                            | $\Box$ Set breakpoint at          |                                                                                                    |
| 1234                                                       |                                   |                                                                                                    |
|                                                            | □ Display Download Dialog         |                                                                                                    |
| ions                                                       |                                   |                                                                                                    |
|                                                            |                                   | OK<br>Cancel<br>Help                                                                                                    |
|                                                            |                                   |                                                                                                    |
| Figure 33: GDB Target Selection                            |                                   |                                                                                                    |

Figure 32: XMD Window

- •
- •
- •

**EXILINX®** 

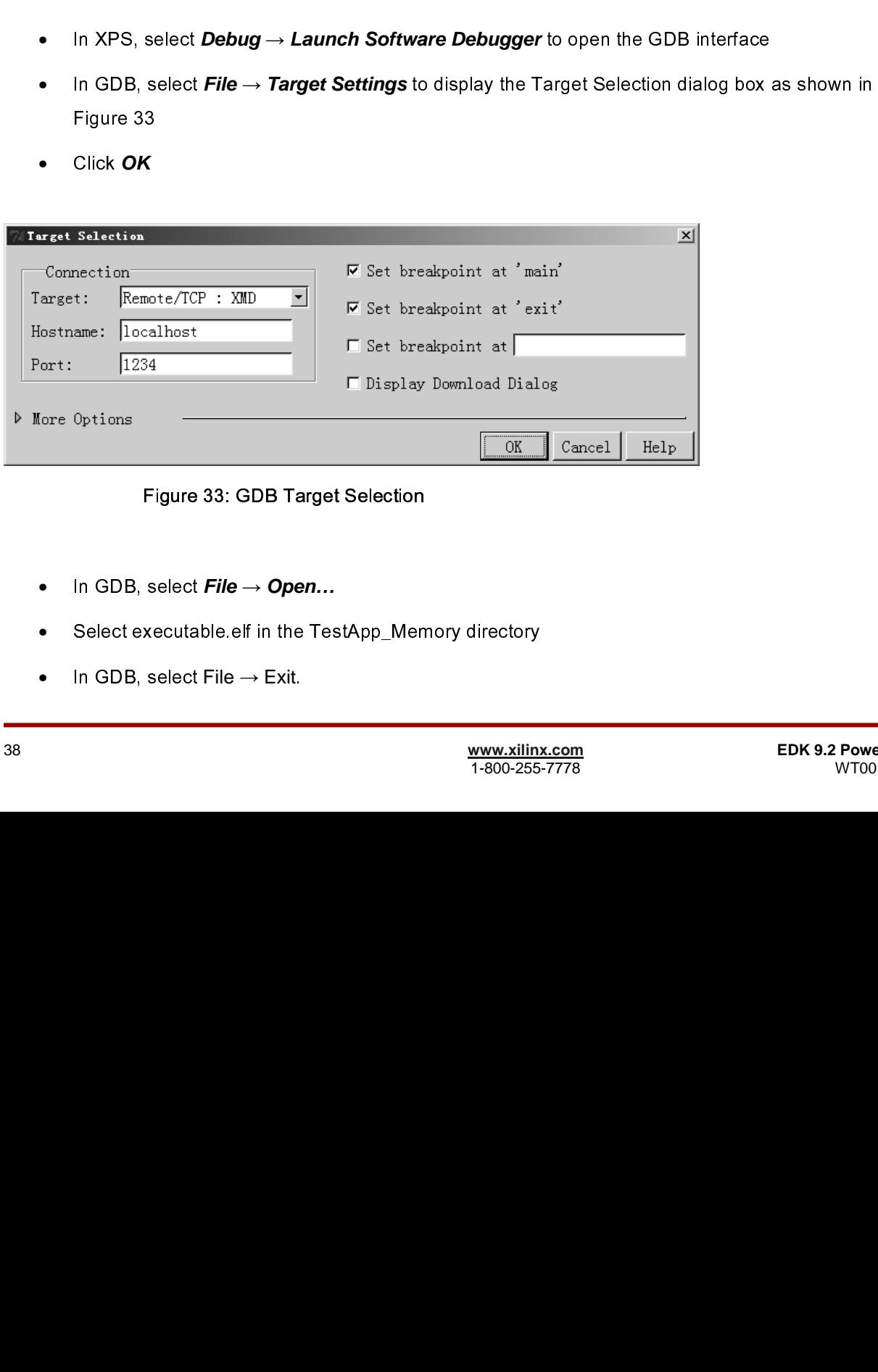

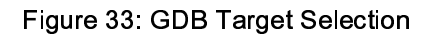

- •
- In GDB, select *File* → *Open…*<br>Select executable.elf in the Tes<br>In GDB, select File → Exit. •
- In GDB, select File  $\rightarrow$  Exit.<br>
When  $\frac{www.xilinx}{1-800-255}$ • In GDB, select File → Exit.
- •
- •
- •

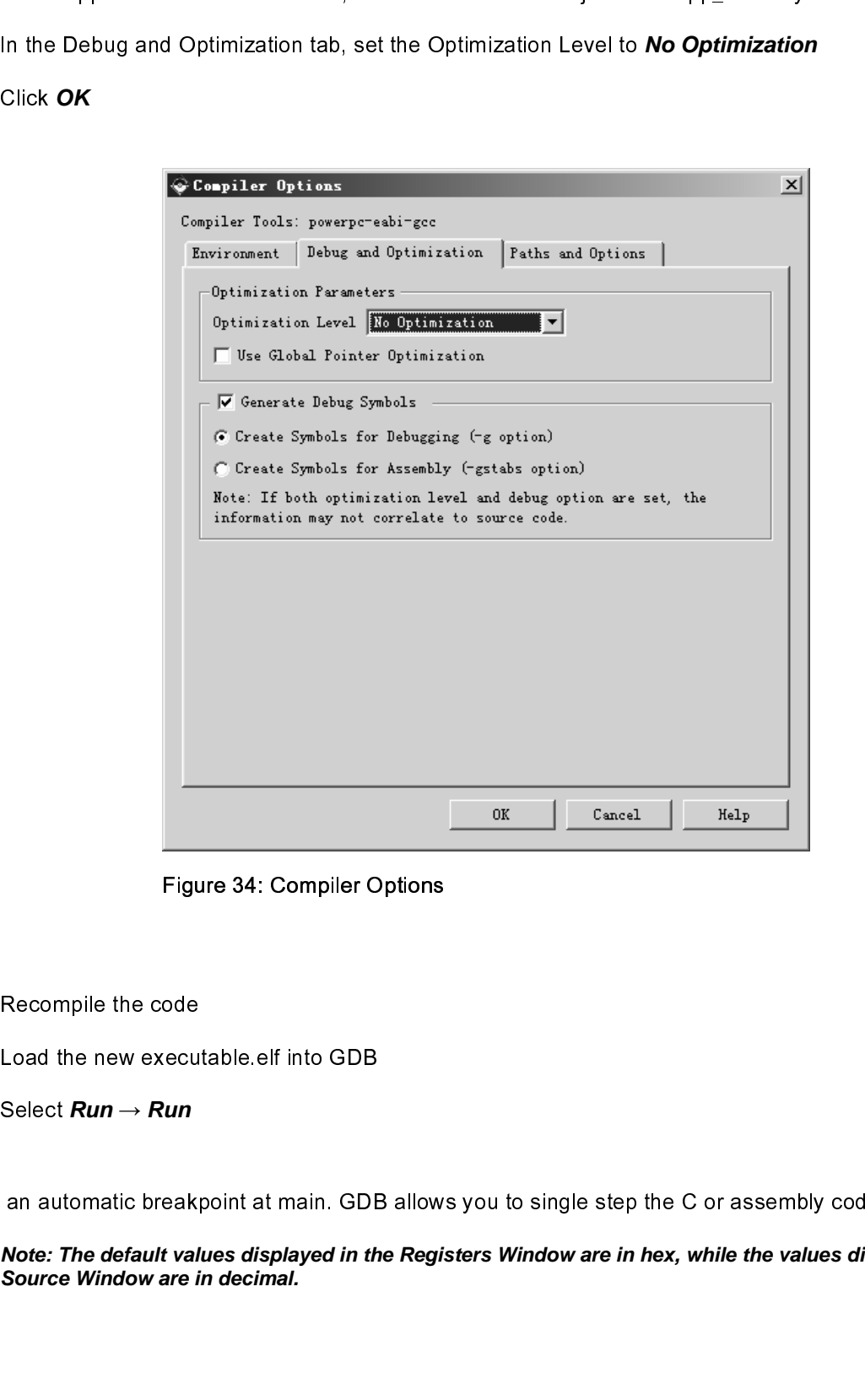

Figure 34: Compiler Options

- •
- •
- •

Click **OK**<br>Recompil<br>Load the<br>Select **Ru**<br>an autom<br>**Note: The<br>Source W** Load the new execut<br>
Select **Run**  $\rightarrow$  **Run**<br>
an automatic break<sub>k</sub><br>
Note: The default valu<br>
Source Window are in Select  $Run \rightarrow Run$ <br>an automatic breakpoint at main. GDE<br>Note: The default values displayed in th<br>Source Window are in decimal.<br>Tutorial<br>Tutorial<br>4.0) December, 2007 Select *Run → Run*<br>an automatic break<br>*Note: The default va<br>Source Window are*<br>Tutorial<br>Tutorial<br>4.0) December, 2007 Note: The default values displayed in the Registers Window are in hex, while the values displayed Source Window are in decimal.<br>Source Window are in decimal.<br>PowerPC Tutorial www.xilinx.com<br>WT001 (v4.0) December, 2007 1-80 **Note: The default values displayed in the Registers Window are in hex, while the values displayed in the Source Window are in decimal.** 

#### **Performing Behavioral Simulation of the Embedded System**

ⅡFFFWFtH PLFWFUFWF FFF the full control of the control of the control of the control of the control of the control of the control of the control of the control of the control of the control of the control of the control of the control of the

- •
- •
- •
- •

Exhibition of the Embedded System<br>
Intervention of the complete system which includes the embedded processor system, is a<br>
tion technique. In order to perform a behavioral simulation of the complete system in 16E, the<br>
the powerful verification betweens, in order to perform a behavioral simulation of the complete system, in SE, the<br>complete system must be generated.<br>Then, increase the 6 the complete system, must be generated.<br>the complete sy provides the basic discussion of the UART so that simulation of the UART can happen more quotily. Remember to change the Baud rate of the UART so that simulation of the UART can happen more quotily. Remember to change the First, increase the Baud rate of the UART so that simulation to change the Baud rate value back to 57600 before downloated.<br>
In XPS double-click on the MHS file<br>
Change the value of PARAMETER C\_BAUDRATE to<br>
Save the MHS fi Ft by E v E is change the Baud rate value back to \$7600 before down accing to the ML403 demo board<br>
• This XPS discusse of PARAMETER C\_BAUDRATE to 3125000 (value of C\_CL K\_FREQ:32)<br>
• Seve the MHS file and dose the URD can happen more to change the value of PARAMETER C\_BAUDRATE to 3125000 (value of C\_CLK\_FRE<br>
Save the MHS file and close it<br>
Save the MHS file and close it<br>
In XPS, select *Edit – Preferences*. In the Project Options dialog box select th Change the value of PARAMETER (<br>Save the MHS file and close it<br>In XPS, select **Edit**  $\rightarrow$  **Preferences**.<br>Simulation tab.<br>to the precompiled EDK Library and<br>ifferent to match you system. For ade<br>ed System Tools Reference Man Save the MHS file and close it<br>
In XPS, select *EdIt → Preferences* In the Project Options dialog box select the HDL and<br>
Simulation tab.<br>
to the precompiled EDK Library and Xilinx Library as shown in Figure 35. It should In XPS, select  $Edit \rightarrow Prefere$ <br>Simulation tab.<br>to the precompiled EDK Library<br>ifferent to match you system. F<br>ed System Tools Reference M In XPS, select **Edit → Preferences**. In the Project Options dialog box select the HDL and<br>Simulation tab.<br>
the precompiled EDK Library and Xilinx Library as shown in Figure 35. It should be note<br>
ifferent to mach you syste Simulation tab.  $\frac{1}{2}$ will be different to match you system. For additional information on compiling the simulation libraries refer to the<br>Embedded System Tools Reference Manual chapter 3.<br>IDM 3.2 PowerPC Tutorial in Figure 35. It should be not Embedded System. Tools Reference Manual chapter 3.<br>www.xilinx.com<br>1-additional information on computer to the simulation of the simulation of the simulation of the simulation of<br>1-additional information libraries refer to Embedded System Tools Reference Manual chapter 3.

 $\triangle$  and  $\triangle$ 

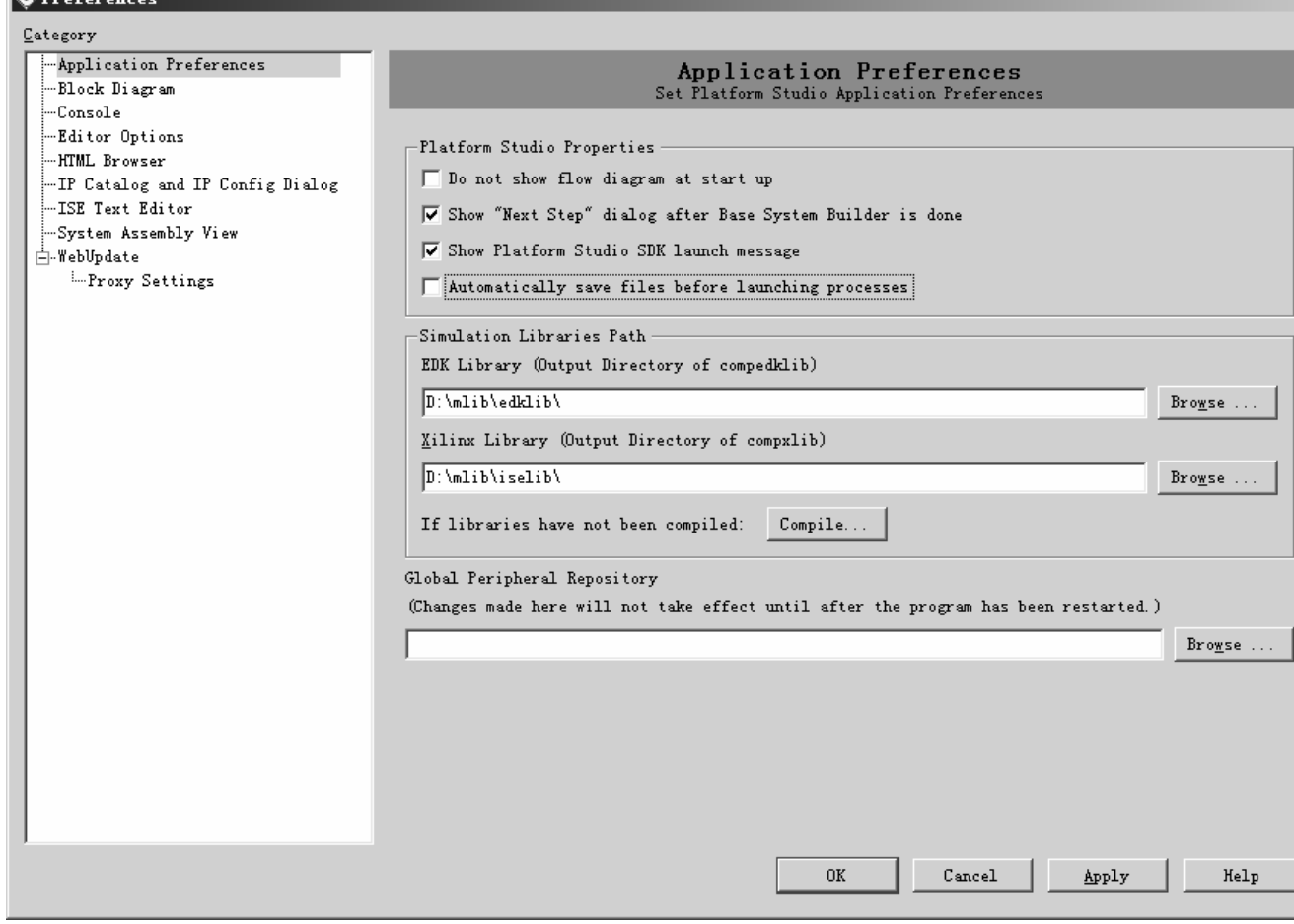

Figure 35: Project Options - HDL Simulation tab

- Click Ok •
- Click **Ok**.<br>Select **Sir**<br>files in the<br>Now that<br>In ISE, se<br>In the Nev.<br>"testben<br>Click **Nex**<br>Click **Nex**<br>ect Behav<br>ect Behav.<br>4.0) Decemt • Select **Simulation** → **Generate Simulation HDL Files**. This will generate all of the EDK HDL Simulation<br>files in the EDK simulation\behavioral directory created by SimGen.<br>Now that the EDK simulation\behavioral directory
- •
- •
- Now that the EDK simulation files have been created, the ISE simula<br>
In ISE, select system\_stub.vhd and double click on Create New Sour<br>
In the New Source dialog, select the source type as " VHDL Test Be<br>
" testbench"<br>
Cli In ISE, select system\_stub.vhd and double click on Create New Source in the Process Window.<br>
In the New Source dialog, select the source type as " VHDL Test Bench" and the File Name as<br>
" testbench"<br>
" testbench"<br>
" click In the New Source dialog, select the source type as " VHDL Test Bench" and the File Name a<br>
"testbench"<br>
Click **Next** Select system\_stub as the source file to which the testbench will be associated.<br>
Click **Next** and **Fini** • The New Solid New Solid Simulation in the Source file to which the testbench will be associated.<br>
Click Newt and Finish.<br>
ect Behavioral Simulation in the Sources window as shown in Figure 36.<br>
Tutorial<br>
Tutorial WWW.Xilin
- Click **Next**. Select system\_stub as the source file to which the testbench will be associated.<br>Click **Next** and **Finish**.<br>ect Behavioral Simulation in the Sources window as shown in Figure 36.<br>Tutorial www.xilinx.com<br>4.0)
- •

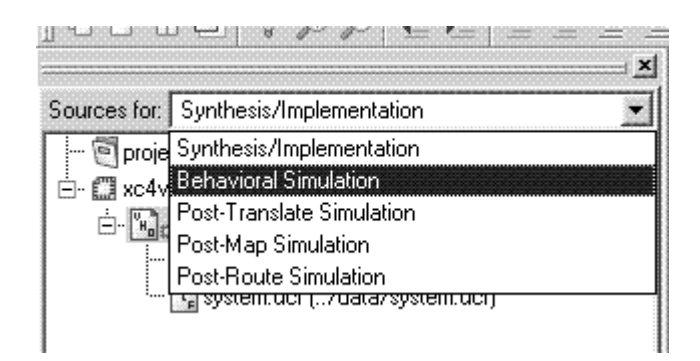

Figure 36: Behavioral Simulation View

```
 tb : PROCESS 
 BEGIN 
    -- Wait 100 ns for global reset to finish 
    wait for 100 ns; 
    -- Place stimulus here 
    wait; -- will wait forever 
 END PROCESS;
```

```
\frac{1}{2} PowerPC Tutorial in Virtual in Virtual in Virtual in Virtual in Virtual in Virtual in Virtual in Virtual in Virtual in Virtual in Virtual in Virtual in Virtual in Virtual in Virtual in Virtual in Virtual in Virt
                                                                                                                                     \frac{1}{2}Scroll to the bottom of the file and remove the following<br>
the : PROCESS<br>
BEGIN<br>
-- Wait 100 ns for global rest<br>
wait for 100 ns;<br>
-- Place stimulus here<br>
wait; -- will wait forever<br>
END PROCESS;<br>
Add the following code:<br>

Scroll to the books of the file and remove the file and removed to the file and removed the following code:<br>
the following code:<br>
the following code:<br>
the following code:<br>
the following code:<br>
the following code:<br>
the foll
                     tb_clk : PROCESS 
                             BEGIN 
                                     sys_clk_pin <= '1'; wait for 10 ns; 
                                     sys_clk_pin <= '0'; wait for 10 ns; 
                             END PROCESS; 
                     tb_reset : PROCESS 
                             BEGIN 
                                    sys_rst_pin <= '0'; wait for 5 us; 
                                    sys rst pin \leq '1'; wait;
                             END PROCESS; 
                     fpga_0_RS232_Uart_RX_pin <= fpga_0_RS232_Uart_TX_pin;
```

```
\begin{bmatrix} 1 & 1 & 1 \\ 1 & 1 & 1 \\ 1 & 1 & 1 \\ 1 & 1 & 1 \\ 1 & 1 & 1 \\ 1 & 1 & 1 \\ 1 & 1 & 1 \\ 1 & 1 & 1 \\ 1 & 1 & 1 \\ 1 & 1 & 1 \\ 1 & 1 & 1 \\ 1 & 1 & 1 \\ 1 & 1 & 1 \\ 1 & 1 & 1 \\ 1 & 1 & 1 \\ 1 & 1 & 1 \\ 1 & 1 & 1 \\ 1 & 1 & 1 \\ 1 & 1 & 1 \\ 1 & 1 & 1 \\ 1 & 1 & 1 \\ 1 & 1 & 1 \\ 1 & 1 & 1 \\ 1 & 1 & \begin{bmatrix} 1 \\ 2 \end{bmatrix}\begin{bmatrix} 1 \\ 2 \\ 3 \end{bmatrix} 
Add the following code: 
\begin{bmatrix} 1 \\ 2 \end{bmatrix}\begin{array}{c} 1 \\ 4 \\ 6 \end{array}In the TestBench who file:<br>
Add the following after the final "END," statement in the Testbench vhd file:<br>
for behavior<br>
for uti: system_stub<br>
for behavior<br>
for utilized.<br>
for behavior<br>
for utilized.<br>
for Inst_system: syst
Add the following after the final " END;" statement in the Testbench.vhd file: 
\frac{1}{2}configuration testbench_vhd_conf of testbench_vhd is 
       for behavior 
                   for uut: system_stub 
                    for Behavioral 
                          for Inst_system: system 
                                     use configuration work.system conf;
                         end for;
```
 end for; end for; end for; end testbench\_vhd\_conf;

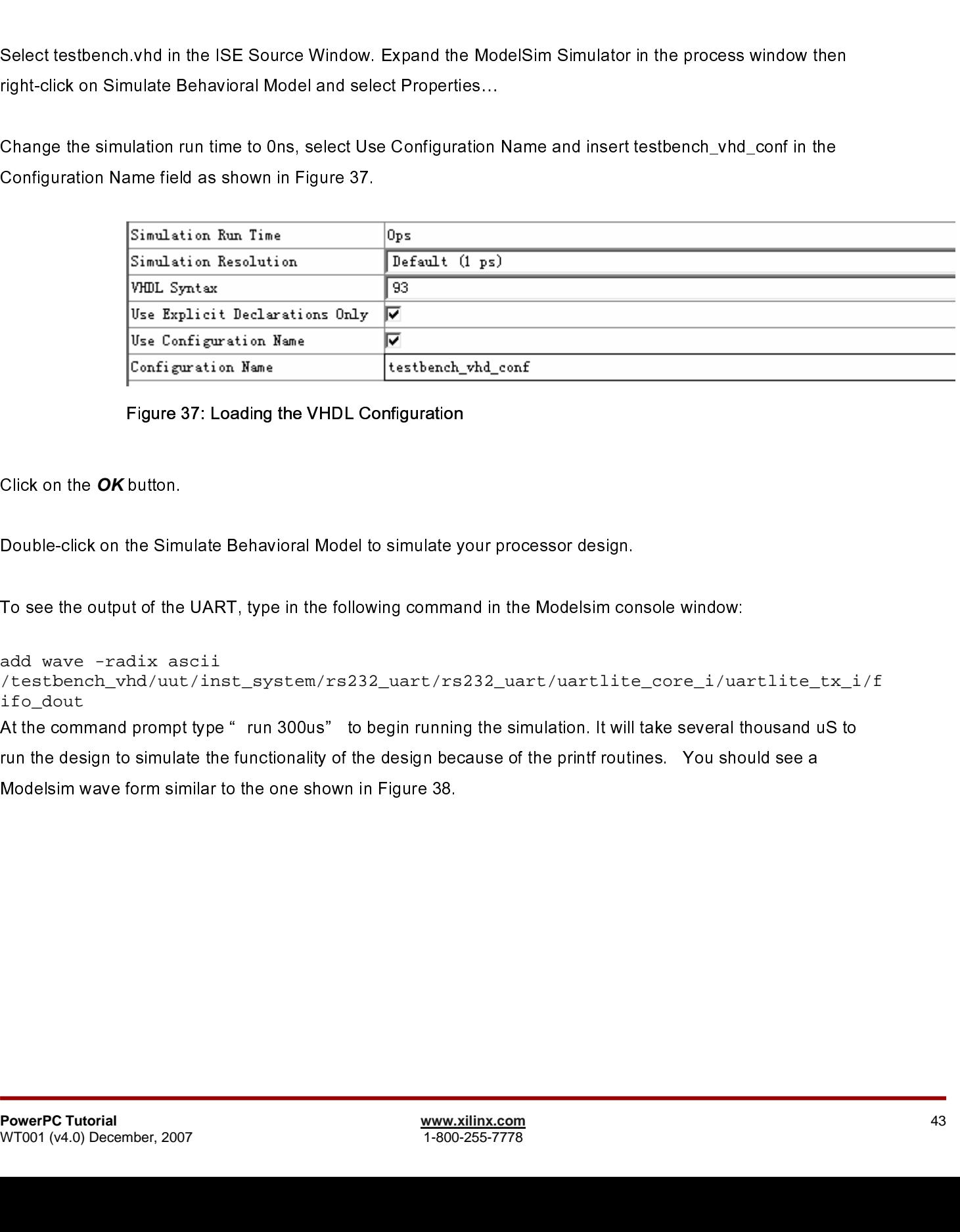

Figure 37: Loading the VHDL Configuration

add wave -radix ascii /testbench\_vhd/uut/inst\_system/rs232\_uart/rs232\_uart/uartlite\_core\_i/uartlite\_tx\_i/f ifo\_dout

ς ε ος ος του του παινά κινηνική στα παινά και το παινά και τη παινά και το παινά και το παινά και το παινά και Click on the **OK** button.<br>Double-click on the Sim<br>To see the output of the<br>add wave -radix as<br>/testbench\_vhd/uut<br>ifo\_dout<br>At the command prompt<br>run the design to simula<br>Modelsim wave form sin<br>PowerPC Tutorial<br>WT001 (v4.0) To see the output of the UART, type in the following command in the Modelsim correct and wave  $-{\rm radix}$  asciintification of  $\lambda$  and  $\lambda$  to  $\lambda$  on the simulation. It will increase that the command prompt type " run 300us" And Wave -radix ascist<br>
Add wave -radix ascist<br>
The stephend yhd/uut/inst\_system/rs232\_uart/rs232\_uart/uartlite\_core\_i/ua<br>
Af the command prompt type " run 300us" to begin running the simulation. It will take several the<br> ミノゴ ノ 「 『 「 」 「 「 」 「 」 rs<br>N<br>Ltd From the design to simulate the functionality of the design because of the print froutines. You should see a<br>The command prompt to be functionality of the design because of the print froutines. You should see a<br>Modelsim wa Modelsim wave form similar to the one shown in Figure 38.<br>
PowerPC Tutorial www.xilinx.com<br>
WT001 (v4.0) December, 2007<br>
T-800-255-7778

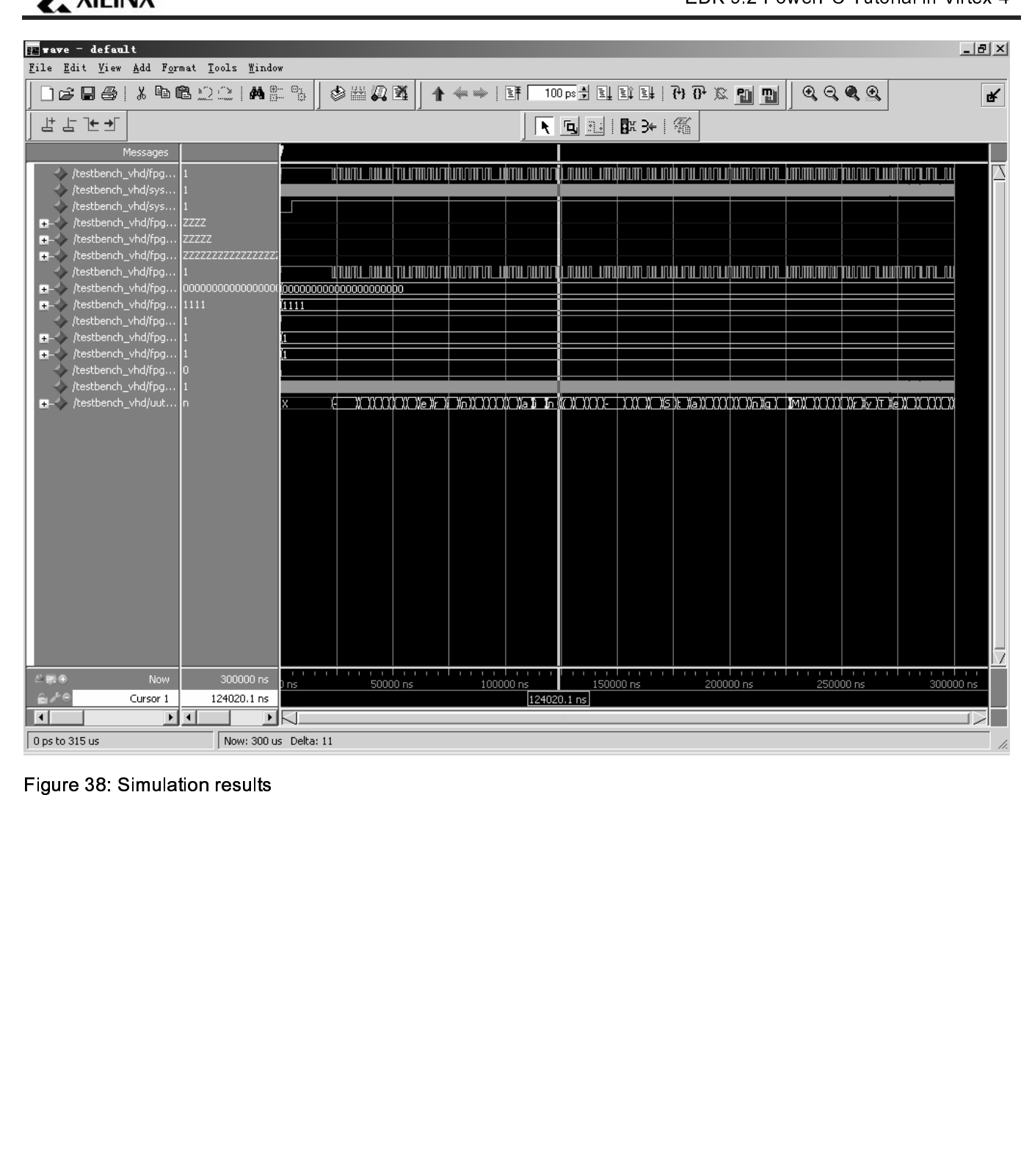

Figure 38: Simulation results

**EXILINX**®